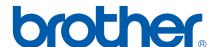

# SOFTWARE USER'S GUIDE

MFC-9440CN MFC-9450CDN MFC-9840CDW DCP-9042CDN DCP-9040CN

## **Table of Contents**

## Section I Windows®

| 1 | Printing                                                                                 | 2              |
|---|------------------------------------------------------------------------------------------|----------------|
|   | Using the Brother printer driver                                                         |                |
|   | Printing a document                                                                      | 3              |
|   | Duplex printing                                                                          |                |
|   | Guidelines for printing on both sides of the paper                                       |                |
|   | Automatic duplex printing (Not available for MFC-9440CN and DCP-9040CN)                  |                |
|   | Manual duplex printing                                                                   |                |
|   | Simultaneous scanning, printing and faxing                                               | 6              |
|   | Printer operation keys                                                                   | 6              |
|   | Job Cancel                                                                               | 6              |
|   | Secure Key                                                                               | 6              |
|   | Printer Emulation Support                                                                |                |
|   | Printing the Internal Font List                                                          | 8              |
|   | Printing the Print Configuration List                                                    | 8              |
|   | Test Print                                                                               |                |
|   | Duplex (MFC-9840CDW only)                                                                | 9              |
|   | Output Color                                                                             |                |
|   | Restoring default printer settings                                                       |                |
|   | Calibration                                                                              | 10             |
|   | Auto Registration                                                                        | 10             |
|   | Manual Registration                                                                      | 12             |
|   | Status Monitor                                                                           | 13             |
|   | Turning on the status monitor                                                            | 13             |
|   | Monitoring the machine's status                                                          | 14             |
|   | Printer driver settings (For Windows®)                                                   | 15             |
|   | Features in the Windows® printer driver                                                  | 16             |
|   | Basic tab                                                                                | 16             |
|   | Advanced tab                                                                             | 19             |
|   | Print Quality                                                                            | 20             |
|   | Duplex Printing                                                                          | 2              |
|   | Watermark                                                                                | 2 <sup>^</sup> |
|   | Page Setting                                                                             | 23             |
|   | Device Options                                                                           | 24             |
|   | Support tab                                                                              | 27             |
|   | Accessories tab                                                                          |                |
|   | Features in the BR-Script (PostScript <sup>®</sup> 3™ language emulation) printer driver | 29             |
|   | Device Settings tab                                                                      | 29             |
|   | Printing Preferences                                                                     | 29             |
|   | Advanced options                                                                         | 3              |
|   |                                                                                          | 3!             |

| 2 | Scanning                                                                  | 36 |
|---|---------------------------------------------------------------------------|----|
|   | Scanning a document using the TWAIN driver                                | 36 |
|   | TWAIN compliant                                                           |    |
|   | Accessing the Scanner                                                     |    |
|   | Scanning a document into the PC                                           |    |
|   | Settings in the Scanner Setup dialog box                                  | 40 |
|   | Scanning a document using the WIA driver(For Windows® XP/ Windows Vista™) | 44 |
|   | WIA compliant                                                             |    |
|   | Accessing the Scanner                                                     | 44 |
|   | Scanning a document into the PC                                           | 45 |
|   | Scanning a document using the WIA driver                                  |    |
|   | (For Windows Photo Gallery and Windows Fax and Scan users)                | 50 |
|   | Accessing the scanner                                                     | 50 |
|   | Scanning a document into the PC                                           | 51 |
|   | Using the Scan key (For USB users)                                        |    |
|   | Scan to USB (Not available for DCP-9040CN and DCP-9042CDN)                |    |
|   | Scan to E-mail                                                            |    |
|   | Scan to Image                                                             |    |
|   | Scan to OCR                                                               |    |
|   | Scan to File                                                              |    |
|   | Using Presto!® PageManager®                                               |    |
|   | Features                                                                  |    |
|   | System requirements for Presto!® PageManager®                             | 62 |
| 3 | ControlCenter3                                                            | 63 |
|   | Using ControlCenter3                                                      |    |
|   | Switching the user interface                                              |    |
|   | Turning the Auto Load feature off                                         |    |
|   | SCAN                                                                      |    |
|   | CUSTOM SCAN                                                               |    |
|   | COPY                                                                      |    |
|   | PC-FAX (MFC-9440CN and MFC-9840CDW only)                                  |    |
|   | DEVICE SETTING                                                            |    |
|   | SCAN                                                                      |    |
|   | Image (example: Microsoft® Paint)                                         |    |
|   | OCR (Word Processing program)                                             |    |
|   | E-mail                                                                    |    |
|   | File attachments                                                          | 71 |
|   | File                                                                      | 72 |
|   | CUSTOM SCAN                                                               | 73 |
|   | Customizing a user-defined button                                         | 74 |
|   | COPY                                                                      | 79 |
|   | PC-FAX (MFC models only)                                                  | 81 |
|   | Send                                                                      | 81 |
|   | Receive/View Received                                                     | 82 |
|   | Address Book                                                              | 83 |
|   | Setup                                                                     | 83 |
|   | DEVICE SETTING                                                            | 84 |
|   | Remote Setup(MFC models)                                                  |    |
|   | Quick-Dial (MFC models only)                                              |    |
|   | Status Monitor                                                            | 85 |

|   | User's Guide                                                        | 85  |
|---|---------------------------------------------------------------------|-----|
| 4 | Network Scanning                                                    | 86  |
|   | Before using Network Scanning                                       | 86  |
|   | Network license                                                     |     |
|   | Configuring Network Scanning                                        |     |
|   | Using the Scan key                                                  |     |
|   | Scan to E-mail (PC)                                                 |     |
|   | Scan to E-mail (E-mail Server) (For MFC-9840CDW)                    | 91  |
|   | Scan to Image                                                       | 92  |
|   | Scan to OCR                                                         | 93  |
|   | Scan to File                                                        | 94  |
|   | Scan to FTP                                                         |     |
|   | Scan to FTP Manual Method                                           | 99  |
| 5 | Remote Setup (MFC models only)                                      | 101 |
|   | Remote Setup                                                        | 101 |
| 6 | Brother PC-FAX Software (MFC models only)                           | 103 |
|   | PC-FAX sending                                                      | 103 |
|   | Setting up user information                                         | 103 |
|   | Sending setup                                                       | 104 |
|   | Setting up a cover page                                             | 105 |
|   | Entering cover page information                                     | 106 |
|   | Sending a file as a PC-FAX using the Facsimile style user interface | 106 |
|   | Sending a file as a PC-FAX using the Simple style user interface    | 108 |
|   | Address Book                                                        | 109 |
|   | Brother Address Book                                                | 110 |
|   | Setting up a member in the Address Book                             | 110 |
|   | Speed Dial setup                                                    | 111 |
|   | Setting up a group for broadcasting                                 |     |
|   | Editing member information                                          |     |
|   | Deleting a member or group                                          |     |
|   | Exporting the Address Book                                          |     |
|   | Importing to the Address Book                                       |     |
|   | PC-FAX receiving                                                    |     |
|   | Enabling PC-FAX on your machine                                     |     |
|   | Running the PC-FAX Receiving software on your PC                    |     |
|   | Setting up your PC                                                  | 117 |
|   | Configuring the Network PC-FAX Receiving Settings                   |     |
|   | Viewing new PC-FAX messages                                         | 119 |
| 7 | Firewall settings (For Network users)                               | 120 |
|   | Before using the Brother software                                   | 120 |
|   | For Windows <sup>®</sup> XP SP2 users                               |     |
|   | For Windows Vista™ users                                            |     |

## Section II Apple<sup>®</sup> Macintosh<sup>®</sup>

| 8 | Printing and Faxing                                                                       | 126 |
|---|-------------------------------------------------------------------------------------------|-----|
|   | Setting up Macintosh <sup>®</sup>                                                         | 126 |
|   | Printer operation key                                                                     |     |
|   | Job Cancel                                                                                |     |
|   | Secure Key                                                                                |     |
|   | Printer Emulation Support                                                                 |     |
|   | Printing the Internal Font List                                                           |     |
|   | Printing the Print Configuration List                                                     |     |
|   | Test Print                                                                                |     |
|   | Duplex (MFC-9840CDW only)                                                                 |     |
|   | Output Color                                                                              |     |
|   | Restoring default printer settings                                                        | 130 |
|   | Calibration                                                                               |     |
|   | Auto Registration                                                                         | 131 |
|   | Manual Registration                                                                       | 132 |
|   | Status Monitor                                                                            |     |
|   | Updating the machine's status                                                             |     |
|   | Hiding or showing the window                                                              |     |
|   | Quitting the window                                                                       | 133 |
|   | Web Based Management (Network Connection Only)                                            |     |
|   | Color Calibration                                                                         | 134 |
|   | Features in the printer driver (For Macintosh®)                                           | 135 |
|   | Page Setup                                                                                |     |
|   | Choosing page setup options                                                               | 135 |
|   | Cover Page (For Mac OS® X 10.4 or greater)                                                | 137 |
|   | Layout                                                                                    |     |
|   | Secure Print                                                                              | 139 |
|   | Print Settings                                                                            |     |
|   | Removing the Printer driver for Macintosh®                                                | 143 |
|   | Using the BR-Script3 Driver (Post Script® 3 ™ language emulation printer driver)          | 144 |
|   | Features in the BR-Script (PostScript <sup>®</sup> 3 ™ language emulation) printer driver | 150 |
|   | Page Setup                                                                                | 150 |
|   | Choosing Page setup options                                                               |     |
|   | Cover Page (For Mac OS <sup>®</sup> X 10.4 or greater)                                    | 152 |
|   | Layout                                                                                    | 152 |
|   | Printer Features                                                                          | 154 |
|   | Sending a fax (MFC models only)                                                           |     |
|   | For Macintosh <sup>®</sup>                                                                | 156 |

| 9  | Scanning                                                   | 162 |
|----|------------------------------------------------------------|-----|
|    | Scanning from a Macintosh <sup>®</sup>                     | 162 |
|    | Accessing the scanner                                      | 162 |
|    | Scanning an image into your Macintosh®                     | 163 |
|    | Pre-Scanning an image                                      | 164 |
|    | Settings in the Scanner window                             | 165 |
|    | Using the Scan key (For USB cable users)                   | 168 |
|    | Scan to USB (Not available for DCP-9040CN and DCP-9042CDN) | 169 |
|    | Scan to E-mail                                             | 172 |
|    | Scan to Image                                              | 173 |
|    | Scan to OCR                                                | 174 |
|    | Scan to File                                               |     |
|    | Using Presto!® PageManager®                                | 176 |
|    | Features                                                   |     |
|    | System requirements for Presto!® PageManager®              | 176 |
|    | NewSoft Technical Support                                  | 177 |
| 10 | ControlCenter2                                             | 179 |
|    | Using ControlCenter2                                       | 179 |
|    | Turning the AutoLoad feature off                           |     |
|    | SCAN                                                       |     |
|    | CUSTOM SCAN                                                | 180 |
|    | COPY / PC-FAX                                              | 181 |
|    | DEVICE SETTINGS                                            | 181 |
|    | SCAN                                                       | 182 |
|    | Image (example: Apple <sup>®</sup> PreView)                |     |
|    | OCR (word processing application)                          |     |
|    | E-mail                                                     |     |
|    | Supported file types                                       |     |
|    | File                                                       |     |
|    | CUSTOM SCAN                                                |     |
|    | User-defined button                                        | 187 |
|    | Scan to Image                                              |     |
|    | Scan to OCR                                                |     |
|    | Scan to E-mail                                             |     |
|    | Scan to File                                               |     |
|    | COPY / PC-FAX (PC-FAX is MFC-9440CN and MFC-9840CDW only)  |     |
|    | DEVICE SETTINGS                                            |     |
|    | Remote Setup (MFC models only)                             |     |
|    | Quick-Dial (MFC models only)                               |     |
|    | Status Monitor                                             |     |

| 11 | Network Scanning                                 | 197 |
|----|--------------------------------------------------|-----|
|    | Before using Network Scanning                    | 197 |
|    | Configuring network scanning                     | 197 |
|    | Using the Scan key                               | 199 |
|    | Scan to E-mail (PC)                              | 199 |
|    | Scan to E-mail (E-mail server) (For MFC-9840CDW) | 200 |
|    | Scan to Image                                    | 201 |
|    | Scan to OCR                                      | 202 |
|    | Scan to File                                     |     |
|    | Scan to FTP                                      |     |
|    | Scan to FTP Manual Method                        | 209 |
| 12 | Remote Setup                                     | 211 |
|    | Remote Setup (MFC models only)                   | 211 |
| 13 | Index                                            | 213 |

## Section I

## Windows®

| Printing                                  | 2   |
|-------------------------------------------|-----|
| Scanning                                  | 36  |
| ControlCenter3                            | 63  |
| Network Scanning                          | 86  |
| Remote Setup (MFC models only)            | 101 |
| Brother PC-FAX Software (MFC models only) | 103 |
| Firewall settings (For Network users)     | 120 |

## 1 Printing

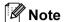

- The screens in this section are from Windows® XP. Screens on your PC may vary depending on your operating system.
- If your PC is protected by a firewall, and is unable to print, you may need to configure the firewall settings to allow communication through port number 137. See *Firewall settings (For Network users)* on page 120.

#### Using the Brother printer driver

A printer driver is software that translates data from the format used by a PC into the format needed by a particular printer, using a printer command language or page description language.

The printer drivers are on the CD-ROM we have supplied. Install the drivers by following *the Quick Setup Guide*. The latest printer driver can also be downloaded from the Brother Solutions Center at:

http://solutions.brother.com

#### Windows® Printing

The dedicated printer driver for Microsoft<sup>®</sup> Windows<sup>®</sup> 2000 Professional/XP/Windows Vista<sup>™</sup> are available on the CD-ROM supplied with your Brother device. You can install them easily into your Windows<sup>®</sup> system using our installer program. The driver supports our unique compression mode to enhance printing speed in Windows<sup>®</sup> applications, and allows you to set various printer settings, including economy printing mode and custom paper size.

#### **Printing a document**

When the machine receives data from your computer, it begins printing by picking up paper from the paper tray. The paper tray can feed many types of paper and envelopes. (See the *User's Guide* for information about the Paper Tray and Recommended paper.)

1 From your application, choose the Print command.
If any other printer drivers are installed on your computer, choose **Brother MFC-XXXX** or **DCP-XXXX**Printer\* as your printer driver from the Print or Print Settings menu in your software application, and then click OK to begin printing.

\*(Where XXXX is your model name. If you are using a LAN cable to connect your machine then LAN will be in the printer driver name.)

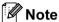

For Macintosh® users, see Features in the printer driver (For Macintosh®) on page 135.

- Your computer sends the data to the machine. The Data LED blinks in yellow and the machine starts to print.
- 3 When the machine finishes printing all the data, the LCD shows the machine status.

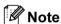

You can choose the paper size and orientation in your application software.

If your application software does not support your custom paper size, choose the next larger paper size.

Then adjust the print area by changing the right and left margins in your application software.

#### **Duplex printing**

The supplied printer driver supports duplex printing.

#### Guidelines for printing on both sides of the paper

- If the paper is thin, it may wrinkle.
- If paper is curled, turn over the stack, straighten it and then put it back in the paper tray or the MP tray.
- If the paper is not feeding properly, it may be curled. Remove the paper, straighten it and turn over the stack.
- When you use the manual duplex function, it is possible that there may be paper jams or poor print quality. If there is a paper jam, see *Paper jams in the User's Guide*. If you have a print quality problem, see *Improving the print quality in the User's Guide*.

#### Automatic duplex printing (Not available for MFC-9440CN and DCP-9040CN)

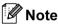

- Use A4, Letter, Legal or Folio size paper when you use the automatic duplex printing function.
- · Make sure that the back cover is closed.
- Make sure that the duplex tray is installed correctly in the printer.
- If paper is curled, straighten it and then put it back in the paper tray.
- Use regular paper. Do not use bond paper or thin paper.
- 1 Put paper in the paper tray or MP tray.
- 2 For the Windows printer driver
  - 1 Open the **Properties** dialog box in the printer driver.
  - 2 From the General tab, click the Printing Preferences button.
  - 3 From the **Advanced** tab, click the Duplex icon.
  - 4 Make sure that **Use Duplex Unit** has been chosen.
  - 5 Click **OK**. The printer will print on both sides of the paper automatically.

#### For the BR-Script printer driver

- 1 Open the **Properties** dialog box in the printer driver.
- 2 From the **General** tab, click the **Printing Preferences** button.
- 3 From the Layout tab, choose Orientation, Print on Both Sides (Duplex) and Page Order.
- 4 Click **OK**. The printer will print on both sides of the paper automatically.

#### **Manual duplex printing**

The machine prints all the even-numbered pages on one side of the paper first. Then, the Windows<sup>®</sup> driver instructs you (with a pop-up message) to reinsert the paper. Before reinserting the paper, straighten it well, or you may get a paper jam. Very thin or thick paper is not recommended.

#### Simultaneous scanning, printing and faxing

Your machine can print from your computer while sending or receiving a fax in memory, or while scanning a document into the computer. Fax sending will not be stopped during PC printing. However, when the machine is copying or receiving a fax on paper, it pauses the PC printing operation, and then continues printing when copying or fax receiving has finished.

#### **Printer operation keys**

#### **Job Cancel**

To cancel the current print job, press **Job Cancel**. If the Data LED turns Yellow, there is data in the printer's memory. You can clear the data that is left in the printer memory by pressing **Job Cancel**.

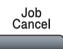

#### **Secure Key**

Secured data is password protected. Only those people who know the password will be able to print the secured data. The machine will not print secure data until the password is entered. After the document is printed, the data will be cleared from the memory. To use this function, you need to set your password in the printer driver dialog box. If you turn the power switch Off, the secured data saved in memory will be cleared.

1 Press Secure.

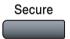

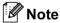

If the LCD displays No Data !, there is no secured data in the memory.

- 2 Press ▲ or ▼ to choose the user name. Press **OK**. The LCD displays the secured jobs list for that name.
- 3 Press ▲ or ▼ to choose the job. Press OK. Enter your four-digit password and press OK.
- To print the data, press ▲ or ▼ to choose Print. Press OK. The machine prints the data.
  To delete the secured data, press ▲ or ▼ to choose Delete. Press OK.

#### **Printer Emulation Support**

Your machine will receive print commands in a printer job language or emulation. Different operating systems and applications will send the print commands in different languages. Your machine can receive print commands in a variety of emulations and has an automatic emulation selection feature. When the machine receives data from the computer, it automatically chooses the emulation mode. The default setting is Auto.

Your machine has the following emulation modes. You can change the setting by using the control panel or a web browser.

#### ■ HP LaserJet Mode

The HP LaserJet mode (or HP mode) is the emulation mode in which this printer supports the PCL6 language of a Hewlett-Packard<sup>®</sup> LaserJet laser printer. Many applications support this type of laser printer. Using this mode will allow your printer to run at its best with those applications.

■ BR-Script 3 Mode

BR-Script is an original Brother page description language and a PostScript<sup>®</sup> language emulation interpreter. This printer supports level 3. The BR-Script interpreter of this printer allows you to control text and graphics on the page.

For technical information about PostScript® commands, see the following manuals:

- Adobe Systems Incorporated. PostScript<sup>®</sup> Language Reference, 3rd edition. Addison-Wesley Professional, 1999. ISBN: 0-201-37922-8
- Adobe Systems Incorporated. PostScript<sup>®</sup> Language Program Design. Addison-Wesley Professional, 1988. ISBN: 0-201-14396-8
- Adobe Systems Incorporated. PostScript<sup>®</sup> Language Tutorial and Cookbook. Addison-Wesley Professional, 1985. ISBN: 0-201-10179-3

#### Setting the Emulation mode

- 1 For MFC models, press **Menu**, **4**, **1**. For DCP models, press **Menu**, **3**, **1**.
- Press A or ▼ to choose Auto, HP LaserJet or BR-Script 3. Press OK.
- 3 Press Stop/Exit

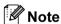

We recommend that you set the emulation setting with your application software or network server. If the setting does not work properly, choose the required emulation mode manually using the control panel buttons of the machine.

#### **Printing the Internal Font List**

You can print a list of the machine's internal (or resident) fonts to see how each font looks before you choose it.

- 1 For MFC models, press Menu, 4, 2, 1. For DCP models, press Menu, 3, 2, 1.
- Press Mono Start or Color Start. The machine prints the list.
- 3 Press Stop/Exit.

#### **Printing the Print Configuration List**

You can print a list of current printer settings.

- 1 For MFC models, press Menu, 4, 2, 2. For DCP models, press Menu, 3, 2, 2.
- Press Mono Start or Color Start. The machine prints the settings.
- 3 Press Stop/Exit.

#### **Test Print**

If you are having problems with print quality, you can do a test print.

- 1 For MFC models, press Menu, 4, 2, 3. For DCP models, press Menu, 3, 2, 3.
- Press Mono Start or Color Start.
- 3 Press Stop/Exit.
- Note

If the problem appears on the printout, see *Improving the print quality in the User's Guide*.

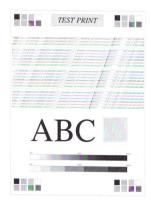

#### **Duplex (MFC-9840CDW only)**

You can choose whether you want to automatically print on both sides of the printer.

- 1 For MFC-9840CDW, press Menu, 4, 3.
- 2 Press A or V to choose Off, On (Long Edge) or On (Short Edge).
- 3 Press Stop/Exit.

#### **Output Color**

If the driver does not have color settings, you can choose the color settings.

- 1 For MFC-9440CN and MFC-9450CDN, press **Menu**, **4**, **3**. For MFC-9840CDW, press **Menu**, **4**, **4**. For DCP-9040CN and DCP-9042CDN, press **Menu**, **3**, **3**.
- 2 Press A or V to choose Auto, Color or B&W.
- Press **OK**.
- 4 Press Stop/Exit.

#### Restoring default printer settings

You can return the machine's printer settings to the default settings. Fonts and macros loaded to the machine's memory will be cleared.

- 1 For MFC-9440CN and MFC-9450CDN, press **Menu**, **4**, **4**. For MFC-9840CDW, press **Menu**, **4**, **5**. For DCP-9040CN and DCP-9042CDN, press **Menu**, **3**, **4**.
- To restore the default settings, press 1. To exit without making a change, press 2.
- 3 Press Stop/Exit.

#### Calibration

The output density for each color may vary depending on the environment the machine is in such as temperature and humidity. Calibration helps you to improve the color density.

- 1 For MFC-9440CN and MFC-9450CDN, press **Menu**, **4**, **5**. For MFC-9840CDW, press **Menu**, **4**, **6**. For DCP-9040CN and DCP-9042CDN, press **Menu**, **3**, **5**.
- Press A or V to select Calibrate.
- 3 Press OK.
- 4 Press 1 to select Yes.
- 5 Press Stop/Exit.

You can reset the calibration parameters back to those set at the factory.

- 1 For MFC-9440CN and MFC-9450CDN, press **Menu**, **4**, **5**. For MFC-9840CDW, press **Menu**, **4**, **6**. For DCP-9040CN and DCP-9042CDN, press **Menu**, **3**, **5**.
- Press ▲ or ▼ to Reset.
- 3 Press OK.
- Press 1 to select Yes.
- 6 Press Stop/Exit.

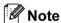

If an error message is displayed, press **Stop/Exit** and try again. For more information, see *Troubleshooting and routine maintenance in the User's Guide*.

#### **Auto Registration**

#### Registration

If solid areas of color or images have cyan, magenta or yellow fringes, you can use the auto-registration feature to correct the problem.

- 1 For MFC-9440CN and MFC-9450CDN, press **Menu**, **4**, **6**, **1**. For MFC-9840CDW, press **Menu**, **4**, **7**, **1**. For DCP-9040CN and DCP-9042CDN, press **Menu**, **3**, **6**, **1**.
- 2 To start, press 1. To exit, press 2.
- 3 Press Stop/Exit.

#### **Frequency**

You can set the machine to carry out auto registration regularly, and also how often it occurs.

- 1 For MFC-9440CN and MFC-9450CDN, press **Menu**, **4**, **6**, **2**. For MFC-9840CDW, press **Menu**, **4**, **7**, **2**. For DCP-9040CN and DCP-9042CDN, press **Menu**, **3**, **6**, **2**.
- Press A or ▼ to choose Low, Medium, High or Off. Press OK.
- 3 Press Stop/Exit.

#### **Manual Registration**

If color still appears incorrectly after auto-registration, you will need to perform manual registration.

- 1 For MFC-9440CN and MFC-9450CDN, press **Menu**, **4**, **7**, **1**. For MFC-9840CDW, press **Menu**, **4**, **8**, **1**. For DCP-9040CN and DCP-9042CDN, press **Menu**, **3**, **7**, **1**.
- Press Mono Start or Color Start to start printing the color registration chart.
- 3 When the machine has finished printing the registration sheet, press 2 (Set Regist.) to correct the color manually.
- 4 Starting at 1 (Magenta Left) on the chart, check which colored bar has the most uniform print density and enter its number into the machine using the ▲ and ▼ keys.

  Press **OK**.

Repeat for 2 (Cyan Left), 3 (Yellow Left), 4, 5, 6 to 9.

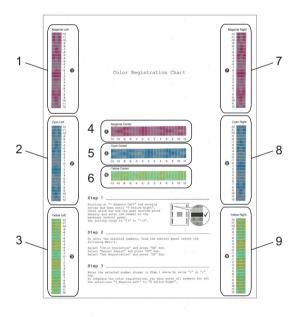

5 Press Stop/Exit.

#### **Status Monitor**

The Status Monitor utility is a configurable software tool that allows you to monitor the status of one or more devices, allowing you to get immediate notification of errors such as paper empty or paper jam.

#### Turning on the status monitor

1 Click the Start/AllPrograms/Brother/MFC-XXXX (or DCP-XXXX)/Status Monitor on your computer. The Brother Status Monitor window will appear.

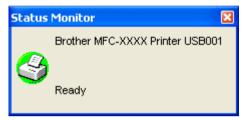

2 Right-click on the **Status Monitor** window and choose **Load Status Monitor on the Startup** in the menu.

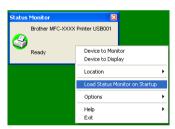

3 Right-click on the **Status Monitor** window and choose Location, and then choose the way to display the status monitor on your computer— in the **Tasktray**, in the **TaskTray** (**On Error**) or on the **desktop**.

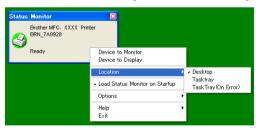

#### Monitoring the machine's status

The Status Monitor icon will change color depending on the machine status.

■ A green icon indicates the normal stand-by condition.

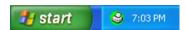

■ A yellow icon indicates a warning.

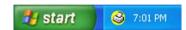

■ A red icon indicates a printing error has occurred.

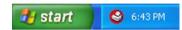

There are two locations where you can display the status monitor on your PC—in the tasktray or on the desktop.

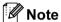

- You can check the device status at anytime by double-clicking the icon in the tasktray or selecting the Status Monitor located in the Start/All Programs/Brother/MFC-XXXX (or DCP-XXXX) on your computer.
- For more information about using the **Status Monitor** software, right click the **Status Monitor** icon and choose **Help**.

### Printer driver settings (For Windows®)

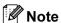

For Macintosh<sup>®</sup> users, see *Setting up Macintosh*<sup>®</sup> on page 126.

You can change the following printer settings when you print from your computer.

- Paper Size
- Multiple Page
- Orientation
- Copies
- Media Type
- Duplex / Booklet <sup>3</sup>
- Color / Mono
- Paper Source
- Print Quality
- Color Mode
- Duplex printing (Manual Duplex printing <sup>12</sup> / Duplex printing with Duplex Unit <sup>3</sup>)
- Watermark <sup>12</sup>
- Scaling <sup>12</sup>
- Secure Print 12
- Toner Save Mode
- Quick Print Setup <sup>12</sup>
- Administrator <sup>12</sup>
- Print Setting <sup>12</sup>
- Header-Footer Print <sup>12</sup>
- Color Calibration <sup>12</sup>
- <sup>1</sup> These settings are not available with the BR-script printer driver for Windows<sup>®</sup>.
- These settings are not available with the Macintosh printer driver or the BR-Script printer driver for Macintosh®.
- <sup>3</sup> This setting is not available for MFC-9440CN and DCP-9040CN.

### Features in the Windows® printer driver

For more information, see the **Help** text in the printer driver.

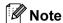

- The screens in this section are from Windows<sup>®</sup> XP. The screens on your PC will vary depending on your operating system.
- You can access the **Printing Preferences** dialog box by clicking **Printing Preferences...** in the **General** tab of the **Printer Properties** dialog box.

#### **Basic tab**

You can also change settings by clicking the illustration on the left side of the Basic tab.

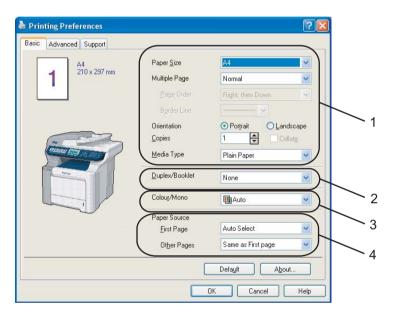

- 1 Choose the Paper Size, Multiple Page, Orientation, Copies and Media Type (1).
- 2 Choose the **Duplex/Booklet** setting (2)(Not available for MFC-9440CN and DCP-9040CN).
- 3 Choose the Colour/Mono setting (3).
- 4 Choose the Paper Source (4).
- Click **OK** to apply your chosen settings.
  To return to the default settings, click **Default**, then **OK**.

#### Paper Size

From the drop-down box choose the Paper Size you are using.

#### **Multiple Page**

The Multiple Page selection can reduce the image size of a page allowing multiple pages to be printed on one sheet of paper or enlarge the image size for printing one page on multiple sheets of paper.

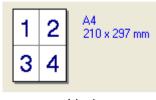

4 in 1

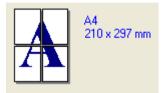

1 in 2x2 pages

#### Page Order

When N in 1 option is selected, the page order can be selected from the drop-down list.

#### **Border Line**

When printing multiple pages on one sheet with the Multiple Page feature you can choose to have a solid border, dash border or no border around each page on the sheet.

#### Orientation

Orientation selects the position of how your document will be printed (Portrait or Landscape).

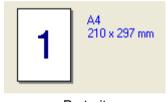

**Portrait** 

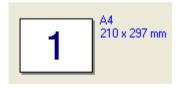

Landscape

#### **Copies**

The copies selection sets the number of copies that will be printed.

#### Collate

With the Collate check box selected, one complete copy of your document will be printed and then repeated for the number of copies you selected. If the Collate check box is not selected, then each page will be printed for all the copies selected before the next page of the document is printed.

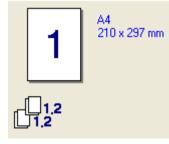

Collate box checked

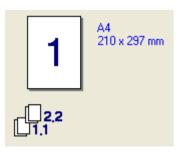

Collate box not checked

#### Media Type

You can use the following types of media in your machine. For the best print quality, select the type of media that you wish to use.

| Plain Paper (Thick) | Plain Paper | Thick Paper | Thicker Paper | <b>Bond Paper</b> | Label |
|---------------------|-------------|-------------|---------------|-------------------|-------|
| Post card           | Envelopes   | Env. Thick  | Env. Thin     | Recycled Paper    |       |

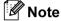

- When using heavier weight paper, envelopes or rough paper choose **Thick Paper** or **Thicker Paper**. For bond paper, choose **Bond Paper**.
- When you use envelopes, choose **Envelopes**. If the toner is not fixed to the envelope correctly when **Envelopes** has been selected, choose **Env. Thick**. If the envelope is crumpled when **Envelopes** has been selected, choose **Env.Thin**.

#### Duplex / Booklet (Not available for MFC-9440CN and DCP-9040CN)

When you want to print a booklet or do duplex printing, use this function, and then from the **Advanced** tab, choose a **Duplex Type** (See *Duplex printing* on page 4).

#### Colour/Mono

You can change the Color/Mono settings as follows:

#### **■** Colour

When your document contains color and you want to print it in color, select this mode.

#### ■ Mono

Select this mode if your document has only black and greyscale text and/or objects. Mono mode makes the print processing speed faster than color mode. If your document contains color, selecting Mono mode prints your document in 256 levels of grey.

#### ■ Auto

The printer checks the content of your documents for color. If color is detected, it prints in color. If no color content is detected, it prints in monochrome. This operation may reduce the total printing speed.

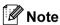

If the Cyan, Magenta or Yellow toner runs out, choosing **Mono** will allow you to keep printing as long as the Black toner does not run out.

#### **Paper Source**

You can choose **Auto Select**, **Tray1**, **MP Tray** or **Manual** and specify separate trays for printing the first page and for printing from the second page onwards.

#### **Advanced tab**

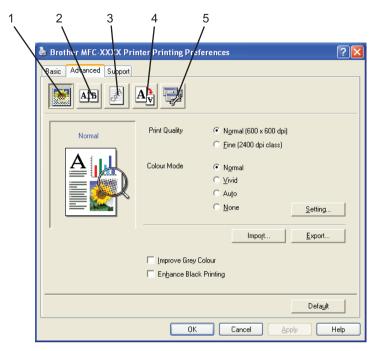

Change the tab settings by clicking one of the appropriate icons:

- Print Quality (1)
- Duplex printing (2)
- Watermark (3)
- Page Setting (4)
- Device Options (5)

#### **Print Quality**

#### ■ Print Quality

You can choose the following print quality settings.

Normal

600 dpi class. Recommended for ordinary printing. Good print guality with good print speeds.

Fine

2400 dpi class. The finest print mode. Use this mode to print precise images such as photographs. Since the print data is much larger than in normal mode, processing time, data transfer time and printing time will be longer.

#### ■ Color Mode

The following options are available in Color Mode:

Normal

This is the default color mode.

Vivid

The color of all elements are adjusted to become a more vivid color.

Auto

The printer driver automatically selects the **Colour Mode** type.

None

Turns off color matching.

■ Improve Grey Color

You can improve the image quality of shaded areas.

■ Enhance Black Printing

If a black graphic cannot be printed correctly, choose this setting.

■ Import

You can adjust the print configuration of a particular image by clicking **Setting**. After you have chosen and exported print configurations for a particular image you can import those setting for other images. Use the **Export** function to create a print configuration file from the current settings.

■ Export

You can adjust the print configuration of a particular image by clicking **Setting**. When you have finished adjusting the image parameters, such as brightness and contrast, you can export those settings as a print configuration file. Use the **Import** function to load a previously exported configuration file.

Setting

If you want to change the color settings such as brightness, contrast, etc, press the Setting button to access more advanced settings.

#### **Duplex Printing**

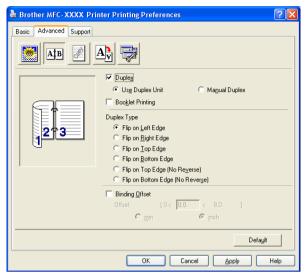

Check **Duplex** if you want to use the Duplex (two-sided) printing feature.

■ Use Duplex Unit (Not available for MFC-9440CN and DCP-9040CN)

If you choose **Use Duplex Unit** button, the duplex settings dialog box will appear. There are six types of automatic duplex binding directions available for each orientation.

#### ■ Manual Duplex

Check **Manual Duplex**. In this mode, the machine prints all the even numbered pages first. Then the printer driver stops and shows the instructions required to re-install the paper. When you click **OK** the odd numbered pages are printed. There are six types of manual duplex binding directions available for each orientation.

#### **■** Booklet Printing

When you want to print a booklet, use this function. To make the booklet, fold the printed pages down the middle.

#### ■ Binding Offset

If you check the Binding Offset option, you can also specify the offset for binding in inches or millimeters.

#### **Watermark**

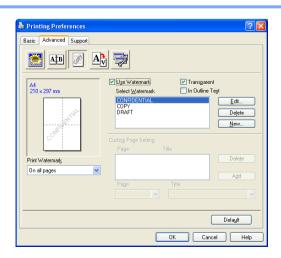

You can put a logo or text into your document as a watermark. You can choose one of the preset Watermarks, or you can use a bitmap file that you have created. Check **Use Watermark**, and then choose the watermark you want to use.

#### **Transparent**

Check **Transparent** to print the watermarked image in the background of your document. If this feature is not checked then the watermark will be printed on top of your document.

#### In Outline Text

Check In Outline Text if you only want to print an outline of the watermark.

#### **Print Watermark**

You can print the watermark in any of the following ways.

- On all pages
- On first page only
- From second page
- Custom

#### **Watermark Setting**

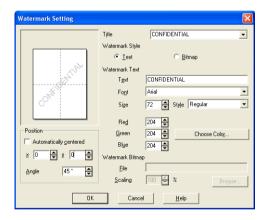

You can change the watermark's size and position on the page by selecting the watermark, and clicking the **Edit** button. If you want to add a new watermark, click the **New** button, and then choose **Text** or **Bitmap** in the **Watermark Style**.

#### **■** Title

You can choose the **CONFIDENTIAL**, **COPY** or **DRAFT** as the standard title or enter a title you like in the field.

#### **■** Watermark Text

Enter your Watermark Text into the Text box, and then choose the Font, Size, Colour and Style.

#### ■ Watermark Bitmap

Enter the file name and location of your bitmap image in the **File** box, or **Browse** for the file location. You can also set the scaling size of the image.

#### ■ Position

Use this setting if you want to control the position of the watermark on the page.

#### **Page Setting**

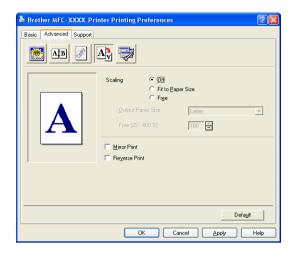

#### **Scaling**

You can change the print size of your document with the **Scaling** feature.

- Check **Off** if you want to print the document as it appears on your screen.
- Check Fit to Paper Size if your document has an unusual size, or if you have only the standard size paper.
- Check Free if you want to change the size.

You can also use the Mirror Print or Reverse Print feature for your page setting.

#### **Device Options**

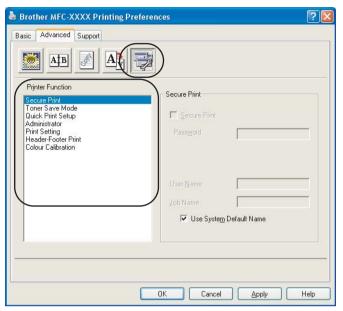

You can change the following printer functions:

- Secure Print
- Toner Save Mode
- Quick Print Setup
- Administrator
- Print Setting
- Header-Footer Print
- Color Calibration

#### **■** Secure Print

· Secure Print:

Secure documents are documents that are password protected when they are sent to the machine. Only the people who know the password will be able to print them. Since the documents are secured at the machine, you must enter the password using the control panel of the machine to print them.

To send a secured document:

- 1 Select Secure Print from Printer Function and check Secure Print.
- 2 Enter your password, user name and job name and click **OK**.
- 3 You must print the secured documents from the control panel of the machine. (See Secure Key on page 6.)

To delete a secured document:

You need to use the control panel of the machine to delete a secured document. (See *Secure Key* on page 6.)

#### **■ Toner Save Mode**

You can conserve toner using this feature. When you set Toner Save Mode to On, print appears lighter. The default setting is Off.

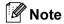

We do not recommend **Toner Save Mode** for printing photo or greyscale images.

#### ■ Quick Print Setup

The feature allows you to quickly choose driver settings by clicking a tasktray icon.

You can turn the quick print setting on or off. By placing a check in the selection boxes for the following functions you can choose which will be available in the quick print setting.

- · Multiple Page
- Duplex (Not available for MFC-9440CN and DCP-9040CN)
- · Toner Save Mode
- Paper Source
- · Media Type
- Color/Mono

#### ■ Print Setting

Improve pattern printing

Select the **Improve Pattern Printing** option if printed fills and patterns appear different to how they appear on your computer screen.

Improve Thin Line

Improve the appearance of thin lines in graphical documents.

#### **■** Header-Footer Print

When this feature is enabled, it will print the date and time on your document from your computer's system clock and the PC login user name or the text you entered. By clicking Setting, you can customize the information.

• ID Print

If you select Login User Name, your PC login user name will print. If you select Custom and enter the text in the Custom edit box, the text you entered will print.

#### **■** Colour Calibration

The output density of each color may vary depending on the temperature and humidity of the environment the machine is in. This setting helps you to improve color density by letting the printer driver use the color calibration data stored in your machine.

· Get device data

If you click this button, the printer driver will attempt to get the color calibration data from your machine.

· Use calibration data

If the driver successfully gets the calibration data, the driver will automatically check this box. Remove the check mark if you do not want to use the data.

#### **■** Administrator

Administrators have the authority to limit access to functions such as scaling and watermark.

Password

Enter the password into this box.

Set Password

Click here to change the password.

Copies Lock

Lock the copy pages selection to prevent multiple copy printing.

Multiple Page & Scaling Lock

Lock the scaling setting and multiple page setting.

Color/Mono Lock

Lock the Color/Mono settings as Mono to prevent color printing.

Watermark Lock

Lock the current settings of the Watermark option to prevent changes being made.

#### Support tab

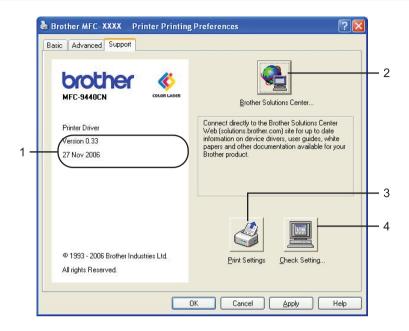

#### ■ Version (1)

Displays the printer driver version.

#### ■ Brother Solutions Center (2)

The Brother Solutions Center (<a href="http://solutions.brother.com">http://solutions.brother.com</a>) is a web site offering information about your Brother product including FAQs (Frequently Asked Questions), user's guides, driver updates and tips for using your printer.

#### ■ Print Settings (3)

You can print the printer settings page and the internal fonts list.

#### ■ Check Setting... (4)

You can check the current driver settings.

#### **Accessories tab**

To access the **Accessories** tab, click the **Start** button and **Printers and Faxes**. Right-Click your printer icon and click **Properties**.

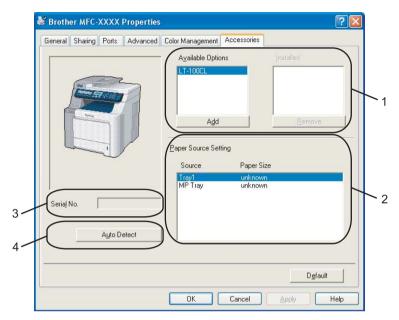

■ Available Options (1) (Not available for DCP-9040CN and DCP-9042CDN)

You can manually add and remove the options that are installed on the printer. Tray settings will match the installed options.

#### ■ Paper Source Setting (2)

This feature recognizes the paper size set from the control panel for each paper tray.

#### ■ Serial No. (3)

By clicking **Auto Detect**, the printer driver will detect the serial number of the printer and display it. If it fails to receive the information, the screen will display "-----".

#### ■ Auto Detect (4)

The **Auto Detect** function finds the currently installed optional unit devices and serial No. and then shows the available settings in the printer driver. When you click **Auto Detect**, options that are installed on the printer will be listed. You can manually add or remove options.

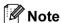

The **Auto Detect** function is not available under following conditions.

- The printer power switch is off.
- The printer is in an error state.
- The printer is in a network shared environment.
- The cable is not connected to the printer correctly.

## Features in the BR-Script (PostScript<sup>®</sup> 3<sup>™</sup> language emulation) printer driver

For more information, see the **Help** text in the printer driver.

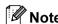

The screens in this section are from Windows® XP. The screens on your PC may vary depending on your operating system.

#### **Device Settings tab**

Choose the options you have installed.

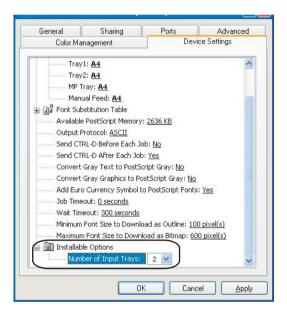

#### **Printing Preferences**

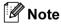

You can access the **Printing Preferences** dialog box by clicking **Printing Preferences...** in the **General** tab of the **Brother MFC-XXXX BR-Script3 Properties** (or **Brother DCP-XXXX BR-Script3 Properties**) dialog box.

#### Layout tab

You can change the layout setting by choosing the settings for Orientation, Print on Both Sides (Duplex)(Not available for MFC-9440CN and DCP-9040CN), Page Order and Page Per Sheet.

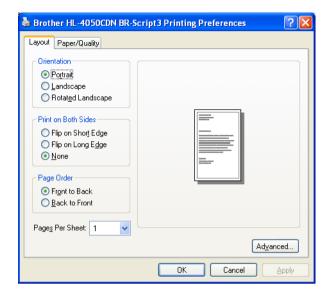

#### Orientation

Orientation selects the position of how your document will be printed. (Portrait, Landscape or Rotated Landscape)

Print on Both Sides (Not available for MFC-9440CN and DCP-9040CN)
 If you want to do duplex printing, choose Flip on short or Flip on Long Edge.

#### Page Order

Specifies the order in which the pages of your document will be printed. **Front to Back** prints the document so that page 1 is on top of the stack. **Back to Front** prints the document so that page 1 is on the bottom of the stack.

#### ■ Paper/Quality tab

Choose the Paper Source and Colour.

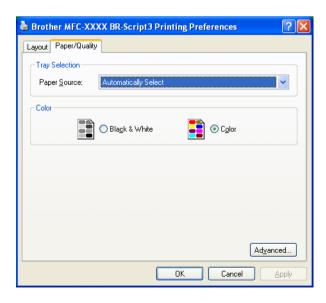

#### Paper Source

You can choose Auto Select, Tray1, MP tray or Manual Feed.

#### • Colour

Choose how to print color graphics either Black and White or Colour.

## **Advanced options**

You can access the **Advanced options** by clicking **Advanced...** button on **Layout** tab or **Paper/Quality** tab.

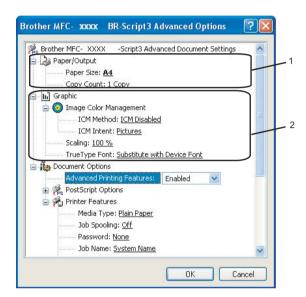

- 1 Choose the Paper Size and Copy Count (1).
  - Paper Size

From the drop-down box choose the Paper Size you are using.

#### ■ Copy Count

The copy selection sets the number of copies that will be printed.

- 2 Set the Image Colour Management, Scaling and TrueType Font settings (2).
  - Image Colour Management

Specifies how to print your color graphics.

- If you don't want to enable Image Color Management, click ICM Disabled.
- If you want the calculations for color matching to be performed on the host computer before it sends the document to the printer, click **ICM Handled by Host System**.
- If you want the calculations for color matching to be performed on your printer, click **ICM Handled** by **Printer using printer calibration**.

#### Scaling

Specifies whether to reduce or enlarge documents, and by what percentage.

#### **■** TrueType Font

Specifies the TrueType font options. Click **Substitute with Device Font** (the default) to use equivalent printer fonts for printing documents that contain TrueType fonts. This will permit faster printing; however, you might lose special characters not supported by the printer font. Click **Download as Softfont** to download TrueType fonts for printing instead of using printer fonts.

3 You can change settings by choosing the setting in the **Printer Features** list (3):

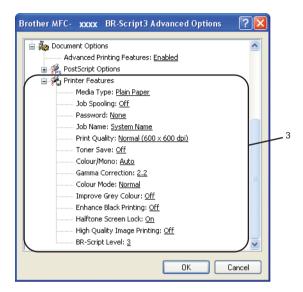

#### ■ Media Type

You can use the following types of media in your machine. For the best print quality, select the type of media that you wish to use.

| Plain Paper (Thick) | Plain Paper | Thick Paper | Thicker Paper | <b>Bond Paper</b> | Label |
|---------------------|-------------|-------------|---------------|-------------------|-------|
| Post card           | Envelopes   | Env. Thick  | Env. Thin     | Recycled Paper    |       |

#### ■ Job Spooling

**Secure Print** allows you to secure documents that are password protected when they are sent to the machine. Only the people who know the password will be able to print them. Since the documents are secured at the machine, you must enter the password using the control panel of the machine. The secured document must have a **Password** and **Job Name**.

#### ■ Password

Choose the password for your secured document that you send to the machine from the drop-down box.

#### ■ Job Name

Choose the Job name from the drop-down list for your secured document that you sent to the machine.

#### Print Quality

You can choose the following print quality settings.

#### Normal

600 dpi class. Recommended for ordinary printing. Good print quality with good print speeds.

#### Fine

2400 dpi class. The finest print mode. Use this mode to print precise images such as photographs. Since the print data is much larger than in normal mode, processing time, data transfer time and printing time will be longer.

#### **■ Toner Save Mode**

You can conserve toner using this feature. When you set **Toner Save Mode** to **On**, print appears lighter. The default setting is **Off**.

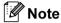

We do not recommend Toner Save Mode to On for printing Photo or greyscale images.

#### ■ Colour/Mono

You can change the Color/Mono settings as follows:

#### Colour

When your document contains color and you want to print it in color, select this mode.

#### Mono

Select this mode if your document has only black and greyscale text and/or objects. Mono mode makes the print processing speed faster than color mode. If your document contains color, selecting Mono mode prints your document in 256 levels of grey.

#### Auto

The printer checks the content of your documents for color. If color is detected, it prints in color. If no color content is detected, it prints in monochrome. This operation may reduce the total printing speed.

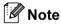

If the Cyan, Magenta or Yellow toner runs out, choosing **Mono** will allow you to keep printing as long as the Black toner does not run out.

#### **■** Gamma Correction

You can adjust the brightness of documents compared to the image on the screen.

#### ■ Colour Mode

The following options are available in Color Mode:

#### Normal

This is the default color mode.

#### Vivid

The color of all elements are adjusted to become a more vivid color.

#### ■ Improve Grey Colour

You can improve the image of shaded area.

#### ■ Enhance Black Printing

If a black graphic cannot print correctly, choose this setting.

#### ■ Halftone Screen Lock

Stops other applications from modifying the Halftone settings. The default setting is on.

#### ■ High Quality Image Printing

You can get the high quality image printing. If you set **High Quality Image Printing** to On, the printing speed will be slower.

#### ■ BR-Script Level

You can change the BR-script emulation language level. Choose the level from the drop-down list.

## Ports tab

If you want to change the port where your printer is connected or the path to the network printer you are using, choose or add the port you want to use.

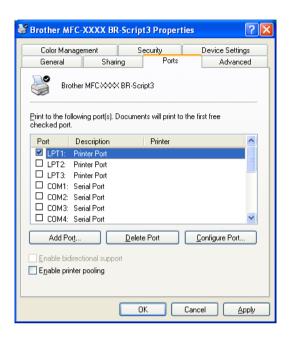

## Scanning

The scanning operations and drivers will be different depending on your operating system. The machine uses a TWAIN compliant driver for scanning documents from your applications.

■ For Windows<sup>®</sup> XP/ Windows Vista™

Two scanner drivers are installed. A TWAIN compliant scanner driver (See Scanning a document using the TWAIN driver on page 36) and a Windows<sup>®</sup> Imaging Acquisition (WIA) driver (See Scanning a document using the WIA driver (For Windows<sup>®</sup> XP/ Windows Vista™) on page 44).

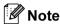

- For Presto!® PageManager®, see *Using Presto!*® *PageManager*® on page 62.
- If your PC is protected by a firewall, and is unable to network scan, you may need to configure the firewall settings to allow communication through port number 54925 and 137. See *Firewall settings (For Network users)* on page 120.

## Scanning a document using the TWAIN driver

## **TWAIN** compliant

The Brother MFL-Pro Suite software includes a TWAIN compliant scanner driver. TWAIN drivers meet the standard universal protocol for communicating between scanners and applications. This means that you can not only scan images directly into the Presto!<sup>®</sup> PageManager<sup>®</sup> viewer that Brother included with your machine, but you can also scan images directly into hundreds of other software applications that support TWAIN scanning. These applications include popular programs like Adobe<sup>®</sup> Photoshop<sup>®</sup>, Adobe<sup>®</sup> PageMaker<sup>®</sup>, CorelDraw<sup>®</sup> and many more.

## Accessing the Scanner

1 Start the Presto!® PageManager® software that was installed during the MFL-Pro Suite installation to scan a document.

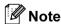

The instructions for scanning in this Guide are for when you use Presto!® PageManager®. The scanning steps may vary when using other software applications.

2 Click File, then Select Source.

3 Choose the scanner you are using from the Select Source list.

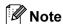

- For Windows<sup>®</sup> XP/Windows Vista<sup>™</sup>:
  Choose **TW-Brother MFC-XXXX (TW-Brother DCP-XXXX)** or **TW-Brother MFC-XXXX LAN** (**TW-Brother DCP-XXXX LAN**).
- For other operating systems:
   Choose Brother MFC-XXXX (Brother DCP-XXXX) or Brother MFC-XXXX LAN (Brother DCP-XXXX LAN). (Where XXXX is your model name)
- 4 Click Tool, Scan Settings and uncheck Suppress Twain User Interface. Click OK.
- 6 Click Acquire Image Data button. The Scanner Setup dialog box appears:

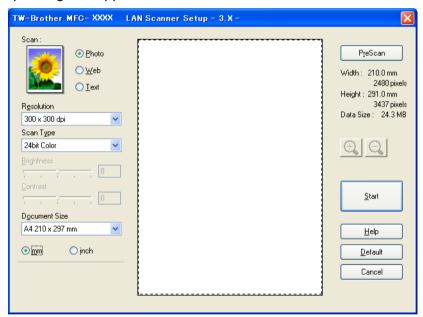

Go to Scanning a document into the PC on page 37.

## Scanning a document into the PC

You can scan a whole page, or scan a portion of the page after pre-scanning the document.

#### Scanning a whole page

- 1 Put the document face up in the ADF, or face down on the scanner glass.
- 2 Adjust the following settings, if needed, in the Scanner Setup dialog box:
  - Scan (Image Type) (1)
  - Resolution (2)
  - Scan Type (3)
  - Brightness (4)
  - Contrast (5)

#### ■ Document Size (6)

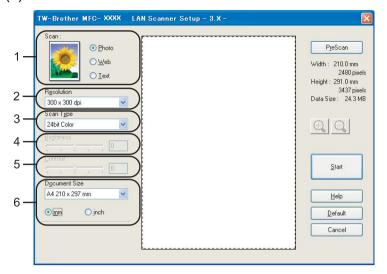

3 Click **Start**.
When scanning is finished, click **Cancel** to return to the Presto!® PageManager® window.

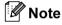

After you select a document size, you can adjust the scanning area further by clicking the left mouse button and dragging it. This is required when you want to crop an image when scanning. (See *Pre-Scanning to crop a portion you want to scan* on page 39)

## Scanning a duplex document (MFC-9840CDW only)

- 1 Put the document face up in the ADF.
- 2 Check Duplex (Two-sided) Scanning and choose Long-edge binding or Short-edge binding (1).

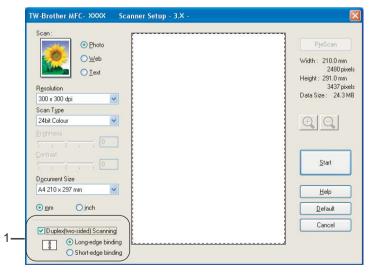

- 3 Adjust the following settings, if needed, in the Scanner Setup dialog box:
  - Scan (Image Type)

- Resolution
- Scan Type
- **■** Brightness
- **■** Contrast
- **■** Document Size
- 4 Click Start.

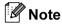

The **PreScan** button, legal size paper and scanning area adjustment are not available when duplex scanning.

#### Pre-Scanning to crop a portion you want to scan

You can preview your image and crop unwanted portions before scanning by using the **PreScan** button. When you are satisfied with the preview, click the **Start** button in the Scanner Setup dialog box to scan the image.

1 Put the document face up in the ADF, or face down on the scanner glass.

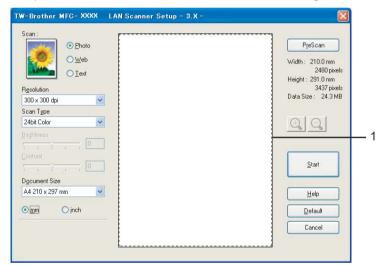

#### 1 Scanning area

- Choose the settings for Scan (Image Type), Resolution, Scan Type, Brightness, Contrast and Document Size, as needed.
- 3 Click PreScan. The whole image is scanned into the PC and appears in the Scanning Area of the Scanner Setup dialog box.

4 Press and hold down the left mouse button and drag it over the portion you want to scan.

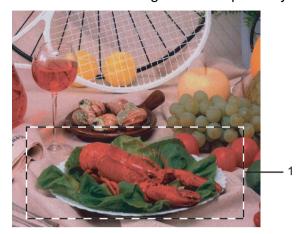

#### 1 Scanning area

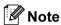

You can enlarge the image using the icon, and then use the icon to restore the image to its original size.

- 5 Load your document again.
- **Note**

Skip this step if you loaded the document on the scanner glass in lacktriangle.

- 6 Click **Start**.

  This time only the chosen area of the document appears in the Presto!<sup>®</sup> PageManager<sup>®</sup> window (or your application window).
- 7 In the Presto!® PageManager® window, use the options available to refine the image.

## **Settings in the Scanner Setup dialog box**

#### Image Type

Choose the output image type from **Photo**, **Web** or **Text**. **Resolution** and **Scan Type** will be altered for each default setting.

The default settings are listed in the table below:

| Image Type |                                                   | Resolution    | Scan Type     |
|------------|---------------------------------------------------|---------------|---------------|
| Photo      | Use for scanning photo images.                    | 300 × 300 dpi | 24-bit color  |
| Web        | Use for attaching the scanned image to web pages. | 100 × 100 dpi | 24-bit color  |
| Text       | Use for scanning text documents.                  | 200 × 200 dpi | Black & White |

#### Resolution

You can choose a scanning resolution from the **Resolution** drop-down list. Higher resolutions take more memory and transfer time, but produce a finer scanned image. The following table shows the resolutions you can choose and the available colors.

| Resolution        | Black & White/<br>Grey (Error Diffusion) | 256 color | True Grey/24 bit color |
|-------------------|------------------------------------------|-----------|------------------------|
| 100 × 100 dpi     | Yes                                      | Yes       | Yes                    |
| 150 × 150 dpi     | Yes                                      | Yes       | Yes                    |
| 200 × 200 dpi     | Yes                                      | Yes       | Yes                    |
| 300 × 300 dpi     | Yes                                      | Yes       | Yes                    |
| 400 × 400 dpi     | Yes                                      | Yes       | Yes                    |
| 600 × 600 dpi     | Yes                                      | Yes       | Yes                    |
| 1200 × 1200 dpi   | Yes                                      | No        | Yes                    |
| 2400 × 2400 dpi   | Yes                                      | No        | Yes                    |
| 4800 × 4800 dpi   | Yes                                      | No        | Yes                    |
| 9600 × 9600 dpi   | Yes                                      | No        | Yes                    |
| 19200 × 19200 dpi | Yes                                      | No        | Yes                    |

## Scan Type

#### ■ Black & White

Use for text or line art.

#### ■ Grey (Error Diffusion)

Use for photographic images or graphics. (Error Diffusion is a method for creating simulated grey images without using true grey dots. Black dots are put in a specific pattern to give the appearance of grey.)

#### ■ True Grey

Use for photographic images or graphics. This mode is more exact because it uses up to 256 shades of grey.

#### ■ 256 Colour

Uses up to 256 color to scan the image.

#### ■ 24 bit Colour

Uses up to 16.8 million color to scan the image.

Although using **24 bit Colour** creates an image with the most accurate color, the image file will be about three times larger than a file created with **256 Colour**. It requires the most memory and has the longest transfer time.

#### **Brightness**

Adjust the setting (-50 to 50) to get the best image. The default value is 0, representing an average.

You can set the **Brightness** level by dragging the slide bar to the right or left to lighten or darken the image. You can also enter a value in the box to set the level.

If the scanned image is too light, set a lower **Brightness** level and scan the document again. If the image is too dark, set a higher **Brightness** level and scan the document again.

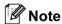

The Brightness setting is only available when Black & White, Grey or True Grey is chosen.

#### Contrast

You can increase or decrease the **Contrast** level by moving the slide bar to the left or right. An increase emphasizes dark and light areas of the image, while a decrease reveals more detail in grey areas. You can also enter a value in the box to set the **Contrast**.

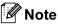

The Contrast setting is only available when Grey or True Grey is chosen.

When scanning photographs or other images for use in a word processor or other graphics application, try different settings for the contrast and resolution to see which setting best suits your needs.

#### **Document Size**

Choose one of the following sizes:

- A4 210 × 297 mm
- JIS B5 182 × 257 mm
- Letter 8 1/2 × 11 in
- Legal 8 1/2 × 14 in
- A5 148 × 210 mm
- Executive 7 1/4 × 10 1/2 in
- Business Card

To scan business cards, choose the **Business Card** size, and then put the business card face down at the center of the scanner glass.

- Photo 4 × 6 in
- Index Card 5 × 8 in
- Photo L 89 × 127 mm
- Photo 2L 127 × 178 mm
- Postcard 1 100 × 148 mm
- Postcard 2 148 × 200 mm
- Custom (User adjustable from  $0.35 \times 0.35$  in to  $8.5 \times 14$  in or  $8.9 \times 8.9$  mm to  $215.9 \times 355.6$  mm) If you choose **Custom** as the size, the **Custom Document Size** dialog box appears.

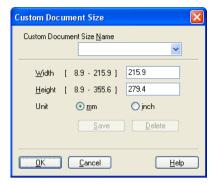

Enter the Name, Width and Height for the document.

You can choose 'mm' or 'inch' as the unit for Width and Height.

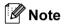

You can see the actual paper size you chose on the screen.

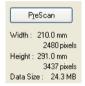

- Width: shows the width of scanning area
- Height: shows the height of scanning area
- **Data Size**: shows the rough data size in Bitmap format. The size will be different for other file formats such as JPEG.

# Scanning a document using the WIA driver (For Windows<sup>®</sup> XP/ Windows Vista™)

## **WIA** compliant

For Windows<sup>®</sup> XP /Windows Vista™ you can choose Windows<sup>®</sup> Image Acquisition (WIA) for scanning images from the machine. You can scan images directly into the Presto!<sup>®</sup> PageManager<sup>®</sup> viewer that Brother included with your machine or you can scan images directly into any other application that supports WIA or TWAIN scanning.

## **Accessing the Scanner**

1 Start the Presto!® PageManager® software that was installed during the MFL-Pro Suite installation to scan a document.

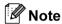

The instructions for scanning in this Guide are for when you use Presto!<sup>®</sup> PageManager<sup>®</sup>. The scanning steps may vary when using other software applications.

- Click File, then Select Source.
- 3 Choose the scanner you are using from the Select Source list.
- Note
- For Windows<sup>®</sup> XP/Windows Vista™:

Choose WIA-Brother MFC-XXXX (WIA-Brother DCP-XXXX) or WIA-Brother MFC-XXXX LAN (WIA-Brother DCP-XXXX LAN).

• For other operating systems:

Choose Brother MFC-XXXX (Brother DCP-XXXX) or Brother MFC-XXXX LAN (Brother DCP-XXXX LAN). (Where XXXX is your model name)

- 4 Click Tool, Scan Settings and uncheck Suppress Twain User Interface. Click OK.
- 5 Click **Acquire Image Data** button. The Scanner Setup dialog box appears:

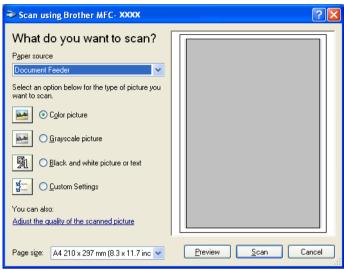

Go to Scanning a document into the PC on page 45.

## Scanning a document into the PC

There are two ways in which you can scan a whole page. You can either use the ADF (automatic document feeder) or the scanner glass.

If you want to scan and then crop a portion of a page after pre-scanning the document, you need to use the scanner glass. (See *Pre-Scanning to crop a portion you want to scan* on page 39.)

#### Scanning a document using the ADF

1 Put the document face up in the ADF.

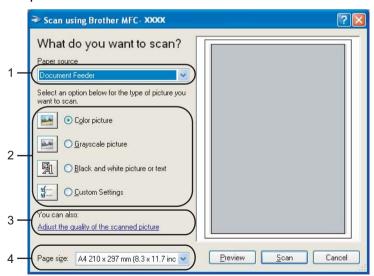

- 1 Paper source
- 2 Picture type
- 3 Adjust the quality of the scanned picture
- 4 Paper size

- 2 Choose **Document Feeder** from the **Paper source** drop-down list (1).
- 3 Choose the picture type (2).
- 4 Choose the **Paper size** from the drop-down list (4).
- 5 If you need advanced settings, click **Adjust the quality of the scanned picture** (3). You can choose **Brightness**, **Contrast**, **Resolution** and **Picture type** from **Advanced Properties**. Click **OK** after you choose a setting.

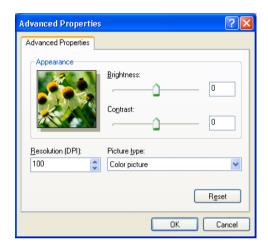

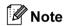

The scanner resolution can be set as high as 1200 dpi.

For resolutions greater than 1200 dpi, use the Brother Scanner Utility. (See *Brother Scanner Utility* on page 49.)

6 Click the **Scan** button in the Scan dialog box. The machine starts scanning the document.

#### Pre-Scanning to crop a portion you want to scan using the scanner glass

The **Preview** button is used to preview an image for cropping any unwanted portions from the image. When you are satisfied with the preview, click the **Scan** button in the Scan dialog box to scan the image.

- Put the document face down on the scanner glass.
- Choose Flatbed in the Paper source drop-down list (1).

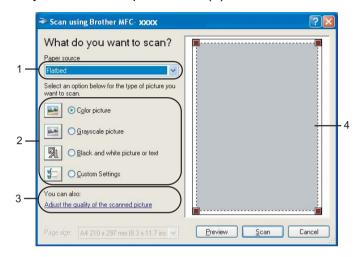

- 1 Paper source
- 2 Picture type
- 3 Adjust the quality of the scanned picture
- 4 Scanning area
- 3 Choose the picture type (2).
- 4 Click Preview.
  The whole image is scanned into the PC and appears in the scanning area (4).
- 5 Press and hold down the left mouse button and drag it over the portion you want to scan.

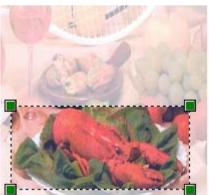

6 If you need advanced settings, click **Adjust the quality of the scanned picture** (3). You can choose **Brightness**, **Contrast**, **Resolution** and **Picture type** from **Advanced Properties**. Click **OK** after you choose a setting.

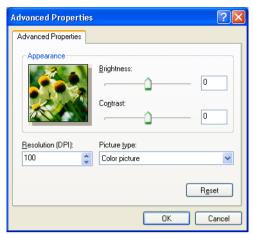

7 Click the **Scan** button in the Scan dialog box.
The machine starts scanning the document.
This time only the chosen area of the document appears in the Presto!® PageManager® window (or your application window).

#### **Brother Scanner Utility**

The Brother Scanner Utility is used for configuring the WIA scanner driver for resolutions greater than 1200 dpi and for changing the paper size. If you want to set Legal size as the default size, use this utility to change the setting. You must restart your PC for the new settings to take effect.

■ Running the utility

You can run the utility by choosing Scanner Utility located in the Start/All Programs/Brother/MFC-XXXX (or DCP-XXXX) (where XXXX is your model name)/ Scanner Settings/Scanner Utility.

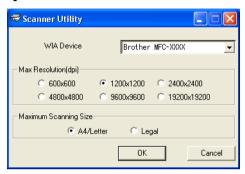

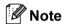

If you scan the document at a resolution of greater than 1200 dpi, the file size may be very large. Make sure that you have enough memory and hard disk space for the size of the file you are trying to scan. If you do not have enough memory or hard disk space then your PC may freeze and you could lose your file.

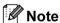

For Windows Vista™ the **User Account Control** screen appears, do the following.

For users who have administrator rights: Click Allow.

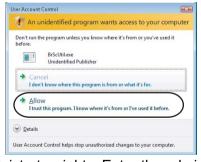

• For users who do not have administrator rights: Enter the administrator password and click **OK**.

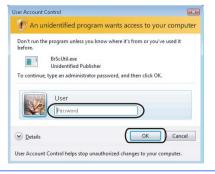

# Scanning a document using the WIA driver (For Windows Photo Gallery and Windows Fax and Scanusers)

## **Accessing the scanner**

Open your software application to scan the document.

**Note** 

Duplex scan is supported by the MFC-9840CDW only.

- 2 Do one of the following:
  - For Windows Photo Gallery

    Click File, then Import from Camera or Scanner.
  - For Windows Fax and Scan Click File, New, then Scan.
- 3 Choose the scanner you want to use.
- 4 Click **Import**.
  The Scan dialog box appears:

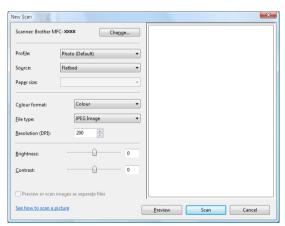

Go to Scanning a document into the PC on page 51.

## Scanning a document into the PC

There are two ways in which you can scan a whole page. You can either use the ADF (automatic document feeder) or the scanner glass.

If you want to scan and then crop a portion of a page after pre-scanning the document, you need to use the scanner glass. (See *Pre-Scanning to crop a portion you want to scan using the scanner glass* on page 52.)

#### Scanning a document using the ADF

- 1 Put the document face up in the ADF.
- Choose Feeder (Scan one side) or Feeder (Scan both sides) (MFC-9840CDW only) in the Source drop-down list (2).
- 3 Adjust the following settings, if needed, in the Scanner dialog box.

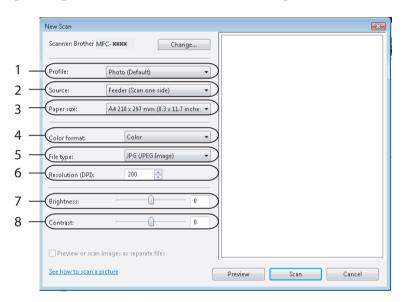

- 1 Profile
- 2 Source
- 3 Paper size
- 4 Color format
- 5 File type
- 6 Resolution
- 7 Brightness
- 8 Contrast

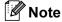

The scanner resolution can be set as high as 1200 dpi.

For resolutions greater than 1200 dpi, use the Brother Scanner Utility.

4 Click the **Scan** button in the Scan dialog box. The machine starts scanning the document.

#### Pre-Scanning to crop a portion you want to scan using the scanner glass

The **Preview** button is used to preview an image for cropping any unwanted portions from the image. When you are satisfied with the preview, click the **Scan** button in the Scan dialog box to scan the image.

- 1 Put the document face down on the scanner glass.
- Choose Flatbed in the Source drop-down list. Adjust the following settings, if needed, in the Scanner dialog box.

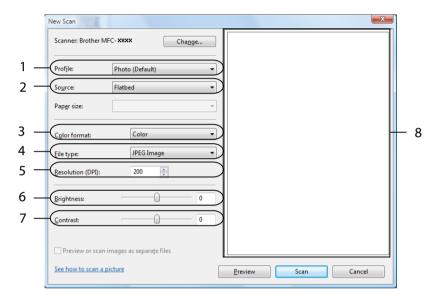

- 1 Profile
- 2 Source
- 3 Color format
- 4 File type
- 5 Resolution
- 6 Brightness
- 7 Contrast
- 8 Scanning area
- 3 Click **Preview**.

The whole image is scanned into the PC and appears in the scanning area (8).

4 Press and hold down the left mouse button and drag it over the portion you want to scan.

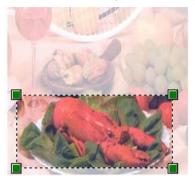

Click the Scan button in the Scan dialog box.
The machine starts scanning the document.
This time only the chosen area of the document appears in your application window.

# Using the Scan key (For USB users)

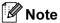

If you use the Scan key when connected on a network, see Network Scanning on page 86.

You can use (Scan) on the control panel to scan documents into your word processing, graphics or E-mail applications or a folder on your PC.

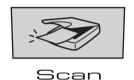

Before you can use (Scan) on the control panel, you have to install the Brother MFL-Pro suite and connect the machine to your PC. If you installed the MFL-Pro Suite from the included CD-ROM then the correct drivers and ControlCenter3 are installed. Scanning by (Scan) follows the configuration on Device Button tab of ControlCenter3. (See SCAN on page 65.) For details about how to configure the scan settings of the ControlCenter3 buttons and to launch the application of your choice using (Scan), see Using ControlCenter3 on page 63.

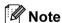

- If you want to scan a document using the duplex scanning feature, you need to put the document in the ADF and then choose 2sided (L) edge or 2sided (S) edge depending on your document layout.
- Choose your document layout from following table:

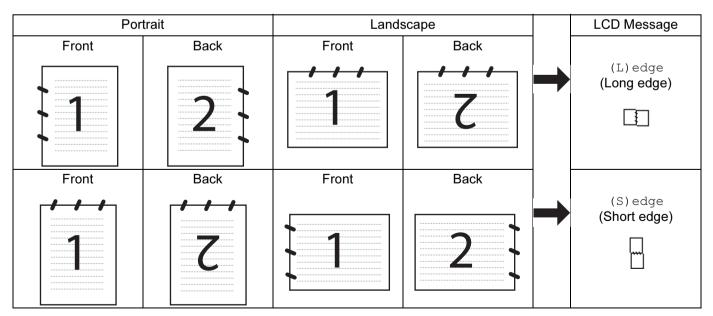

**Document Layout Table** 

- Duplex scan is supported by the MFC-9840CDW only.
- Duplex scan is available from the ADF only.
- Duplex scan is not available for legal size paper.

## Scan to USB (Not available for DCP-9040CN and DCP-9042CDN)

You can scan black and white and documents directly to a USB Flash Memory Drive. Black and white documents will be stored in the PDF (\*.PDF) or TIFF file formats (\*.TIF). Color documents may be stored in PDF (\*.PDF) or JPEG (\*.JPG) file formats. The default File names are based on the current date. You can change the color, quality and file name.

| Resolution      | File Format Options |
|-----------------|---------------------|
| Color 150 dpi   | JPEG / PDF          |
| Color 300 dpi   | JPEG / PDF          |
| Color 600 dpi   | JPEG / PDF          |
| B&W 200 dpi     | TIFF / PDF          |
| B&W 200x100 dpi | TIFF / PDF          |

#### For MFC-9440CN and MFC-9450CDN

- 1 Put a USB flash memory drive into your machine.
- 2 Load your document in the ADF or on the scanner glass.
- 3 Press the (Scan) key.
- Press A or V to choose Scan to USB. Press OK.
- 5 Choose one of the options below:
  - To change the setting, choose Change Setting. Press OK and go to ⑥
  - To start scanning with the settings you set in the Function Menu (Menu, 5, 2), choose Start Scan. Press OK and go to ③.
- 6 Press ▲ or ▼ to choose the quality you want.
  Press **OK**
- Press ▲ or ▼ to choose the file type you want. Press OK.

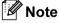

- If you choose color in the resolution setting, you cannot choose TIFF.
- If you choose monochrome in the resolution setting, you cannot choose JPEG.

8 The file name is set automatically. However, you can create a name of your choice using the dial pad. You can only change the first 6 digits of the file name.

Press **OK**.

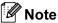

Press Clear/Back to delete the letters you entered.

9 Press Mono Start or Color Start to start scanning.

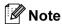

Scan type depends on the settings in the Function Menu or the setting set manually on the panel, **Mono Start** or **Color Start** do not change the settings.

## **CAUTION**

LCD shows <code>Scanning</code> while reading the data. DO NOT unplug the power cord or remove the USB flash memory drive from the machine while it is reading the data. You could lose your data or damage the USB flash memory drive.

#### For MFC-9840CDW

- 1 Put a USB flash memory drive into your machine.
- 2 Load your document in the ADF or on the scanner glass.
- 3 Press the 🥽 (Scan) key.
- 4 Press A or V to choose Scan to USB. Press OK.
- 5 Press A or V to choose 2sided (L)edge, 2sided (S)edge or 1sided. Press OK.
- 6 Choose one of the options below.
  - To change the setting, choose Change Setting. Press **OK** and go to **①**.
  - To start scanning with the settings you set in the Function Menu (Menu, 5, 2), choose Start Scan. Press OK and go to ⑩.
- 7 Press ▲ or ▼ to choose the quality you want. Press OK.
- 8 Press ▲ or ▼ to choose the file type you want. Press OK.

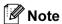

- If you choose color in the resolution setting, you cannot choose TIFF.
- If you choose monochrome in the resolution setting, you cannot choose JPEG.

The file name is set automatically. However, you can create a name of your choice using the dial pad. You can only change the first 6 digits of the file name. Press OK.

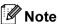

Press Clear/Back to delete the letters you entered.

10 Press Mono Start or Color Start to start scanning.

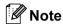

Scan type depends on the settings in the Function Menu or the setting set manually on the panel, **Mono Start** or **Color Start** do not change the settings.

## CAUTION

LCD shows Scanning while reading the data. DO NOT unplug the power cord or remove the USB flash memory drive from the machine while it is reading the data. You could lose your data or damage the USB flash memory drive.

#### Changing the default setting

- 1 Press Menu, 5, 2, 1.
- 2 Press ▲ or ▼ to choose Color 150 dpi, Color 300 dpi or Color 600 dpi, B&W 200 dpi or B&W 200×100 dpi.

Press **OK**.

- 3 Do one of the following:
  - For black and white file format:

Press ▲ or ▼ to choose TIFF or PDF.

Press OK.

For Color file format:

Press A or V to choose PDF or JPEG.

Press OK.

4 Press Stop/Exit.

#### Changing the default file name

- 1 Press Menu, 5, 2, 2.
- 2 Enter the file name (up to 6 characters.)
  Press **OK**.

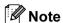

You cannot use a space for the first character.

3 Press Stop/Exit.

#### **Understanding the Error Messages**

Once you are familiar with the types of errors that can occur while you are using the Scan to USB, you can easily identify and troubleshoot any problems.

■ Protected Device

This message will appear if the protect switch of the USB flash memory drive is on.

■ Rename the File

This message will appear if there is already a file on the USB flash memory drive with the same name as the file you are trying to save.

■ Too Many Files

This message will appear if there are too many files stored on the USB flash memory drive.

■ Unusable Device

This message will appear if your USB flash memory drive is not supported by your Brother machine.

#### Scan to E-mail

You can scan either a black and white or color document into your E-mail application as a file attachment. You can change the scan configuration. (See *E-mail* on page 70.)

- 1 Put the document face up in the ADF, or face down on the scanner glass.
- 2 Press (**Scan**).
- 3 Press A or V to choose Scan to E-mail.

Press **OK** 

If your machine is an MFC-9440CN, MFC-9450CDN, DCP-9040CN or DCP-9042CDN, go to Step **6**. If your machine is an MFC-9840CDW, go to Step **4**.

Press A or V to choose 1sided, 2sided (L)edge or 2sided (S)edge. Press OK.

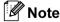

If you want to scan a document using the duplex scanning feature, you need to put the document in the ADF and then choose 2sided (L) edge or 2sided (S) edge depending on your document layout.

5 Press Mono Start or Color Start.

The machine starts scanning the document, creates a file attachment, and launches your E-mail application, displaying the new message waiting to be addressed.

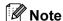

- Scan type depends on the settings on the **Device Button** tab, **Mono Start** or **Color Start** do not change the settings.
- If you want the scanned data in color, choose color in scan type on the **Device Button** tab of the ControlCenter3 configuration. If you want the scanned data in black and white, choose black and white in scan type on the **Device Button** tab of the ControlCenter3 configuration. (See *SCAN* on page 65.)

## Scan to Image

You can scan a color picture into your graphics application for viewing and editing. You can change the scan configuration. (See *Image (example: Microsoft® Paint)* on page 68.)

- 1 Put the document face up in the ADF, or face down on the scanner glass.
- 2 Press (Scan).
- 3 Press A or V to choose Scan to Image. Press OK. If your machine is an MFC-9440CN, MFC-9450CDN, DCP-9040CN or DCP-9042CDN, go to Step ⑤. If your machine is an MFC-9840CDW, go to Step ⑥.
- 4 Press ▲ or ▼ to choose 1sided, 2sided (L)edge or 2sided (S)edge. Press OK.

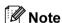

If you want to scan a document using the duplex scanning feature, you need to put the document in the ADF and then choose 2sided (L) edge or 2sided (S) edge depending on your document layout.

5 Press Mono Start or Color Start.
The machine starts the scanning process.

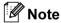

- Scan type depends on the settings on the **Device Button** tab, **Mono Start** or **Color Start** do not change the settings.
- If you want the scanned data in color, choose color in scan type on the **Device Button** tab of the ControlCenter3 configuration. If you want the scanned data in black and white, choose black and white in scan type on the **Device Button** tab of the ControlCenter3 configuration. (See *SCAN* on page 65.)

#### Scan to OCR

If your document is text, you can have it converted by Presto!<sup>®</sup> PageManager<sup>®</sup> to an editable text file and then have the result displayed in your word processing application for viewing and editing. You can change the (Scan) configuration. (See OCR (Word Processing program) on page 70.)

- 1 Put the document face up in the ADF, or face down on the scanner glass.
- 2 Press (Scan).
- 3 Press A or ▼ to choose Scan to OCR. Press OK. If your machine is an MFC-9440CN, MFC-9450CDN, DCP-9040CN or DCP-9042CDN, go to Step ⑤. If your machine is an MFC-9840CDW, go to Step ⑥.
- Press A or ▼ to choose 1sided, 2sided (L)edge or 2sided (S)edge. Press OK.

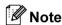

If you want to scan a document using the duplex scanning feature, put the document in the ADF and then choose 2sided (L)edge or 2sided (S)edge depending on your document layout.

5 Press Mono Start or Color Start.
The machine starts the scanning process.

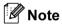

- Scan type depends on the settings on the Device Button tab, Mono Start or Color Start do not change the settings.
- If you want the scanned data in color, choose color in scan type on the **Device Button** tab of the ControlCenter3 configuration. If you want the scanned data in black and white, choose black and white in scan type on the **Device Button** tab of the ControlCenter3 configuration. (See SCAN on page 65.)

#### Scan to File

You can scan a black and white or a color document into your PC and save it as a file in a folder of your choice. The file type and specific folder are based on the settings you have chosen in the Scan to File screen of ControlCenter3. (See *File* on page 72.)

- 1 Put the document face up in the ADF, or face down on the scanner glass.
- 2 Press (Scan).
- 3 Press A or V to choose Scan to File. Press OK.

If your machine is an MFC-9440CN, MFC-9450CDN, DCP-9040CN or DCP-9042CDN, go to Step **6**. If your machine is an MFC-9840CDW, go to Step **4**.

Press A or ▼ to choose 1sided, 2sided (L)edge or 2sided (S) edge. Press OK.

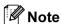

If you want to scan a document using the duplex scanning feature, you need to put the document in the ADF and then choose 2sided (L) edge or 2sided (S) edge depending on your document layout.

5 Press Mono Start or Color Start.
The machine starts the scanning process.

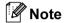

- Scan type depends on the settings on the **Device Button** tab, **Mono Start** or **Color Start** do not change the settings.
- If you want the scanned data in color, choose color in scan type on the **Device Button** tab of the ControlCenter3 configuration. If you want the scanned data in black and white, choose black and white in scan type on the **Device Button** tab of the ControlCenter3 configuration. (See *SCAN* on page 65.)
- If you would like to display the folder window after scanning the document, select **Show Folder** on the Device Buttons tab of the ControlCenter3 configuration. (See *SCAN* on page 65.)
- If you would like to change the file name of scanned documents, enter the file name in **File Name** section on the **Device Button** tab of the ControlCenter3 configuration. To change the machine's **Scan** key settings, right-click the each Control Center buttons, click **ControlCenter Configuration** and click the **Device Button** tab.

## Using Presto!® PageManager®

Presto!<sup>®</sup> PageManager<sup>®</sup> is an application for managing the documents. Since it is compatible with most image editors and word processing programs, Presto!<sup>®</sup> PageManager<sup>®</sup> gives you unmatched control over your files. You can easily manage your documents, edit your E-mail and files and read documents with the OCR software built into Presto!<sup>®</sup> PageManager<sup>®</sup>.

If you use the machine as a scanner, we recommend that you install Presto!<sup>®</sup> PageManager<sup>®</sup>. To install Presto!<sup>®</sup> PageManager<sup>®</sup>, see the Quick Setup Guide.

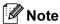

The complete NewSoft Presto!<sup>®</sup> PageManager<sup>®</sup> User's Guide can be viewed from the Help icon in NewSoft Presto!<sup>®</sup> PageManager<sup>®</sup>.

#### **Features**

- You can share files by converting them to portable file formats like PDF and Presto! Wrapper.
- You can easily organize files just like Windows® Explorer.
- You can easily stack related image and document files.
- You can aquire text out of an image with reliable and accurate OCR (Optional Character Recognition).
- You can add note without affecting the original file with handy annotation tools, such as text, stamp, highlighter, straight line, freehand line, sticky note and bookmark.
- You can enhance images with a set of image tools such as crop, rotate, flip, invert color, autoenhancement, bright and contrast and remove noise.

## System requirements for Presto!® PageManager®

- Personal computer with Pentium II 266 MHz or higher processor
- Microsoft Windows<sup>®</sup> 2000/XP, Windows Vista<sup>™</sup>
- 150MB free hard disk space for installation
- 64 MB RAM
- CD-ROM drive
- Microsoft® Internet Explorer 5.0 or later

#### Recommended:

- 256 color SVGA or higher display card
- 128 MB RAM
- Outlook, Outlook Express, Netscape Mail, cc:Mail, or other electronic mail software

## ControlCenter3

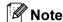

The features available to you in ControlCenter3 may vary depending on the model number of your machine.

## **Using ControlCenter3**

ControlCenter3 is a software utility that lets you quickly and easily access your often used applications. Using ControlCenter3 eliminates the need to manually launch specific applications. ControlCenter3 has the following operations:

- 1 Scan directly to a file, E-mail, word processor or graphics application of your choice. (1)
- 2 Access to the Custom Scan settings. Custom Scan buttons let you configure a button to meet your own application needs. (2)
- 3 Access the Copy features available via your PC. (3)
- 4 Access the 'PC-FAX' applications available for your device. (4)
- 6 Access the settings available to configure your device. (5)
- 6 You can choose which machine ControlCenter3 will connect with from the **Model** drop-down list. (6)
- 7 You can also open the configuration window for each function and a link to the **Brother Solutions**Center by clicking the Configuration button. (7)

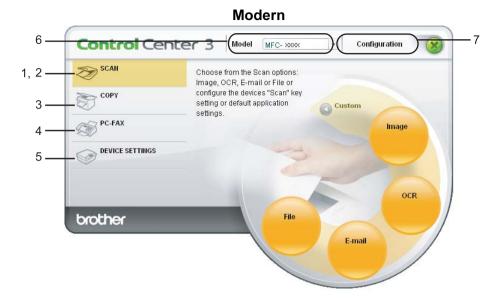

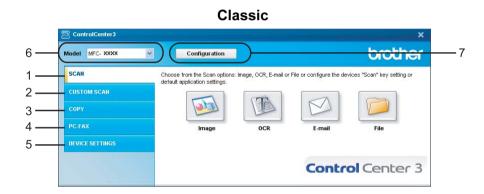

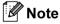

- To be able to choose another connected model from the **Model** drop-down list, you must have the MFL-Pro Suite Software installed on your PC for that model.
- For the Modern user interface, you need to install Adobe<sup>®</sup> Flash<sup>®</sup> player8 or greater. If you do not have Flash Player 8 or greater, you will be prompted so you can download the latest Flash Player.

## Switching the user interface

You can choose the Modern or Classic user interface for ControlCenter3.

- 1 To switch the user interface, click Configuration button and select SETUP then SKIN SELECT.
- 2 From the SKIN SELECT dialog, you can choose your preferred user interface.

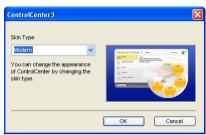

## **Turning the Auto Load feature off**

Once you start ControlCenter3 from the Start menu, the icon will appear on the task tray. You can open the ControlCenter3 window by double-clicking the a icon.

If you do not want ControlCenter3 to run automatically each time you start your PC;

- 1 Right-click the ControlCenter3 icon in the task tray , and choose **Preferences**. The ControlCenter3 preference window appears.
- 2 Uncheck Start ControlCenter on computer startup.
- 3 Click **OK** to close the window.

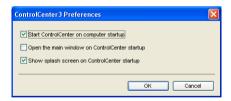

#### **SCAN**

There are four scan options: Scan to Image, Scan to OCR, Scan to E-mail and Scan to File.

- Image (Default: Microsoft<sup>®</sup> Paint)

  Lets you scan a page directly into any graphic viewer/editor application. You can choose the destination application, such as Microsoft<sup>®</sup> Paint, Corel<sup>®</sup> Paint Shop Pro<sup>®</sup>, Adobe<sup>®</sup> PhotoShop<sup>®</sup>, or any kind of image editing application on your PC.
- OCR (Default: Microsoft® NotePad)

  Lets you scan a page or document, automatically run the OCR application and put text (not a graphic image) into a word processing application. You can choose the target word processing application, such as Microsoft® NotePad, Microsoft® Word, Corel® WordPerfect® or any word processing application on your PC.

#### ■ E-mail (Default: your default E-mail software)

Lets you scan a page or document directly into an E-mail application as a standard attachment. You can choose the file type and resolution for the attachment.

#### ■ File

Lets you scan directly to a disk file. You can change the file type and destination folder, as needed.

ControlCenter3 gives you the ability to configure the hardware **Scan** key on your machine and the ControlCenter3 Software button for each scan feature. To configure the hardware **Scan** key on your machine choose the **Device Button** tab (right-click the each Control Center buttons and click **ControlCenter Configuration**) in the configuration menu for each of the **SCAN** buttons. To configure the Software button in ControlCenter3 choose the **Software Button** tab (right-click the each Control Center buttons and click **ControlCenter Configuration**) in the configuration menu for each of the **SCAN** buttons.

#### **CUSTOM SCAN**

You can configure the button name and settings for each of these buttons to meet your specific needs by right-clicking a button and following the configuration menus.

#### COPY

Lets you use the PC and any printer driver for enhanced copy operations. You can scan a page on the machine and print copies using any of the features of the machine's printer driver, or you can direct the copy output to any standard printer driver installed on the PC including network printers.

You can configure your preferred settings on up to four buttons.

# PC-FAX (MFC-9440CN and MFC-9840CDW only)

These buttons are for sending or receiving faxes using the Brother PC-FAX application.

#### ■ Send

Lets you scan a page or document and automatically send the image as a fax from the PC using the Brother PC-FAX software. (See *PC-FAX sending* on page 103.)

#### ■ Receive

Activates the PC-FAX Receive Software. Before using the PC-FAX Receive Software, you must also activate PC-FAX Receive in the control panel menu of your Brother machine. Once activated, the icon name changes to **View Received**. Click on the icon to display your received faxes. (See *PC-FAX receiving* on page 115.)

#### ■ Address Book

Lets you open the Brother PC-FAX address book. (See Brother Address Book on page 110.)

#### ■ Setup

Lets you configure the PC-FAX sending settings. (See Sending setup on page 104.)

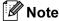

PC-FAX supports Black and white faxing only.

# **DEVICE SETTING**

You can configure or check the machine settings.

- Remote Setup (MFC-9440CN and MFC-9840CDW only)

  Lets you open the Remote Setup Program. (See Remote Setup on page 101.)
- Quick-Dial (MFC-9440CN and MFC-9840CDW only)

  Lets you open the Set Quick-Dial window of Remote Setup. (See Remote Setup on page 101.)
- **Status Monitor**

Allows you to open the Status Monitor Utility. (See Status Monitor on page 13)

#### ■ User's Guide

Lets you view the User's Guide, the Software User's Guide and the Network User's Guide.

## **SCAN**

There are four scan options: Scan to Image, Scan to OCR, Scan to E-mail and Scan to File applications.

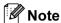

You can configure your machine's **Scan** key for each ControlCenter3 button in the **Device Button** tab. To change the machine's **Scan** key settings, right-click each of the Control Center buttons, click **ControlCenter Configuration** and click the **Device Button** tab.

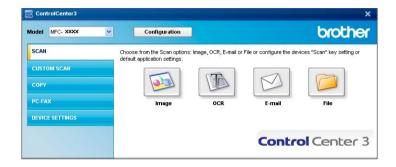

# Image (example: Microsoft® Paint)

The **Scan to Image** feature lets you scan an image directly into your graphics application for image editing. To change the default settings, right-click the **Image** button, click **ControlCenter Configuration** and click the **Software Button** tab.

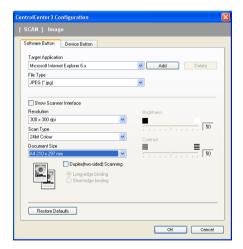

If you want to scan and then crop a portion of a page after pre-scanning the document, check the **Show Scanner Interface** box.

If you want to scan a duplex document, check **Duplex (two-sided) Scanning** and choose **Long-edge binding** or **Short-edge binding**. (**MFC-9840CDW** only)

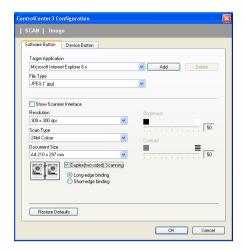

Change the other settings, if needed.

To change the destination application, choose the correct application from the **Target Application** drop-down list. You can add an application to the list by clicking the **Add** button.

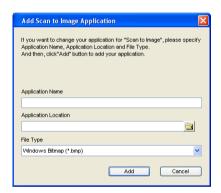

Enter the **Application Name** (up to 30 characters) and the **Application Location**. You can also find the application location by clicking the icon. Choose **File Type** from the drop-down list.

You can delete an application that you have added by clicking the **Delete** button in the **Software Button** tab.

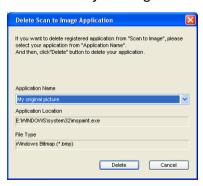

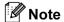

This function is also available for Scan to E-mail and Scan to OCR. The window may vary depending on the function.

# **OCR (Word Processing program)**

**Scan to OCR** scans a document and converts it into text. This text can be edited using your favourite word processing software.

To configure **Scan to OCR**, right-click the **OCR** button, click **ControlCenter Configuration** and click the **Software Button** tab.

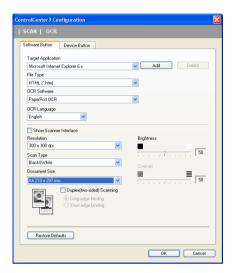

To change the word processing application, choose the destination word processing application from the **Target Application** drop-down list. You can add an application to the list by clicking the **Add** button. To delete an application, click the **Delete** button in the **Software Button** tab.

If you want to scan a duplex document, check **Duplex (two-sided) Scanning** and choose **Long-edge binding** or **Short-edge binding**. (**MFC-9840CDW** only)

If you want to scan and then crop a portion of a page after pre-scanning the document, check the **Show Scanner Interface** box.

You can also configure the other settings for Scan to OCR.

#### E-mail

**Scan to E-mail** lets you scan a document to your default E-mail application, so you can send the scanned job as an attachment. To change the default E-mail application or attachment file type, right-click the **E-mail** button, click **ControlCenter Configuration** and click the **Software Button** tab.

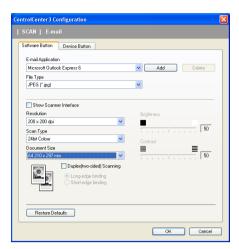

To change the E-mail application, choose your preferred E-mail application from the **E-mail Application** drop-down list. You can add an application to the list by clicking the **Add** button <sup>1</sup>. To delete an application, click the **Delete** button.

If you want to scan a duplex document, check **Duplex (two-sided) Scanning** and choose **Long-edge binding** or **Short-edge binding**. (**MFC-9840CDW** only)

You can also change the other settings used to create the file attachments.

If you want to scan and then crop a portion of a page after pre-scanning the document, check the **Show Scanner Interface** box.

#### File attachments

You can choose from the following list of file types when saving to a folder.

#### File Type

- Windows Bitmap (\*.bmp)
- JPEG (\*.jpg)
- TIFF Uncompressed (\*.tif)
- TIFF Compressed (\*.tif)
- TIFF Multi-Page Uncompressed (\*.tif)
- TIFF Multi-Page Compressed (\*.tif)
- Portable Network Graphics (\*.png)
- PDF (\*.pdf)

When you first start ControlCenter3 a default list of compatible E-mail applications will appear in the drop-down list. If you are having trouble using a custom application with ControlCenter3 you should choose an application from the list.

#### File

The **Scan to File** button lets you scan an image to a folder on your hard disk in one of the file types shown in the file attachment list. To configure the file type, folder and file name, right-click the **File** button, click **ControlCenter Configuration** and click the **Software Button** tab.

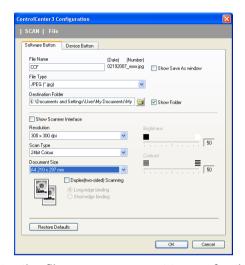

You can change the File Name. Enter the file name you want to use for the document (up to 100 characters) in the **File Name** box. File name will be the file name you registered, current date and sequential number.

Choose the file type for the saved image from the **File Type** drop-down list. You can save the file to the default folder shown in the **Destination Folder**, or choose your preferred folder by clicking the icon.

To display where the scanned image is saved when scanning is finished, check the **Show Folder** box. To let you specify the destination of the scanned image every time you scan, check the **Show Save as Window** box.

If you want to scan a duplex document, check **Duplex (two-sided) Scanning** and choose **Long-edge binding** or **Short-edge binding**. (**MFC-9840CDW** only)

If you want to scan and then crop a portion of a page after pre-scanning the document, check the **Show Scanner Interface** box.

# **CUSTOM SCAN**

The Custom Scan option lets you create your own scan options.

For Modern interface users, place the mouse pointer over the ◀ and click **Custom**.

To customize a button, right-click the appropriate button and click **ControlCenter Configuration**. There are four options: **Scan to Image**, **Scan to OCR**, **Scan to E-mail** and **Scan to File**.

#### ■ Scan to Image

Lets you scan a page directly into any image viewer/editor software. You can choose any image editor application on your PC.

#### ■ Scan to OCR

Converts scanned documents into editable text files. You can choose the destination application for the editable text.

#### ■ Scan to E-mail

Attaches the scanned images to an E-mail message. You can also choose the file attachment type and create a quick send list of E-mail addresses chosen from your E-mail address book.

#### ■ Scan to File

Lets you save a scanned image to any folder on a local or network hard disk. You can also choose the file type to be used.

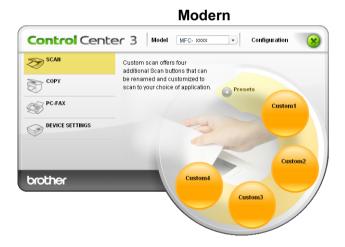

#### Classic

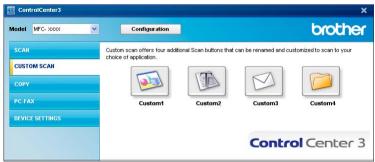

# Customizing a user-defined button

To customize a button, right-click the button, then click the **ControlCenter Configuration** button to see the configuration window.

#### Scan to Image

#### ■ General tab

To create the button name, enter a name in the **Please enter a name for the Custom Button** text field (up to 30 characters).

Choose the type of scan from the Scan Action field.

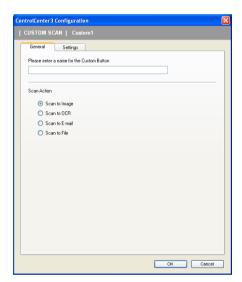

#### ■ Settings tab

Choose the Target Application, File Type, Resolution, Scan Type, Document Size, Duplex (two-sided) Scanning (if necessary), Show Scanner Interface, Brightness and Contrast settings.

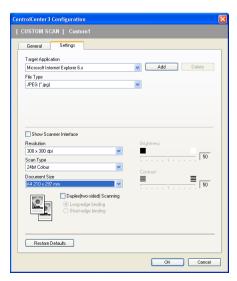

#### Scan to OCR

#### ■ General tab

To create the button name, enter a name in the **Please enter a name for the Custom Button** text field (up to 30 characters).

Choose the type of scan from the Scan Action field.

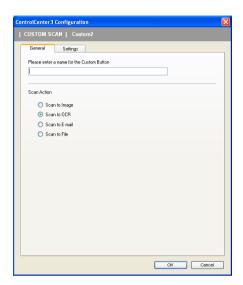

#### ■ Settings tab

Choose the Target Application, File Type, OCR Software, OCR Language, Resolution, Scan Type, Document Size, Duplex (two-sided) Scanning (if necessary), Show Scanner Interface, Brightness and Contrast settings.

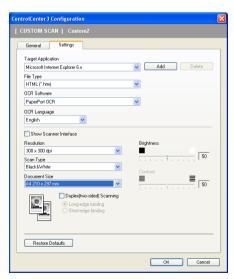

#### Scan to E-mail

#### ■ General tab

To create the button name, enter a name in the **Please enter a name for the Custom Button** text field (up to 30 characters).

Choose the type of scan from the Scan Action field.

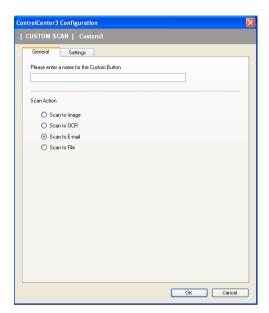

#### ■ Settings tab

Choose the E-mail Application, File Type, Resolution, Scan Type, Document Size,

Duplex (two-sided) Scanning (if necessary), Show Scanner Interface, Brightness and Contrast settings.

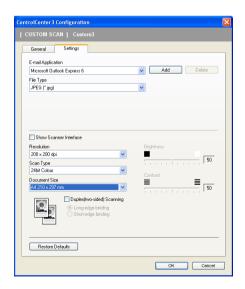

#### Scan to File

#### ■ General tab

To create the button name, enter a name in the **Please enter a name for the Custom Button** text field (up to 30 characters).

Choose the type of scan from the **Scan Action** field.

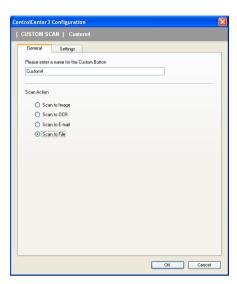

#### ■ Settings tab

Choose the file format from the **File Type** drop-down list. Save the file to the default folder which is shown in the **Destination Folder** box or choose your preferred folder by clicking the icon. Check **Show Folder** to show where the scanned image is saved after scanning. Check **Show Save As Window** to specify the destination of the scanned image after every scan.

Choose the **Resolution**, **Scan Type**, **Document Size**, **Duplex (two-sided) Scanning** (if necessary), **Show Scanner Interface**, **Brightness** and **Contrast** settings and enter the file name if you want to change it.

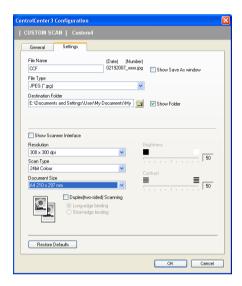

# **COPY**

The **Copy1** to **Copy4** buttons can be customized to let you use advanced copy functions such as N in 1 printing.

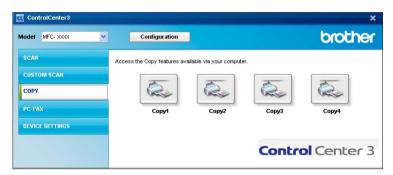

To use the **Copy** buttons, configure the printer driver by right-clicking the button and choosing the **ControlCenter Configuration**.

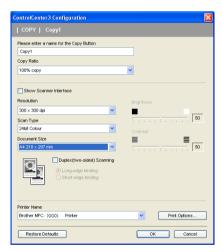

Enter a name in **Please enter a name for the Copy Button** text field (up to 30 characters) and choose **Copy Ratio**.

Choose the **Resolution**, **Scan Type**, **Document Size**, **Show Scanner Interface**, **Brightness** and **Contrast** settings to be used.

If you want to scan a duplex document, check **Duplex (two-sided) Scanning** and choose **Long-edge binding** or **Short-edge binding**. (**MFC-9840CDW** only)

Before finishing the **Copy** button configuration, choose the **Printer Name** and click the **Print Options** button to display the printer driver settings.

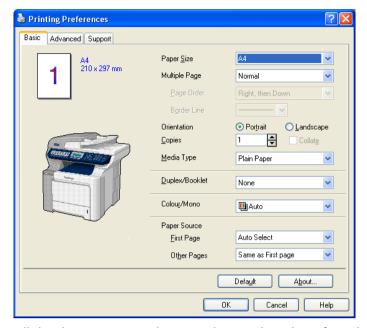

In the printer driver settings dialog box, you can choose advanced settings for printing.

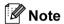

- You must configure each of the copy buttons before they can be used.
- The **Print Options** screen will vary depending on your model.

# PC-FAX (MFC models only)

The PC-FAX option lets you send and receive faxes. You can also configure the address book and change some general machine settings.

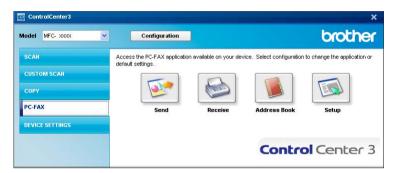

#### Send

The **Send** button lets you scan a document and automatically send the image as a fax from the PC using the Brother PC-FAX software. (See *PC-FAX sending* on page 103.)

To change the **Send** settings, right-click the **Send** button and click **ControlCenter Configuration**. You can change the **Resolution**, **Scan Type**, **Document Size**, **Show Scanner Interface**, **Brightness** and **Contrast** settings.

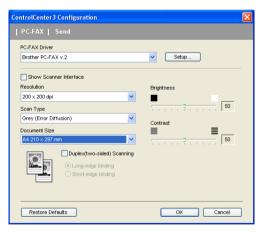

If you want to scan a duplex document, check **Duplex (two-sided) Scanning** and choose **Long-edge binding** or **Short-edge binding**. (**MFC-9840CDW** only)

#### Receive/View Received

The Brother PC-FAX Receiving software option lets you view and store your faxes on your PC. It is automatically installed when you install the MFL-Pro Suite.

By clicking the **Receive** button, the PC-FAX Receive function is activated and starts to receive fax data from your Brother machine. Before you use the PC-FAX Receive function, you must select the PC-FAX Receive option from the control panel menu of the Brother machine. (See *Running the PC-FAX Receiving software on your PC* on page 116.)

To configure the PC-FAX Receive software, see Setting up your PC on page 117.

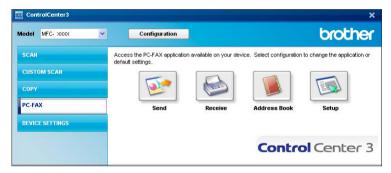

When the PC-FAX receiving software is running, you can open the viewer application with the **View Received** button. (Presto!® PageManager®)

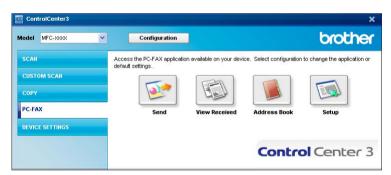

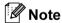

You can also activate the PC-FAX receiving software from the start menu. (See *Running the PC-FAX Receiving software on your PC* on page 116.)

### **Address Book**

The **Address Book** button lets you add, amend or delete contacts from your address book. To edit this button, click the **Address Book** button to open the dialog box. (See *Brother Address Book* on page 110.)

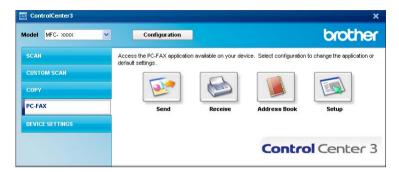

# **Setup**

By clicking the **Setup** button, you can configure the user settings of the PC-FAX application. (See *Setting up user information* on page 103.)

# **DEVICE SETTING**

In the **Device Settings** option, you can configure the machine settings.

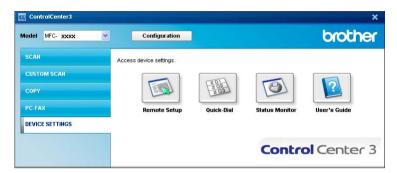

# Remote Setup (MFC models only)

The **Remote Setup** button lets you open the Remote Setup Program window to configure the machine setting menus.

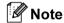

For details, see Remote Setup on page 101.

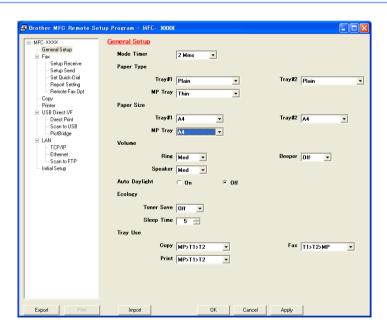

# Quick-Dial (MFC models only)

The **Quick-Dial** button lets you open the **Set Quick-Dial** window in the Remote Setup Program. You can then easily register or change the Quick-Dial numbers from your PC.

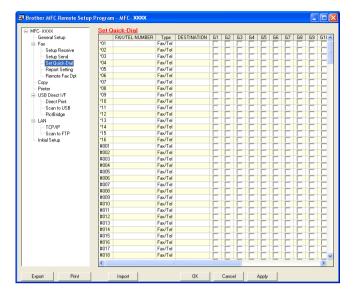

#### **Status Monitor**

The **Status Monitor** button allows you to monitor the status of one or more devices, allowing you to get immediate notification of errors such as paper empty or paper jam. (See *Status Monitor* on page 13)

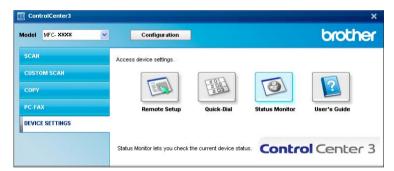

#### **User's Guide**

The **User's Guide** button lets you view the Software User's Guide and the Network User's Guide in HTML format.

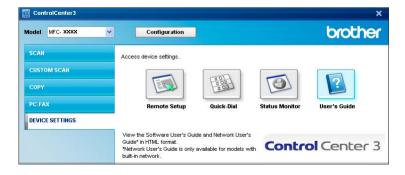

# 4

# **Network Scanning**

To use the machine as a network scanner, the machine must be configured with a TCP/IP address. You can set or change the address settings from the control panel (See *Control Panel Setup in the Network User's Guide*) or by using the BRAdmin Professional software. If you installed the machine following the instructions for a network user in the Quick Setup Guide then the machine should already be configured for your network.

# Note

- For network scanning, a maximum of 25 clients can be connected to one machine on a network. For example, if 30 clients try to connect at a time, 5 of those clients will not be shown on the LCD.
- If your PC is protected by a firewall and is unable to network scan, you may need to configure the firewall settings to allow communication through port number 54925 and 137. See *Before using the Brother software* on page 120.

# **Before using Network Scanning**

#### **Network license**

This product includes a PC license for up to 5 Users.

This license supports the installation of the MFL-Pro Software Suite including Presto!® PageManager® on up to 5 PCs on the network.

If you want to use more than 5 PCs with Presto!<sup>®</sup> PageManager<sup>®</sup> installed, please buy the Brother NL-5 pack which is a multiple PC license agreement pack for up to 5 additional users. To buy the NL-5 pack, contact your Brother dealer.

### **Configuring Network Scanning**

If you are using a different machine than the one that was originally registered to your PC during the installation of MFL-Pro Suite software (see *the Quick Setup Guide*), follow the steps below.

1 For Windows<sup>®</sup>2000, click the Start button, Control Panel, then Scanners and Cameras.

For Windows<sup>®</sup> XP, click the Start button, Control Panel, Printers and Other Hardware, then Scanners and Cameras (or Control Panel, Scanners and Cameras).

For Windows Vista™, click the Start button, Control Panel, Hardware and Sound, then Scanner and Camera.

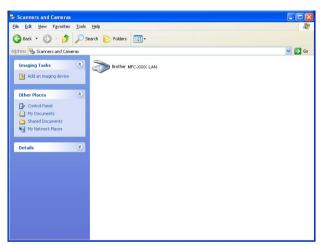

- 2 Do one of the following:
  - For Windows 2000 and Windows Vista<sup>™</sup>, select your Brother machine from the list and click the properties button.
  - For Windows XP, right-click the Scanner Device icon and choose **Properties**.

    The Network Scanner Properties dialog box appears.

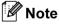

For Windows Vista™ the **User Account Control** screen appears, do the following.

For users who have administrator rights: Click Continue.

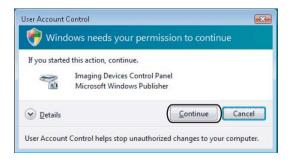

• For users who do not have administrator rights: Enter the administrator password and click **OK**.

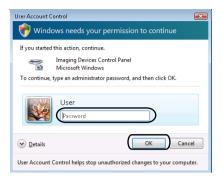

3 Click the Network Setting tab and choose the appropriate connection method.

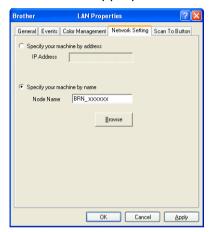

#### Specify your machine by address

Enter the IP address of the machine in IP Address, and then click Apply.

#### Specify your machine by name

- 1 Enter the machine node name in **Node Name**, or click **Browse** and choose the proper device you want to use.
- 2 Click Apply.

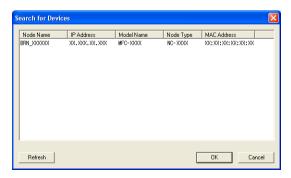

4 Click the **Scan To Button** tab and enter your PC name in the **Display Name** field. The machine's LCD displays the name you enter. The default setting is your PC name. You can enter any name that you like (Max. 15 characters).

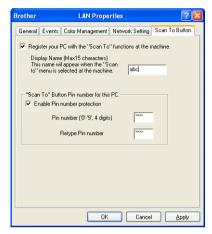

If you want to avoid receiving unwanted documents, enter a 4-digit PIN number in the **Pin number** and **Retype Pin number** field. To send data to a PC protected by a PIN number, the LCD prompts you to enter the PIN number before the document can be scanned and sent to the PC. (See *Using the Scan key* on page 90.)

# **Using the Scan key**

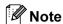

- If you want to scan a document using the duplex scanning feature, you need to put the document in the ADF and then choose 2sided (L) edge or 2sided (S) edge depending on your document layout.
- Choose your document layout from following table:

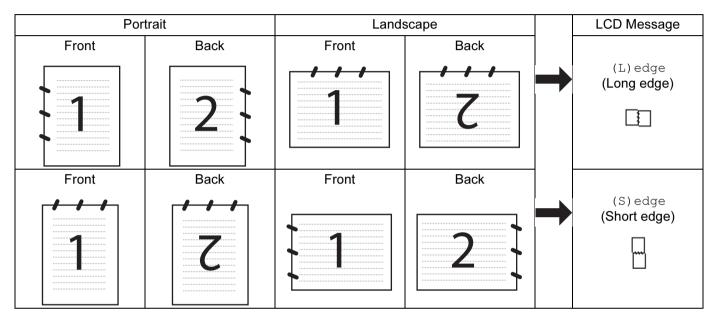

#### **Document Layout Table**

- Duplex scan is supported by the MFC-9840CDW only.
- · Duplex scan is available from the ADF only.
- Duplex scan is not available for legal size paper.

# Scan to E-mail (PC)

When you choose Scan to E-mail (PC) your document will be scanned and sent directly to the PC you designated on your network. ControlCenter3 will activate the default E-mail application on the designated PC. You can scan and send a black and white or color document from the PC as an attachment.

You can change the scan configuration. (See *E-mail* on page 70.)

- 1 Put the document face up in the ADF, or face down on the scanner glass.
- 2 Press (Scan).
- 3 Press A or V to choose Scan to E-mail. Press OK.

If your machine is an MFC-9440CN, MFC-9450CDN, DCP-9040CN or DCP-9042CDN, go to Step **6**. If your machine is an MFC-9840CDW, go to Step **4**.

4 Press ▲ or ▼ to choose 1sided, 2sided (L)edge or 2sided (S)edge. Press OK.

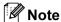

If you want to scan a document using the duplex scanning feature, you need to put the document in the ADF and then choose 2sided (L)edge or 2sided (S)edge depending on your document layout.

Fress ▲ or ▼ to choose the destination PC you want to use for E-mailing your document. Press OK.

If the LCD prompts you to enter a PIN number, enter the 4-digit PIN number for the destination PC on the control panel.

Press OK.

6 Press Mono Start or Color Start. The machine starts the scanning process.

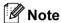

- Scan type depends on the settings on the Device Button tab, Mono Start or Color Start do not change the settings.
- If you want the scanned data in color, choose color in scan type on the **Device Button** tab of the ControlCenter3 configuration. If you want the scanned data in black and white, choose black and white in scan type on the **Device Button** tab of the ControlCenter3 configuration. (See SCAN on page 65.)

### Scan to E-mail (E-mail Server) (For MFC-9840CDW)

When you choose Scan to E-mail (E-mail Server) you can scan a black and white or color document and send it directly to an E-mail address from the machine. You can choose PDF or TIFF for Black and White and PDF or JPEG for color.

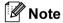

Scan to E-mail (E-mail Server) requires SMTP/POP3 mail server support. (See the Network User's Guide on the CD-ROM.)

- 1 Put the document face up in the ADF, or face down on the scanner glass.
- 2 Press (Scan).
- 3 Press A or V to choose Scan to E-mail. Press OK.
- Press A or V to choose 1sided, 2sided (L)edge or 2sided (S)edge. Press OK.

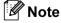

If you want to scan a document using the duplex scanning feature, you need to put the document in the ADF and then choose 2sided (L) edge or 2sided (S) edge depending on your document layout.

Fress A or V to choose your E-mail Server. Press OK. Go to Step 6 if you have set up only one E-mail server.

- 6 Press A or ▼ to choose Change Setting. Press OK. If you don't have to change the quality, press A or ▼ to choose Enter Address. Press OK and then go to Step ⑩.
- 7 Press ▲ or ▼ to choose Color 150 dpi, Color 300 dpi, Color 600 dpi, B&W 200 dpi or B&W 200x100 dpi. Press OK.

  If you choose Color 150 dpi Color 300 dpi Color 600 dpi go to Stop ♠

If you choose Color 150 dpi, Color 300 dpi, Color 600 dpi, go to Step 8. If you choose B&W 200 dpi or B&W 200x100 dpi, go to Step 9.

- 8 Press **A** or **V** to choose PDF or JPEG. Press **OK** and go to Step **⑩**.
- 9 Press A or ▼ to choose PDF or TIFF. Press OK and go to Step no.
- 10 The LCD prompts you to enter an address. Enter the destination E-mail address from the dial pad or use the One-Touch key or Speed Dial number. Press **Mono Start** or **Color Start**. The machine starts the scanning process.

#### **Using One-Touch or Speed-Dial number**

You can also scan a document directly to an address you registered in a One-Touch or Speed-Dial number. When you scan the document, the settings you registered with the One-Touch or Speed-Dial will be used for the quality and the file type. Only One-Touch or Speed Dials with an E-mail address registered can be used when you scan data using One-Touch or Speed-Dial. (I-fax address are not available for use.)

- 1 Put the document face up in the ADF, or face down on the scanner glass.
- 2 Press (Scan).
- 3 Choose One-Touch or Speed-Dial number.
- 4 Press Mono Start or Color Start. The machine starts the scanning process.

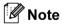

- Scan type depends on the settings, Mono Start or Color Start do not change the settings.
- You can store the scan resolution (Scan Profile) for each E-mail address if you store the E-mail address in a One-Touch or Speed-Dial number. (See *Dialling and storing numbers in Chapter 8 of the User's Guide*.)

# Scan to Image

When you choose Scan to Image, your document will be scanned and sent directly to the PC you designated on your network. ControlCenter3 will activate the default graphics application on the designated PC. You can change the Scan configuration. (See *Image (example: Microsoft® Paint)* on page 68.)

- 1 Put the document face up in the ADF, or face down on the scanner glass.
- 2 Press (Scan).

3 Press A or ▼ to choose Scan to Image.

Press **OK**.

If your machine is an MFC-9440CN, MFC-9450CDN, DCP-9040CN or DCP-9042CDN, go to Step **6**. If your machine is an MFC-9840CDW, go to Step **4**.

Press A or ▼ to choose 1sided, 2sided (L)edge or 2sided (S)edge. Press OK.

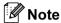

If you want to scan a document using the duplex scanning feature, you need to put the document in the ADF and then choose <code>2sided (L) edge or 2sided (S) edge depending on your document layout</code>.

5 Press ▲ or ▼ to choose the destination PC you want to send to.

Press **OK**.

If the LCD prompts you to enter a PIN number, enter the 4-digit PIN number for the destination PC on the control panel.

Press **OK**.

6 Press Mono Start or Color Start.
The machine starts the scanning process.

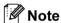

- Scan type depends on the settings on the Device Button tab, Mono Start or Color Start do not change the settings.
- If you want the scanned data in color, choose color in scan type on the **Device Button** tab of the ControlCenter3 configuration. If you want the scanned data in black and white, choose black and white in scan type on the **Device Button** tab of the ControlCenter3 configuration. (See SCAN on page 65.)

#### Scan to OCR

When you choose Scan to OCR, your document will be scanned and sent directly to the PC you designated on your network. ControlCenter3 will activate Presto!<sup>®</sup> PageManager<sup>®</sup> and convert your document into text for viewing and editing from a word processing application on the designated PC. You can change the Scan configuration. (See OCR (Word Processing program) on page 70.)

- 1 Put the document face up in the ADF, or face down on the scanner glass.
- 2 Press (Scan).
- 3 Press A or V to choose Scan to OCR. Press OK.

If your machine is an MFC-9440CN, MFC-9450CDN, DCP-9040CN or DCP-9042CDN, go to Step **6**. If your machine is an MFC-9840CDW, go to Step **4**.

4 Press A or V to choose 1sided, 2sided (L)edge or 2sided (S)edge.
Press OK.

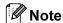

If you want to scan a document using the duplex scanning feature, you need to put the document in the ADF and then choose 2sided (L) edge or 2sided (S) edge depending on your document layout.

5 Press ▲ or ▼ to choose the destination PC you want to send to.

Press OK.

If the LCD prompts you to enter a PIN number, enter the 4-digit PIN number for the destination PC on the control panel.

Press **OK**.

6 Press Mono Start or Color Start.
The machine starts the scanning process.

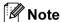

- Scan type depends on the settings on the **Device Button** tab, **Mono Start** or **Color Start** do not change the settings.
- If you want the scanned data in color, choose color in scan type on the **Device Button** tab of the ControlCenter3 configuration. If you want the scanned data in black and white, choose black and white in scan type on the **Device Button** tab of the ControlCenter3 configuration. (See SCAN on page 65.)

#### Scan to File

When you choose Scan to File, you can scan a black and white or color document and send it directly to a PC you designate on your network. The file will be saved in the folder and file format that you have configured in ControlCenter3. You can change the Scan configuration. (See *File* on page 72.)

- 1 Put the document face up in the ADF, or face down on the scanner glass.
- 2 Press (Scan).
- 3 Press A or V to choose Scan to File.

Press **OK**.

If your machine is an MFC-9440CN, MFC-9450CDN, DCP-9040CN or DCP-9042CDN, go to Step **6**. If your machine is an MFC-9840CDW, go to Step **4**.

4 Press A or V to choose 1sided, 2sided (L)edge or 2sided (S)edge. Press OK.

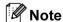

If you want to scan a document using the duplex scanning feature, you need to put the document in the ADF and then choose 2sided (L) edge or 2sided (S) edge depending on your document layout.

5 Press ▲ or ▼ to choose the destination PC you want to send to.

Press **OK**.

If the LCD prompts you to enter a PIN number, enter the 4-digit PIN number for the destination PC on the control panel.

Press **OK**.

6 Press Mono Start or Color Start.

The machine starts the scanning process.

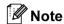

- Scan type depends on the settings on the **Device Button** tab, **Mono Start** or **Color Start** do not change the settings.
- If you want the scanned data in color, choose color in scan type on the **Device Button** tab of the ControlCenter3 configuration. If you want the scanned data in black and white, choose black and white in scan type on the **Device Button** tab of the ControlCenter3 configuration. (See SCAN on page 65.)
- If you would like to change the file name of scanned documents, enter the file name in File Name section on the **Device Button** tab of the ControlCenter3 configuration. To change the machine's **Scan** key settings, right-click the each Control Center buttons, click ControlCenter Configuration and click the Device Button tab.

#### Scan to FTP

When you choose Scan to FTP, you can scan a black and white or color document directly to an FTP server on your local network or on the internet.

The details required to use Scan to FTP can be entered manually at the control panel or by using Web Based Management to pre-configure and store the details in an FTP Profile.

For information on how to manually enter the Scan to FTP details, see Scan to FTP Manual Method on page 99. To use Web Based Management, type http://xxx.xxx.xxx.xxx (where xxx.xxx.xxx.xxx is the IP address of your machine) into your browser, and then you can configure or change the settings in the Administrator Settings. You can configure up to ten FTP server profiles.

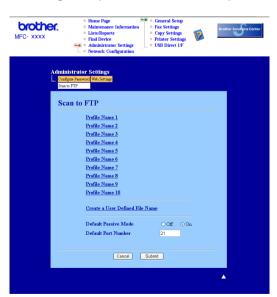

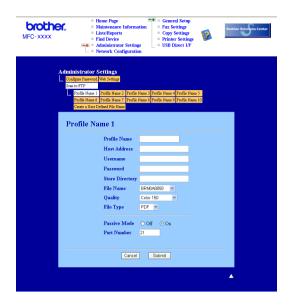

- 1 Enter the name that you want to use for the profile of the FTP server. This name will be displayed on the LCD of the machine and can be up to 15 characters.
- 2 The Host Address is the domain name of the FTP server. Enter the Host Address (for example ftp.example.com) (up to 60 characters) or the IP address (for example 192.23.56.189).
- 3 Enter the Username that has been registered with the FTP server for the machine (up to 32 characters).
- 4 Enter the Password for access to the FTP server (up to 32 characters).
- 5 Enter the destination folder where your document will be stored on the FTP server (for example /brother/abc/) (up to 60 characters).
- 6 Choose the file name you want to use for the scanned document. You can choose from seven present and two user defined File Names. The file name that will be used for your document will be the file name you selected plus the last 6 digits of the flatbed/ADF scanner counter plus the file extension (For example, Estimate098765.pdf). You can also manually enter a File Name up to 15 characters.
- 7 Choose the scan quality from the drop-down list. You can choose Color 150, Color 300, Color 600, B&W 200 or B&W 200x100.
- 8 Choose the file type for the document from the drop-down list. You can choose PDF or JPEG for color documents and PDF or TIFF for B/W document.
- 9 You can set Passive Mode to OFF or ON depending on your FTP server and network firewall configuration. By default this setting is ON. You can also change the port number used to access the FTP server. The default for this setting is port 21. In most cases these two settings can remain at default.

#### Creating a user defined File Name

In addition to the seven present file names you can store two user defined file names that can be used for creating an FTP Server Profile.

1 From the Scan to FTP screen in Web Based Management, choose Create a User Defined File Name.

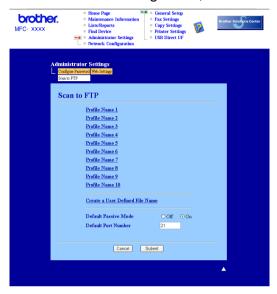

Enter a file name in one of the two user defined fields and click Submit. A maximum of 15 characters can be entered in each of the user defined name fields.

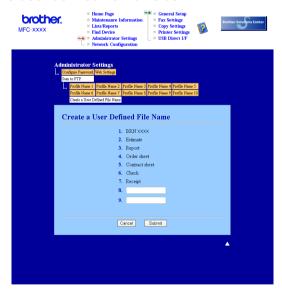

#### Scan to FTP using FTP Server Profiles

- 1 Put the document face up in the ADF, or face down on the scanner glass.
- 2 Press (Scan).
- 3 Press ▲ or ▼ to choose Scan to FTP. Press **OK**. If your machine is an MFC-9440CN, MFC-9450CDN, DCP-9040CN or DCP-9042CDN, go to Step **⑤**. If your machine is an MFC-9840CDW, go to Step **④**.
- 4 Press A or V to choose 1sided, 2sided (L)edge or 2sided (S) edge. Press OK to begin the scanning process.

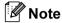

If you want to scan a document using the duplex scanning feature, you need to put the document in the ADF and then choose 2sided (L) edge or 2sided (S) edge depending on your document layout.

- 5 Press ▲ or ▼ to choose one of the FTP server profiles listed. Press OK.
  - If the Scan to FTP profile is complete, you will automatically go to Step ①.
  - If the Scan to FTP profile is not complete, for instance, the login account name and password are missing or the Scan quality or file type are not chosen, you will be prompted to enter any missing information in the following steps.
- 6 Choose one of the options below:
  - Press ▲ or ▼ to choose Color 150 dpi, Color 300 dpi or Color 600 dpi. Press OK and go to Step ?
  - Press A or V to choose B&W 200 dpi or B&W 200x100 dpi. Press OK and go to Step 3.
- Press A or ▼ to choose PDF or JPEG. Press OK.
- 8 Press ▲ or ▼ to choose PDF or TIFF. Press OK.
- Use the dial pad to enter the username. Press OK.
- Use the dial pad to enter the password. Press **OK**.
- 11 Do one of the following:

  - If you want to change the file name, go to Step **②**.
- Press ▲ or ▼ to choose a file name you want to use and press **OK**. Press **Mono Start** or **Color Start** and go to Step **②**.

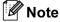

If you want to change the file name manually, go to step (8)

- Press ▲ or ▼ to choose <Manual>. Press OK.

  Enter the file name you want to use (up to 15 characters) and press OK.

  Press Mono Start or Color Start.
- 14 The LCD shows Connecting. When the connection to the FTP server is successful the machine starts the scanning process.

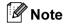

Scan type depends on the settings, Mono Start or Color Start do not change the settings.

#### Scan to FTP Manual Method

- 1 Put the document face up in the ADF, or face down on the scanner glass.
- 2 Press (Scan).
- 3 Press ▲ or ▼ to choose Scan to FTP. Press **OK**. If your machine is an MFC-9440CN, MFC-9450CDN, DCP-9040CN or DCP-9042CDN, go to Step **⑤**. If your machine is an MFC-9840CDW, go to Step **④**.
- 4 Press A or V to choose 1sided, 2sided (L)edge or 2sided (S)edge. Press OK.
- Note

If you want to scan a document using the duplex scanning feature, you need to put the document in the ADF and then choose 2sided (L)edge or 2sided (S)edge depending on your document layout.

- 5 Press ▲ or ▼ to choose <Manual>. Press OK.
- **Note**

If there is no FTP Profile configured, skip Step 6 and go to Step 6.

- 6 Use the dial pad to enter the FTP host address (for example ftp.example.com' Up to 60 characters) or the IP address (for example 192.23.56.189).

  Press **OK**.
- 7 Use the dial pad to enter the destination folder (for example /brother/abc/, up to 60 characters). Press **OK**.
- 8 Press A or V to choose Enter Username or Change Setting. Press OK. If you choose Enter Username, go to Step 12.
  If you choose Change Setting, go to Step 19.
- Ohoose one of the options below.
  - Press ▲ or ▼ to choose Color 150 dpi, Color 300 dpi or Color 600 dpi.
    Press OK and go to Step ⑩.
  - Press A or V to choose B&W 200 dpi or B&W 200x100 dpi. Press OK and go to Step ❶.

- 10 Press ▲ or ▼ to choose PDF or JPEG. Press OK.
- Press A or ▼ to choose PDF or TIFF. Press OK.
- Use the dial pad to enter the username. Press **OK**.
- 13 Use the dial pad to enter the password. Press OK.
- 14 Do one of the following:
  - If you want to start scanning, press Mono Start or Color Start and go to Step ①.
  - If you want to change the file name, go to Step **6**.
- Press ▲ or ▼ to choose a file name you want to use and press **OK**. Press **Mono Start** or **Color Start** and go to Step **®**.

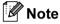

If you want to change the file name manually, go to step 6.

- Press ▲ or ▼ to choose <Manual>. Press OK.

  Enter the file name you want to use (up to 15 characters) and press OK.

  Press Mono Start or Color Start.
- 17 The LCD shows Connecting. When the connection to the FTP server is successful the machine starts the scanning process.

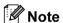

- If a timeout or any other error occurs, start the Scan to FTP process again from the beginning ①. If the username is entered incorrectly then the LCD will show Authenticate Err, please start the process again from the beginning ①.
- Scan type depends on the settings, **Mono Start** or **Color Start** do not change the settings.

# Remote Setup (MFC models only)

# **Remote Setup**

The Remote Setup program lets you configure many machine settings from a Windows<sup>®</sup> application. When you start this application, the settings on your machine will be downloaded automatically to your PC and displayed on your PC screen. If you change the settings, you can upload them directly to the machine.

Click the Start button, All Programs, Brother, MFC-XXXX (or MFC-XXXX LAN), and Remote Setup.

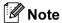

- If your machine is connected via a Network, you have to enter your password.
- The default password is "access". You can use BRAdmin Light or Web Based Management to change this password (See the *Network Users Guide* for details).

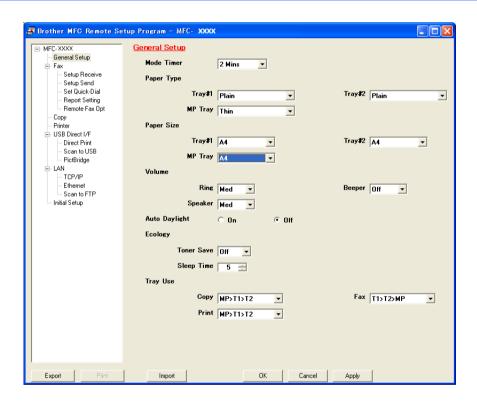

#### ■ OK

Lets you start uploading data to the machine and exit the Remote Setup application. If an error message is displayed, enter the correct data again and then click **OK**.

#### ■ Cancel

Lets you exit the Remote Setup application without uploading data to the machine.

#### ■ Apply

Lets you upload data to the machine without exiting the Remote Setup application.

#### ■ Print

Lets you print the chosen items on the machine. You cannot print the data until it is uploaded to the machine. Click **Apply** to upload the new data to the machine and then click **Print**.

#### ■ Export

Lets you save the current configuration settings to a file.

#### **■** Import

Lets you read the settings from a file.

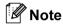

- You can use the **Export** and **Import** buttons to save several sets of settings for your machine.
- To save all your settings, highlight MFC-XXXX (or DCP-XXXX) at the top of the settings list then click Export.
- To save a single setting or a group of settings, highlight each setting or function heading (for example, to choose all fax settings highlight **Fax**) from the setting list then click **Export**.
- If you are using a different machine to the one that was originally registered to your PC during the installation of MFL-Pro Suite (see *the Quick Setup Guide*), you need to specify the new machine. Open the properties of the Remote Setup Program and choose the new machine. To open the **Properties** of Remote Setup Program, click the **Start** button, **All Programs**, **Brother**, **MFC-XXXX** (or **DCP-XXXX**), and **Remote Setup**.
- If your PC is protected by a firewall, and is unable to use **Remote Setup**, you may need to configure the firewall settings to allow communication through port number 137. See *Firewall settings* (*For Network users*) on page 120.

# 6

# Brother PC-FAX Software (MFC models only)

## **PC-FAX** sending

The Brother PC-FAX feature lets you to use your PC to send a document from an application or document file as a standard fax. You can send a file created in any application on your PC as a PC-FAX. You can even attach a cover page. All you have to do is set up the receiving parties as members or groups in your PC-FAX Address Book or simply enter the destination address or fax number into the user interface. You can use the Address Book Search feature to guickly find members to send to.

The Brother PC-FAX feature lets you use your PC to send a fax from within your Windows application. The PC-FAX software includes a convenient address book allowing you to quickly find and enter new fax numbers.

For the latest information and updates on the Brother PC-FAX feature, visit <a href="http://solutions.brother.com">http://solutions.brother.com</a>.

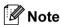

- If you are using Windows® 2000 Professional and Windows® XP, you must log on with Administrator rights.
- The PC-FAX software can only send Black & White fax documents.
- If your PC is protected by a firewall and is unable to use PC-FAX send, you may need to configure the firewall settings to allow communication through port number 54926 and 137. See *Firewall settings* (For Network users) on page 120.

## Setting up user information

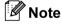

You can access User Information from the FAX Sending dialog box by clicking the

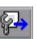

icon.

(See Sending a file as a PC-FAX using the Facsimile style user interface on page 106.)

1 Click the **Start** button, **All Programs**, **Brother**, **MFC-XXXX** (or **DCP-XXXX**) (where XXXX is your model name), **PC-FAX Sending**, then **PC-FAX Setup**.

The **Brother PC-FAX Setup** dialog box appears:

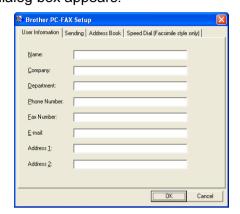

- 2 Enter this information to create the fax header and cover page.
- 3 Click **OK** to save the **User Information**.
- **Note**

If you are using Windows<sup>®</sup> 2000 and XP/ Windows Vista™, you can set up the **User Information** separately for each Windows<sup>®</sup> account.

## Sending setup

From the **Brother PC-FAX Setup** dialog box, click the **Sending** tab to display the screen below.

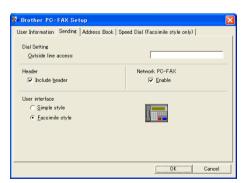

#### ■ Outside line access

Enter a number to access an outside line here. This is sometimes required by local PBX telephone systems (for example, dialling 9 to get an outside line in your office). For PC-Fax send, this number will be applied and Dial Prefix set in the function menu will be ignored.

#### ■ Include header

To add header information to the top of the fax pages, check **Include header**.

#### ■ User interface

Choose the user interface from two choices: Simple style or Facsimile style.

Simple style

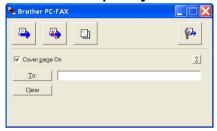

#### Facsimile style

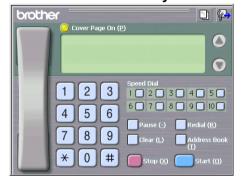

## Setting up a cover page

From the PC-FAX dialog box, click the [ icon to access the PC-Fax Cover Page setup screen.

The Brother PC-FAX Cover Page Setup dialog box appears:

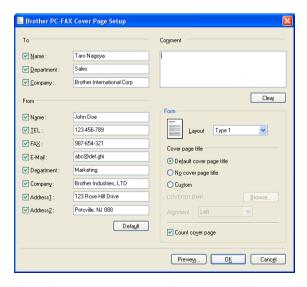

#### **Entering cover page information**

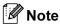

If you are sending a fax to more than one recipient, the recipient information will not be printed on the cover page.

#### ■ To

Choose the recipient information you want to add to the cover page.

#### ■ From

Choose the sender information you want to add to the cover page.

#### ■ Comment

Enter the comment you want to add to the cover page.

#### **■** Form

Choose the cover page format you want to use.

#### ■ Cover page title

If you choose **Custom**, you can put a bitmap file, such as your company logo, on the cover page. Use the browse button to choose the BMP file, and then choose the alignment style.

#### ■ Count cover page

Check **Count cover page** to include the cover page in the page numbering.

## Sending a file as a PC-FAX using the Facsimile style user interface

- Create a file in any application on your PC.
- Click File, then Print. The **Print** dialog box appears:

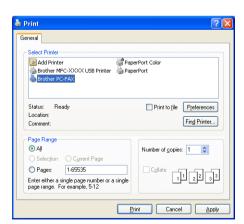

3 Choose **Brother PC-FAX** as your printer, and then click **Print**. The Facsimile style user interface appears:

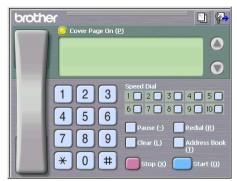

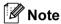

If the Simple style user interface appears, change the user interface selection setting. (See *Sending setup* on page 104.)

- 4 Enter a fax number using any of the following methods:
  - Use the dial pad to enter the number.
  - Click any of the 10 **Speed-Dial** buttons.
  - Click the **Address Book** button, and then choose a member or group from the Address Book. If you make a mistake, click **Clear** to delete all the entries.

To include a cover page, click ( Cover Page On.

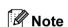

You can also click the cover page [] icon to create or edit a cover page.

6 Click **Start** to send the fax.

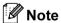

- · If you want to cancel the fax, click Stop.
- If you want to redial a number, click **Redial** to scroll through the last five fax numbers, choose a number, and then click **Start**.

## Sending a file as a PC-FAX using the Simple style user interface

- 1 Create a file in any application on your PC.
- Click File, then Print.
  The Print dialog box appears:

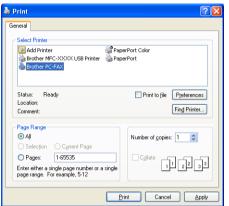

3 Choose **Brother PC-FAX** as your printer, and then click **Print**. The Simple style user interface appears:

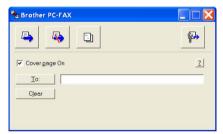

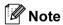

If the Facsimile style user interface appears, change the user interface selection setting. (See *Sending setup* on page 104.)

- 4 Enter the fax number using any of the following methods:
  - Enter the fax number in the **To:** field.
  - Click the **To:** button, and then choose destination fax numbers from the Address Book. If you make a mistake, click **Clear** to delete all the entries.
- 5 To send a cover page and note, check Cover Page On.

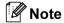

You can also click the [3] icon to create or edit a cover page.

6 Click the send icon.

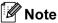

If you want to cancel the fax, click the cancel

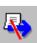

icon.

## **Address Book**

If Outlook or Outlook Express is installed on your PC, you can choose in the **Address Book** tab which address book to use for PC-FAX sending. There are four types: Brother Address Book, Outlook, Outlook Express or Windows Mail Address.

For the address book file, you must enter the path and file name of the database file which contains the address book information.

Click the **Browse** button to choose the database file.

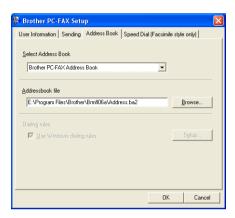

If you choose Outlook or Outlook Express, you can use the Outlook, Outlook Express Address Book (for Windows<sup>®</sup> 2000/XP) or Windows Mail Address (for Windows Vista™) by clicking the **Address Book** button in the FAX Sending dialog box.

## 

**Outlook Express Address Book** 

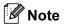

To use your Outlook Address Book, you must select Microsoft Outlook 2000, 2002 or 2003 as your default E-mail application.

#### **Brother Address Book**

1 Click the Start button, All Programs, Brother, MFC-XXXX or MFC-XXXX LAN (where XXXX is your model name), PC-FAX sending, then PC-FAX Address Book.

The Brother Address Book dialog box appears:

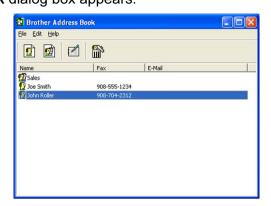

#### Setting up a member in the Address Book

In the Brother Address Book dialog box you can add, edit and delete members and groups.

1 In the Address Book dialog box, click the picture icon to add a member.

The Brother Address Book Member Setup dialog box appears:

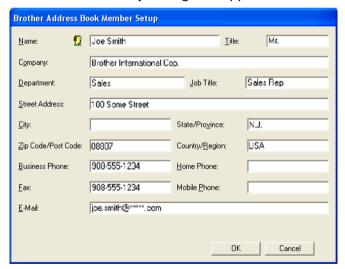

2 In the Member Setup dialog box, enter the member's information. **Name** is a required field. Click **OK** to save the information.

## **Speed Dial setup**

From the **Brother PC-FAX Setup** dialog box, click the **Speed Dial** tab. (To use this feature, you must choose the **Facsimile style** user interface.)

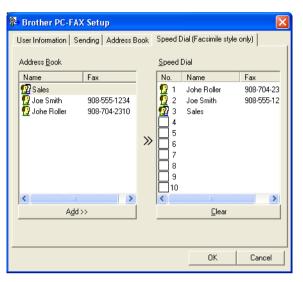

You can register a member or group on each of the ten **Speed Dial** buttons.

#### Registering an address in a Speed Dial button

- 1 Click the **Speed Dial** button you want to program.
- 2 Click the member or group you want to store on the **Speed Dial** button.
- 3 Click Add >>.

#### Clearing a Speed Dial button

- 1 Click the **Speed Dial** button you want to clear.
- Click Clear.
- **Note**

You can select a speed dial from the PC-FAX interface to make sending a document easier & faster.

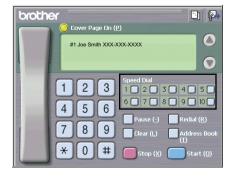

## Setting up a group for broadcasting

You can create a group to send the same PC-FAX to several recipients at one time.

1 In the **Brother Address Book** dialog box, click the icon to create a Group.

The **Brother Address Book Group Setup** dialog box appears:

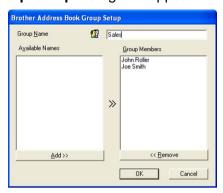

- 2 Enter the name of the new group in the **Group Name** field.
- In the **Available Names** box, choose each member to be included in the group, and then click **Add >>**. Members added to the group appear in the **Group Members** box.
- 4 After all the members you want have been added, click **OK**.

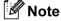

You can have up to 50 members in a group.

## **Editing member information**

- 1 Choose the member or group you want to edit.
- 2 Click the edit icon.
- 3 Change the member or group information.
- 4 Click **OK**.

## Deleting a member or group

- 1 Choose the member or group you want to delete.
- 2 Click the delete 🌇 icon.
- 3 When the confirmation dialog box appears, click **OK**.

## **Exporting the Address Book**

You can export the whole Address Book to an ASCII text file (\*.csv). You can also create a Vcard for an address book member that can be attached to an outgoing E-mail. (A Vcard is an electronic business card that contains the sender's contact information.) If you are creating a Vcard, you must first click on the address book member you want to create the Vcard for.

#### **Exporting Address Book entries**

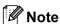

If you choose Vcard in 1, Save as type: will be Vcard (\*.vcf).

- 1 Do one of the following:
  - From the Address Book, click File, Export, then Text.
  - Click **Vcard** and go to **⑤**.
- Prom the Available Items column, choose the data fields you want to export and then click Add >>.

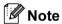

Choose the items in the order you want them listed.

- If you are exporting to an ASCII file, choose Tab or Comma from Divide Character. This chooses Tab or Comma to separate the data fields.
- 4 Click **OK** to save the data.

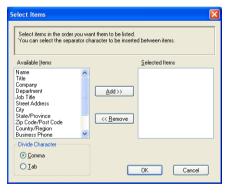

5 Enter the name of the file, and then click **Save**.

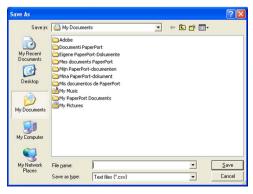

## Importing to the Address Book

You can import ASCII text files (\*.csv) or Vcards (electronic business cards) into your Address Book.

#### Importing an ASCII text file

- 1 Do one of the following:
  - From the Address Book, click File, Import, then Text.
  - Click **Vcard** and go to **⑤**.

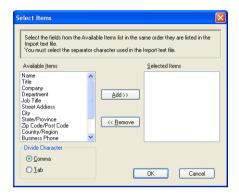

2 From the Available Items column, choose the data fields you want to import, and click Add >>.

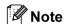

From the Available Items list choose the fields in the same order they are listed in the import text file.

- 3 Choose Tab or Comma based on the file format you are importing from Divide Character.
- 4 Click **OK** to import the data.
- 5 Enter the name of the file, and then click **Open**.

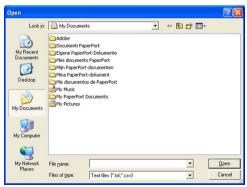

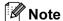

If you chose a text file in ①, Files of type: will be Text file (\*.csv).

## **PC-FAX** receiving

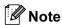

- The PC-FAX software can only receive Black&white fax documents.
- To use PC-FAX receiving with a Windows<sup>®</sup> XP / Windows Vista<sup>™</sup> computer that is protected by the firewall, the Network PC-FAX receiving program must be excluded from the firewall setting. See *Troubleshooting and Routine Maintenance* of the User's Guide or visit the Brother Solutions Center (http://solutions.brother.com) for more information.
- If your PC is protected by a firewall and is unable to use PC-FAX receive, you may need to configure the firewall settings to allow communication through port number 54926 and 137. See *Before using the Brother software* on page 120.

Depending on the operating system you are using, you may get a Security Alert message when you start the PC-FAX receiving feature. To enable PC-FAX receiving, you must unblock the program.

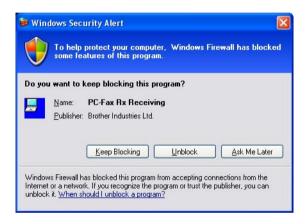

The Brother PC-FAX Receive Software lets you view and store faxes on your PC. It is automatically installed when you install the MFL-Pro Suite and works on locally or network connected machines.

When enabled, your machine will receive faxes in its memory. Once it has received the fax, it will automatically be sent to your PC.

If you turn your PC off, your machine will continue to receive and store your faxes in its memory. The machine LCD will display the number of stored faxes received, for example:

PC Fax Msg:001

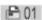

When you switch your PC on, the PC-FAX Receive Software automatically transfers your faxes to your PC. To enable the PC-FAX Receive Software, do the following:

- Before you use the PC-FAX Receive function, you must choose PC-FAX Receive from the menu on the machine.
- Run the Brother PC-FAX Receive software on your PC. (We recommend you select the Add to Startup folder check box, so that the software automatically runs and can transfer any faxes on PC startup.)

## **Enabling PC-FAX on your machine**

In addition to enabling PC-FAX, you can optionally enable the Backup Print option. When enabled, the machine will print a copy of the fax before the fax is sent to the PC or the PC is switched off.

- 1 Press Menu, 2, 5, 1.
- Press A or ▼ to choose PC Fax Receive. Press OK.
- 3 Press ▲ or ▼ to choose <USB> or your PC name if connected on a network. Press OK.
- 4 Press A or V to choose Backup Print: On or Backup Print: Off. Press OK.
- 6 Press Stop/Exit.

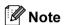

If you choose <code>Backup Print:On</code>, the machine will print the fax, so you will have a copy if there is a power failure before it is sent to the PC. The fax messages are automatically erased from your machine's memory when they have been successfully printed and sent to your PC. When Backup Print is off, your fax messages are automatically erased from your machine's memory when they have been successfully sent your PC.

## Running the PC-FAX Receiving software on your PC

Click the **Start** button, **All Programs**, **Brother**, **MFC-XXXX** or **MFC-XXXX LAN**, **PC-FAX Receiving** and **Receive**.

The PC-FAX icon appears in your PC tasktray.

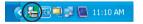

## **Setting up your PC**

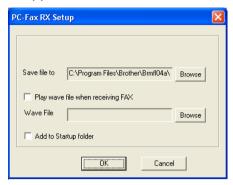

- To play wave files (.wav sound files) when receiving a fax, check Play wave file when receiving FAX, and enter the path of the wave file.
- 3 To automatically start the PC-FAX receiving software when you start Windows<sup>®</sup>, check **Add to startup folder**.

#### Configuring the Network PC-FAX Receiving Settings

The settings to send received faxes to your computer were automatically configured during the installation of MFL-Pro Suite (See *the Quick Setup Guide*).

If you are using a different machine than the one that was registered to your PC during the installation of the MFL-Pro Suite software, follow the steps below.

- 1 In the PC-FAX RX Setup dialogue box, click the Network Settings button. The Network Settings dialog box appears.
- You must specify the IP address or Node name of your machine.

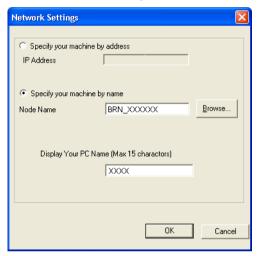

#### Specify your machine by address

Enter the IP address of the machine in IP Address.

#### Specify your machine by Node name

Enter the machine node name in **Node Name**, or click the **Browse** button and choose the correct Brother machine you want to use from the list.

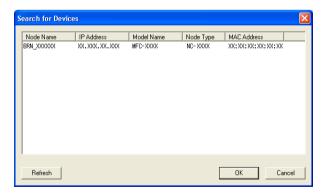

#### Specify your PC name

You can specify the PC name that will appear on the display of the machine. To change the name, enter the new name in **Display Your PC Name**.

## Viewing new PC-FAX messages

Each time your PC is receiving a PC-FAX, the icon will alternate between

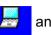

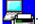

and 🚣 Once the fax has

been received, the icon will change to \_\_\_\_. The \_\_\_ icon will change to \_\_\_\_ once the received fax has

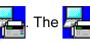

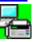

- Run Presto!® PageManager®.
- Open the Fax Received folder.
- Double-click any new faxes to open and view them.

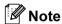

been viewed.

The name title of your unread PC message will be based on the date and time that the messages were received until you assign a file name. For example 'Fax 2-20-2006 16;40;21.tif'.

# Firewall settings (For Network users)

## Before using the Brother software

Windows<sup>®</sup> Firewall settings on your PC may reject the necessary network connection for network printing, network scanning and PC Fax. If you are using any other personal Firewall software, see the *User's Guide* for your software or contact the software manufacturer.

#### **UDP Port number information for Firewall configuration**

| UDP Port             | Nework Scanning | Network PC-Fax | Network Scanning and<br>Network PC-Fax <sup>1</sup> |
|----------------------|-----------------|----------------|-----------------------------------------------------|
| External Port number | 54925           | 54926          | 137                                                 |
| Internal Port number | 54925           | 54926          | 137                                                 |

Add Port number 137 if you still have trouble with your network connection after you added port 54925 and 54926. Port number 137 also supports printing and Remote Setup over the network.

## For Windows® XP SP2 users

- 1 Click the Start button, Control Panel, Network and Internet Connection and then Windows Firewall.

  Make sure that Windows Firewall on the General tab is set to On.
- 2 Click the **Advanced** tab and **Settings...** button.

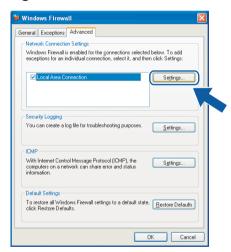

- 3 Click the **Add** button.
- 4 Add port **54925** for network scanning by entering the information below:
  - 1 In **Description of service**: Enter any description, for example "Brother Scanner".
  - 2 In Name or IP address (for example 192.168.0.12) of the computer hosting this service on your network: Enter "Localhost".
  - 3 In External Port Number for this service: Enter "54925".

- 4 In Internal Port number for this service: Enter "54925".
- 5 Make sure **UDP** is selected.
- 6 Click OK.

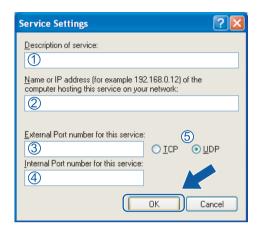

- 5 Click the **Add** button.
- 6 Add port **54926** for Network PC-Fax by entering the information below:
  - 1 In **Description of service**: Enter any description, for example "Brother PC-Fax".
  - 2 In Name or IP address (for example 192.168.0.12) of the computer hosting this service on your network: Enter "Localhost".
  - 3 In External Port Number for this service: Enter "54926".
  - 4 In Internal Port number for this service: Enter "54926".
  - 5 Make sure **UDP** is selected.
  - 6 Click OK.
- 7 If you still have trouble with your network connection, click the **Add** button.
- 8 Add port **137** for network scanning, network printing and Network PC-Fax receiving by entering the information below:
  - 1 In **Description of service**: Enter any description, for example "Brother Network Print".
  - 2 In Name or IP address (for example 192.168.0.12) of the computer hosting this service on your network: Enter "Localhost".
  - 3 In External Port Number for this service: Enter "137".
  - 4 In Internal Port number for this service: Enter "137".
  - 5 Make sure **UDP** is selected.
  - Click OK.
- 9 Make sure that the new setting is added and is checked, and then click **OK**.

## For Windows Vista™ users

- 1 Click the Start button, Control Panel, Network and Internet, Windows Firewall and click Change settings.
- When the User Account Control screen appears, do the following.
  - Users who have administrator rights: Click **Continue**.

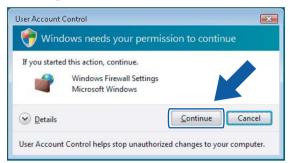

■ For users who do not have administrator rights: Enter the administrator password and click **OK**.

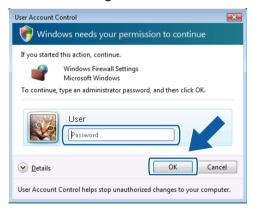

Make sure that Windows Firewall on the General tab is set to On.

4 Click the Exceptions tab.

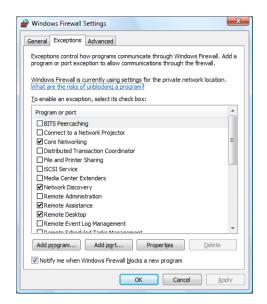

- 5 Click the **Add port...** button.
- 6 To add port **54925** for network scanning, enter the information below:
  - 1 In Name: Enter any description, for example "Brother Scanner".
  - 2 In Port number: Enter "54925".
  - 3 Make sure **UDP** is selected. Then, click **OK**.

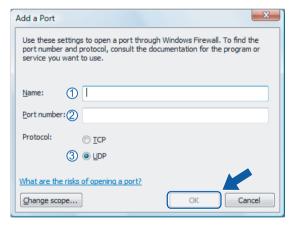

- Click the Add port... button.
- 8 To add port **54926** for Network PC-Fax, enter the information below:
  - 1 In Name: Enter any description, for example "Brother PC-Fax".
  - 2 In Port number: Enter "54926".
  - 3 Make sure **UDP** is selected. Then, click **OK**.

- 9 Make sure that the new setting is added and is checked, and then click **OK**.
- If you still have trouble with your network connection such as Network Scanning or Printing, check **File and Printer Sharing** box in the **Exceptions** tab and then click **OK**.

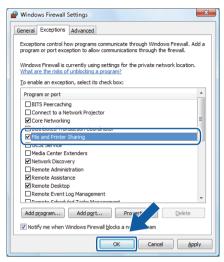

## **Section II**

# Apple<sup>®</sup> Macintosh<sup>®</sup>

| Printing and Faxing | 126 |
|---------------------|-----|
| Scanning            | 162 |
| ControlCenter2      | 179 |
| Network Scanning    | 197 |
| Remote Setup        | 211 |

## Printing and Faxing

## Setting up Macintosh®

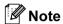

Third party USB ports are not supported.

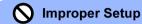

Do not connect the machine to a USB port on a keyboard or a non-powered USB hub.

## **Printer operation key**

#### **Job Cancel**

To cancel the current print job, press **Job Cancel**. If the Data LED turns Yellow, there is data in the printer's memory. You can clear the data that is left in the memory by pressing **Job Cancel**.

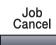

#### **Secure Key**

Secured data is password protected. Only those people who know the password will be able to print the data. The machine will not print secure data until the password is entered. After the document is printed, the data will be cleared from the memory. To use this function, you need to set your password in the printer driver dialog box.

1 Press Secure.

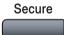

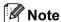

If the LCD displays No Data !, there is no secured data in the memory.

- Press ▲ or ▼ to choose the user name. Press OK. The LCD displays job selections.
- 3 Press ▲ or ▼ to choose the job. Press OK. The LCD prompts you to enter your four-digit password.
- 4 Enter your password using the control panel. Press **OK**.
- 5 To print the Data, press ▲ or ▼ to choose Print. Press OK.

  The machine prints the data. To delete the secured data, press ▲ or ▼ to choose Delete. Press OK.
- 6 Press Stop/Exit.

## **Printer Emulation Support**

Your machine will receive print commands in a printer job language or emulation. Different operating systems and applications will send the print commands in different languages. Your machine can receive print commands in a variety of emulations and has an automatic emulation selection feature. When the machine receives data from the computer, it automatically chooses the emulation mode. The default setting is Auto.

Your machine has the following emulation modes. You can change the setting by using the control panel or a web browser.

#### ■ HP LaserJet Mode

The HP LaserJet mode (or HP mode) is the emulation mode in which this printer supports the PCL6 language of a Hewlett-Packard<sup>®</sup> LaserJet laser printer. Many applications support this type of laser printer. Using this mode will allow your printer to run at its best with those applications.

■ BR-Script 3 Mode

BR-Script is an original Brother page description language and a PostScript<sup>®</sup> language emulation interpreter. This printer supports level 3. The BR-Script interpreter of this printer allows you to control text and graphics on the page.

For technical information about PostScript® commands, see the following manuals:

- Adobe Systems Incorporated. PostScript<sup>®</sup> Language Reference, 3rd edition. Addison-Wesley Professional, 1999. ISBN: 0-201-37922-8
- Adobe Systems Incorporated. PostScript<sup>®</sup> Language Program Design. Addison-Wesley Professional, 1988. ISBN: 0-201-14396-8
- Adobe Systems Incorporated. PostScript<sup>®</sup> Language Tutorial and Cookbook. Addison-Wesley Professional, 1985. ISBN: 0-201-10179-3

#### Setting the Emulation mode

- 1 For MFC models, press Menu, 4, 1. For DCP models, press Menu, 3, 1.
- Press A or ▼ to choose Auto, HP LaserJet or BR-Script 3. Press OK.
- 3 Press Stop/Exit.
- Note

We recommend that you set the emulation setting with your application software or network server. If the setting does not work properly, choose the required emulation mode manually using the control panel buttons of the machine.

#### 8

#### **Printing the Internal Font List**

You can print a list of the machine's internal (or resident) fonts to see how each font looks before you choose it.

- 1 For MFC models, press Menu, 4, 2, 1. For DCP models, press Menu, 3, 2, 1.
- Press Mono Start or Color Start. The machine prints the list.
- 3 Press Stop/Exit.

## **Printing the Print Configuration List**

You can print a list of current printer settings.

- 1 For MFC models, press Menu, 4, 2, 2. For DCP models, press Menu, 3, 2, 2.
- Press Mono Start or Color Start. The machine prints the settings.
- 3 Press Stop/Exit.

#### **Test Print**

If you are having problems with print quality, you can do a test print.

- 1 For MFC models, press Menu, 4, 2, 3. For DCP models, press Menu, 3, 2, 3.
- Press Mono Start or Color Start.
- 3 Press Stop/Exit.
- **Note**

If the problem appears on the printout, see *Improving the print quality in the User's Guide*.

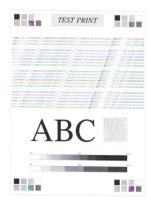

## **Duplex (MFC-9840CDW only)**

You can choose whether you want to automatically print on both sides of the printer.

- 1 For MFC-9840CDW, press Menu, 4, 3.
- 2 Press A or V to choose Off, On (Long Edge) or On (Short Edge).
- 3 Press Stop/Exit.

## **Output Color**

If the driver does not have color settings, you can choose the color settings.

- 1 For MFC-9440CN and MFC-9450CDN, press **Menu**, **4**, **3**. For MFC-9840CDW, press **Menu**, **4**, **4**. For DCP-9040CN and DCP-9042CDN, press **Menu**, **3**, **3**.
- 2 Press A or V to choose Auto, Color or B&W.
- 3 Press Stop/Exit.

#### Restoring default printer settings

You can return the machine's printer settings to the default settings. Fonts and macros loaded to the machine's memory will be cleared.

- 1 For MFC-9440CN and MFC-9450CDN, press **Menu**, **4**, **4**. For MFC-9840CDW, press **Menu**, **4**, **5**. For DCP-9040CN and DCP-9042CDN, press **Menu**, **3**, **4**.
- To restore the default settings, press 1. To exit without making a change, press 2.
- 3 Press Stop/Exit.

#### Calibration

The output density for each color may vary depending on the environment the machine is in such as temperature and humidity. Calibration helps you to improve the color density.

- 1 For MFC-9440CN and MFC-9450CDN, press **Menu**, **4**, **5**. For MFC-9840CDW, press **Menu**, **4**, **6**. For DCP-9040CN and DCP-9042CDN, press **Menu**, **3**, **5**.
- Press ▲ or ▼ to select Calibrate.
- 3 Press **OK**.

4 Press 1 to select Yes.

You can reset the calibration parameters back to those set at the factory.

- 1 For MFC-9440CN and MFC-9450CDN, press **Menu**, **4**, **5**. For MFC-9840CDW, press **Menu**, **4**, **6**. For DCP-9040CN and DCP-9042CDN, press **Menu**, **3**, **5**.
- Press A or ▼ to Reset.
- 3 Press **OK**.
- 4 Press 1 to select Yes.

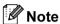

If an error message is displayed, press **Stop/Exit** and try again. For more information, see Troubleshooting and routine maintenance in the User's Guide.

## **Auto Registration**

#### Registration

If solid areas of color or images have cyan, magenta or yellow fringes, you can use the auto-registration feature to correct the problem.

- 1 For MFC-9440CN and MFC-9450CDN, press **Menu**, **4**, **6**, **1**. For MFC-9840CDW, press **Menu**, **4**, **7**, **1**. For DCP-9040CN and DCP-9042CDN, press **Menu**, **3**, **6**, **1**.
- 2 To start, press 1. To exit, press 2.
- 3 Press Stop/Exit.

#### Frequency

You can set the interval time you want to carry out the auto registration.

- 1 For MFC-9440CN and MFC-9450CDN, press **Menu**, **4**, **6**, **2**. For MFC-9840CDW, press **Menu**, **4**, **7**, **2**. For DCP-9040CN and DCP-9042CDN, press **Menu**, **3**, **6**, **2**.
- Press A or ▼ to choose Low, Medium, High or Off. Press OK.
- 3 Press Stop/Exit.

## **Manual Registration**

If color still appears incorrectly after auto-registration, you will need to perform manual registration.

- 1 For MFC-9440CN and MFC-9450CDN, press **Menu**, **4**, **7**, **1**. For MFC-9840CDW, press **Menu**, **4**, **8**, **1**. For DCP-9040CN and DCP-9042CDN, press **Menu**, **3**, **7**, **1**.
- Press Mono Start or Color Start to start printing the color registration chart.
- 3 When the machine has finished printing the registration sheet, press 2 (Set Regist.) to correct the color manually.
- 4 Starting at 1 (Magenta Left) on the chart, check which colored bar has the most uniform print density and enter its number into the machine using the ▲ and ▼ keys.

  Press **OK**.

Repeat for 2 (Cyan Left), 3 (Yellow Left), 4, 5, 6 to 9.

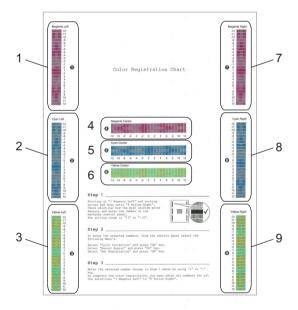

5 Press Stop/Exit.

## **Status Monitor**

The **Status Monitor** utility is a configurable software tool for monitoring the status of the machine, letting you see error messages such as paper empty or paper jam at pre-set update intervals. You can also access the Color Calibration settings and web based management. Before you can use the tool you must choose your machine in the **Model** pop-up menu in ControlCenter2. You can check the device status by clicking the Status Monitor icon in the DeviceSettings tab of ControlCenter2 or by choosing Brother Status Monitor located in **Macintosh HD/Library/Printers/Brother/Utilities**.

#### Updating the machine's status

If you want the latest machine status while the **Status Monitor** window is open, click the

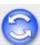

icon. Yοι

can set what interval the software will update the machine status information. Go to the menu bar, **Brother Status Monitor** and choose **Preferences**.

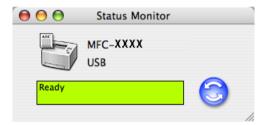

## Hiding or showing the window

After starting the **Status Monitor**, you can hide or show the window. To hide the window, go to the menu bar, **Brother Status Monitor** and choose **Hide Brother Status Monitor**. To show the window, click the **Status Monitor** icon in the dock or click the **Status Monitor** in the **DeviceSettings** tab of ControlCenter2.

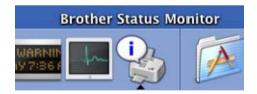

## **Quitting the window**

Go to the menu bar and choose Quit Brother Status Monitor.

## Web Based Management (Network Connection Only)

You can access the Web Based Management System by clicking the machine icon on the **Status Monitor** screen. A standard Web Browser can be used to manage your machine using HTTP (Hyper Text Transfer Protocol). For more information on the Web Based Management System, see *Web Based Management in the Network User's Guide*.

## **Color Calibration**

This can helps you to improve color density by letting the printer driver use the color calibration data stored in your machine.

#### Get device data

Go to menu bar, **Control**, **Colour Calibration** and choose **Get device data**. The printer driver will attempt to get the color calibration data from your machine.

## Features in the printer driver (For Macintosh®)

This printer supports Mac OS® X 10.2.4 or greater.

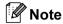

The screens in this section are from Mac  $OS^{\otimes}$  X 10.4. The screens on your Macintosh  $^{\otimes}$  will vary depending on your operating system version.

#### Page Setup

You can set the Paper Size, Orientation and Scale.

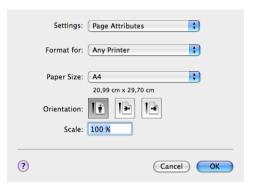

## Choosing page setup options

From an application such as Apple® TextEdit, click File, then Print to start printing.

■ For Mac OS<sup>®</sup> X 10.5

For more page setup options, click the disclosure triangle beside the Printer pop-up menu.

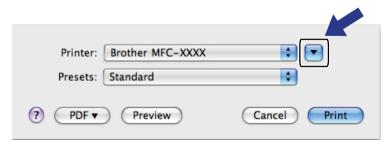

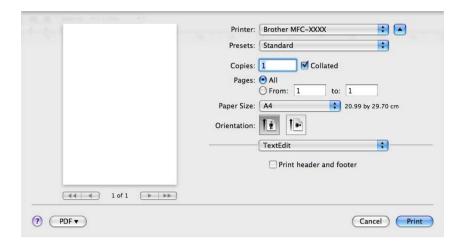

**Note** 

To control special printing features, choose **Print Settings** from the Print dialog box.

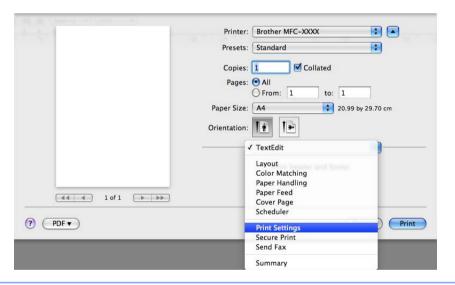

■ For Mac OS<sup>®</sup> X 10.2.x to 10.4.x

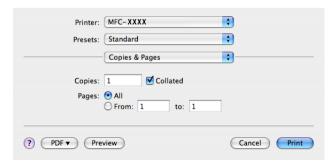

## Cover Page (For Mac OS® X 10.4 or greater)

You can make the following cover page settings:

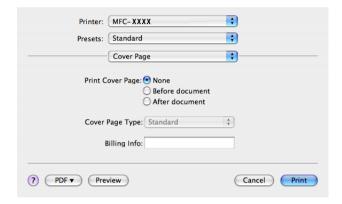

#### **■ Print Cover Page**

If you want to add a cover page to your document, use this function.

#### **■** Cover Page Type

Choose a template for the cover page.

#### **■** Billing Info

If you want to add the billing information to the cover page, enter text in the Billing Info box.

## Layout

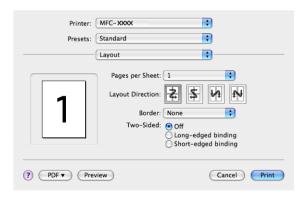

#### ■ Pages per Sheet

Choose how many pages will appear on each side of the paper.

#### ■ Layout Direction

When you specify the pages per sheet, you can also specify the direction of the layout.

#### **■** Border

If you want to add a border, use this function.

### **Duplex Printing**

- Use duplex unit (Not available for MFC-9440CN and DCP-9040CN)
  - For Mac OS<sup>®</sup> X 10.3 or greater Select Layout.

Choose Long-edged binding or Short-edged binding in Two-Sided.

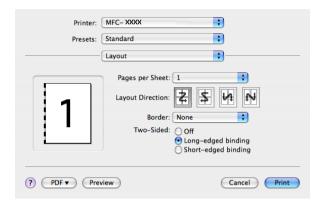

For Mac OS<sup>®</sup> X 10.2
 Select **Duplex**.

Check the **Duplex** check box. Choose **Use Duplex Unit** and then choose **Flip on Long Edge** or **Flip on Short Edge**.

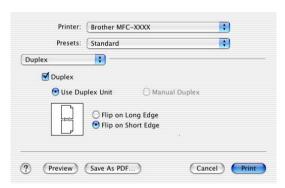

## ■ Manual duplex (For Mac OS® X 10.3 or greater)

Select Paper Handling.

Choose **Odd numbered pages** and print, and then choose **Even numbered pages** and print.

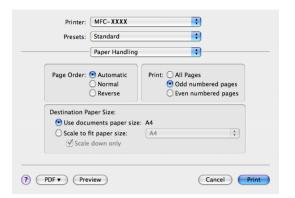

#### **Secure Print**

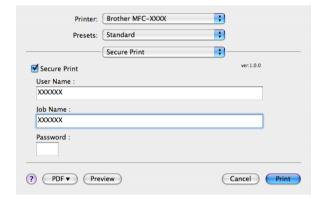

#### ■ Secure Print:

Secure documents are documents that are password protected when they are sent to the machine. Only the people who know the password will be able to print them. Since the documents are secured at the machine, you must enter the password using the control panel of the machine to print them.

To send a secured document:

- 1 Choose Secure Print and check Secure Print.
- Enter your password, user name and job name and click Print.
- 3 You must print the secured document from the control panel of the machine. (See Secure Key on page 127.)

To delete a secured document:

You need to use the control panel of the machine to delete a secured document. (See Secure Key on page 127.)

#### **Print Settings**

#### Basic tab

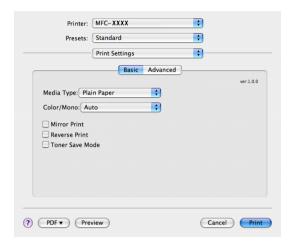

#### ■ Media Type

You can choose from the following media types:

- Plain Paper
- · Thin Paper
- Thick Paper
- · Thicker Paper
- · Bond Paper
- · Recycled Paper
- Envelopes
- · Envelope Thick
- · Envelope Thin
- Label
- Postcard

#### **■** Colour/Mono

You can change the Color/Mono settings as follows:

Auto

The printer checks the content of your documents for color. If color is detected, it prints in color. If no color content is detected, it prints in monochrome. The total printing speed may become slower.

Color

When your document contains color and you want to print it in color, select this mode.

Mono

Select this mode if your document has only black or greyscale text and/or objects. Mono mode makes the print processing speed faster than color mode. If your document contains color, selecting Mono mode prints your document in 256 levels of grey.

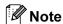

If the Cyan, Magenta or Yellow toner runs out, choosing **Mono** will allow you to keep printing as long as the Black toner does not run out.

#### ■ Mirror Print

Check Mirror Print to reverse the data from left to right.

#### **■** Reverse Print

Check **Reverse Print** to reverse the data from top to bottom.

#### **■** Toner Save Mode

You can conserve toner using this feature, when you set **Toner Save Mode** to On, print appears lighter. The defaults setting is Off.

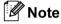

We do not recommend **Toner Save Mode** for printing **Photo** or greyscale images.

#### Advanced tab

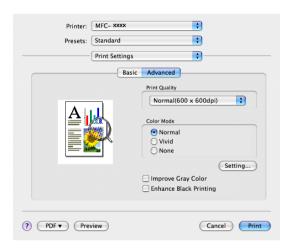

#### ■ Print Quality

You can change the print quality as follows:

- Normal
  - 600 x 600 dpi. Recommended mode for ordinary printouts. Good print quality with reasonable printing speed.
- Fine

2400 dpi class. The finest print mode. Use this mode to print precise images such as photographs. Since the print data is much larger than in normal mode, processing time, data transfer time and printing time will be longer.

#### **■** Colour Mode

You can change the color mode as follows:

#### Normal

This is the default color mode.

Vivid

The color of all elements are adjusted to become a more vivid color.

#### **■ Improve Grey Colour**

You can improve the image quality of shaded areas by ticking the Improve Grey Colour check box.

#### **■** Enhance Black Printing

If a black graphic cannot be printed correctly, choose this setting.

## Removing the Printer driver for Macintosh®

#### For Mac OS® X 10.2

- 1 Disconnect the USB cable between the Macintosh and your printer.
- 2 Restart the Macintosh®.
- 3 Log on as an 'Administrator'.
- 4 Run the **Printer Center** (from the **Go** menu, choose **Applications**, **Utilities**), then choose the printer you want to remove and remove it by clicking the **Delete** button.
- 5 Drag the **CLaser06** folder (from the **Macintosh HD** (Startup Disk), choose **Library**, **Printers**, **Brother**) into the Trash and then empty the Trash.
- Restart the Macintosh<sup>®</sup>.

#### For Mac OS® X 10.3 or greater

- 1 Disconnect the USB cable between the Macintosh and your printer.
- Restart the Macintosh<sup>®</sup>.
- 3 Log on as an 'Administrator'.
- 4 Run the **Printer Setup Utility** (from the **Go** menu, choose **Applications**, **Utilities**), then choose the printer you want to remove and remove it by clicking the **Delete** button.
- 5 Restart the Macintosh<sup>®</sup>.

#### 8

# Using the BR-Script3 Driver (Post Script<sup>®</sup> 3<sup>™</sup> language emulation printer driver)

## **Note**

- To use the BR-Script3 printer driver, you need to set the Emulation to BR-Script 3 by using the control panel before connecting the interface cable. (See *Printer Emulation Support* on page 128.)
- The BR-Script3 printer driver does not support the PC-Fax Sending.
- For network users, see the Network User's Guide for installation steps.

You need to install the BR-Script3 printer driver using the following instructions.

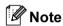

If you use a USB cable and Mac OS<sup>®</sup>, only one printer driver for a machine can be registered in Printer Setup Utility (Print Center for Mac OS<sup>®</sup> 10.2.X users). If a Brother Laser driver is already listed in the Printer list, you will need to delete it and then install the BR-Script3 printer driver.

- For Mac OS® X 10.5
  - 1 Choose **System Preference** from the **Apple** menu.

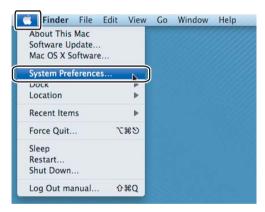

2 Click the **Printer & Fax** icon.

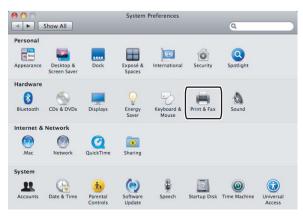

3 Click + button which is located below the **Printers** section.

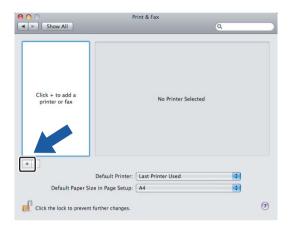

4 Click the **Default** icon which is located at the top of the dialog box.

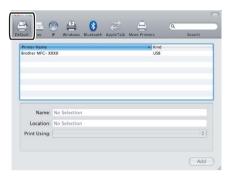

6 Choose your machine from the Printer Name list and Select a driver to use... in Print Using.

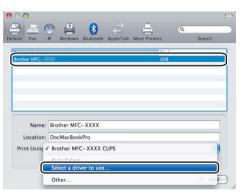

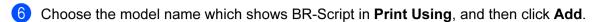

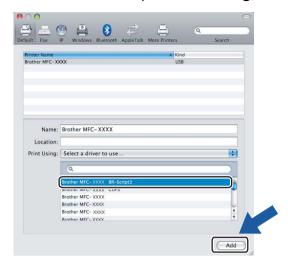

7 Choose Quit System Preferences from the System Preferences menu.

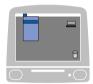

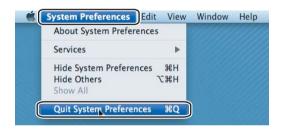

- For Mac OS® X 10.2.x to 10.4.x
  - 1 Choose **Applications** from the **Go** menu.

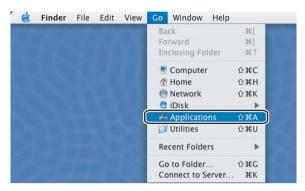

Open the Utilities folder.

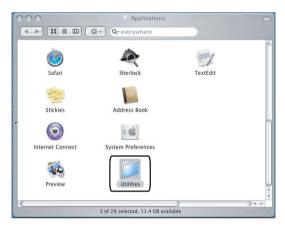

3 Open the **Printer Setup Utility** icon. For Mac OS® X 10.2 X users, open the **Print Center** icon.

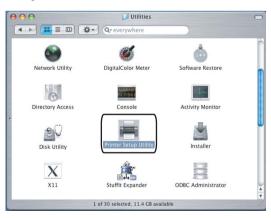

4 Click Add.

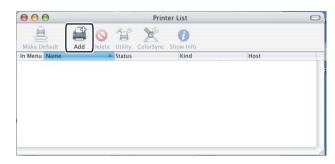

For Mac OS® 10.2.4 to 10.3 users, go to ⑤. For Mac OS® 10.4 or greater users, go to ⑥.

6 Choose USB.

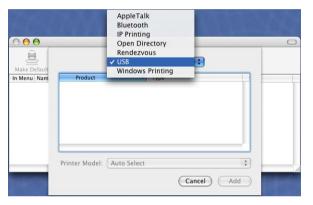

6 Choose the model name and make sure that **Brother** in **Printer Model** (**Print Using**) and the model name which shows BR-Script in **Model Name** (**Model**) are selected, and then click **Add**. For Mac OS<sup>®</sup> 10.2.4 to 10.3 users:

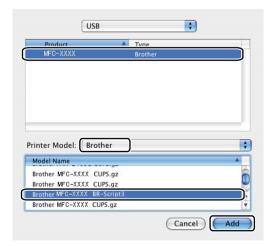

## For Mac OS® 10.4 or greater users:

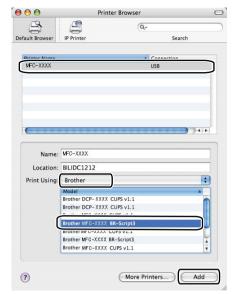

7 Choose Quit Printer Setup Utility from the Printer Setup Utility menu.

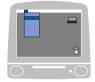

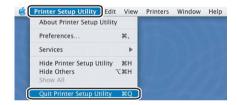

## Features in the BR-Script (PostScript<sup>®</sup> 3™ language

### **Page Setup**

You can set the Paper Size, Orientation and Scale.

emulation) printer driver

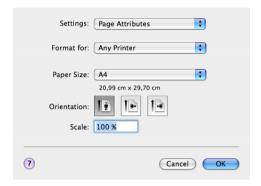

## **Choosing Page setup options**

From an application such as Apple® TextEdit, click File, then Print to start printing.

■ For Mac OS<sup>®</sup> X 10.5

For more page setup options, click the disclosure triangle beside the Printer pop-up menu.

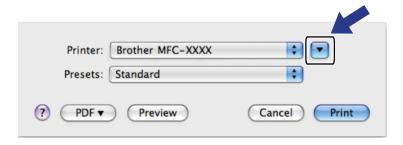

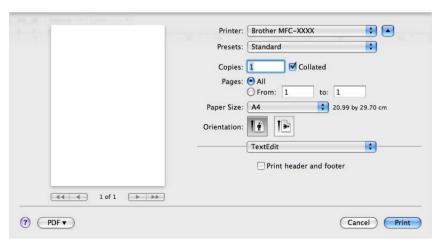

ç

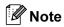

To control special printing features, choose **Print Features** from the Print dialog box.

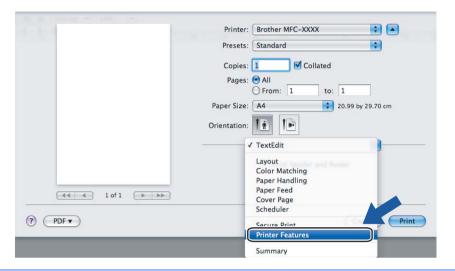

■ For Mac OS<sup>®</sup> X 10.2.x to 10.4.x

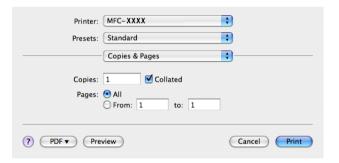

## Cover Page (For Mac OS® X 10.4 or greater)

You can make the following cover page settings:

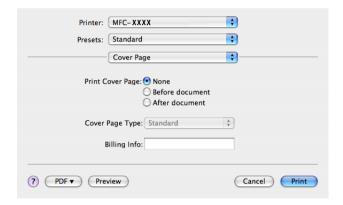

#### ■ Print Cover Page

If you want to add a cover page to your document, use this function.

#### ■ Cover Page Type

Choose a template for the cover page.

#### **■** Billing Info

If you want to add the billing information to the cover page, enter text in the Billing Info box.

## Layout

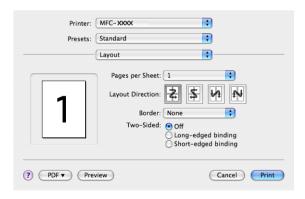

#### ■ Pages per Sheet

Choose how many pages will appear on each side of the paper.

#### ■ Layout Direction

When you specify the pages per sheet, you can also specify the direction of the layout.

#### **■** Border

If you want to add a border, use this function.

#### **Duplex Printing**

- Use duplex unit (Not available for MFC-9440CN and DCP-9040CN)
  - For Mac OS<sup>®</sup> X 10.3 or greater Select Layout.

Choose Long-edged binding or Short-edged binding in Two-Sided.

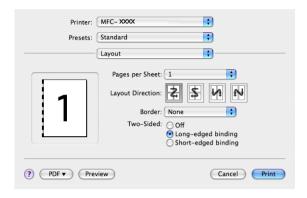

For Mac OS<sup>®</sup> X 10.2
 Select **Duplex**.

Check the **Duplex** check box. Choose **Use Duplex Unit** and then choose **Flip on Long Edge** or **Flip on Short Edge**.

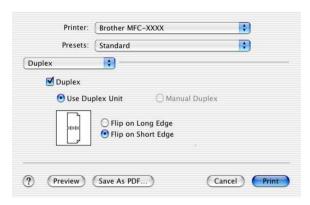

#### ■ Manual duplex (For Mac OS® X 10.3 or greater)

Select Paper Handling.

Choose **Odd numbered pages** and print, and then choose **Even numbered pages** and print.

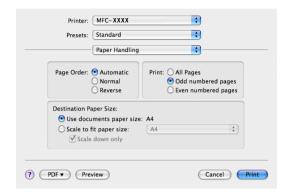

#### **Printer Features**

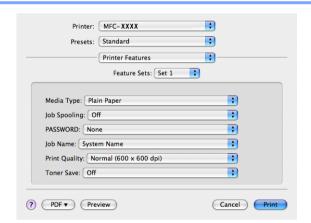

#### ■ Media Type

You can use the following types of media in your machine. For the best print quality, select the type of media that you wish to use.

Plain Paper Thin Paper Thick Paper Thicker Paper Bond Paper Label
Post card Envelopes Env. Thick Env. Thin Recycled Paper

#### ■ Job Spooling

**Secure Print** allows you to secure documents that are password protected when they are sent to the machine. Only the people who know the password will be able to print them. Since the documents are secured at the machine, you must enter the password using the cotrol panel of the machine. The secured document must have a **PASSWORD** and **Job Name**.

#### **■ PASSWORD**

Choose the password for your secured document that you send to the machine from the drop-down box.

#### ■ Job Name

Choose the Job name from the drop-down list for your secured document that you sent to the machine.

#### **■** Print Quality

You can choose the following print quality settings.

- Normal
  - 600 dpi class. Recommended for ordinary printing. Good print quality with good print speeds.
- Fine

2400 dpi class. The finest print mode. Use this mode to print precise images such as photographs. Since the print data is much larger than in normal mode, processing time, data transfer time and printing time will be longer.

#### **■** Toner Save

You can conserve toner using this feature. When you set **Toner Save Mode** to **On**, print appears lighter. The default setting is **Off**.

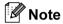

We do not recommend **Toner Save** for printing Photo or greyscale images.

#### 8

## Sending a fax (MFC models only)

## For Macintosh®

You can send a fax directly from a Macintosh® application.

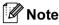

Fax documents will be sent in Black and White only.

- 1 Create a document in a Macintosh® application.
- From an application such as Apple<sup>®</sup> TextEdit, click File, then Print.
  - For Mac OS<sup>®</sup> X 10.5

    For more page setup options, click the disclosure triangle beside the Printer pop-up menu.

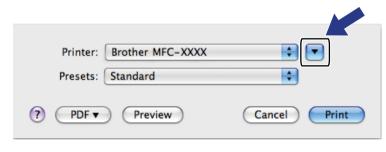

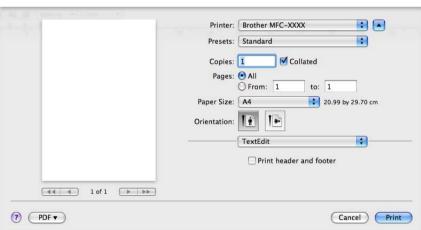

■ For Mac OS® X 10.2.x to 10.4.x

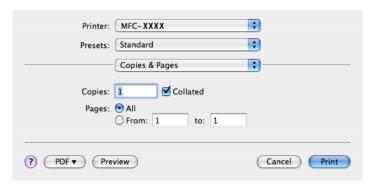

3 Choose **Send Fax** from the pop-up menu.

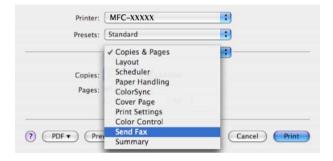

4 Choose Facsimile from the Output pop-up menu.

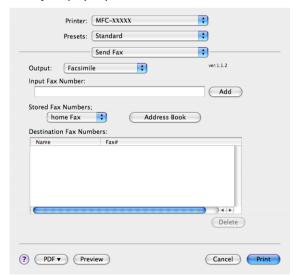

5 Enter a fax number in the Input Fax Number box, and then click Print to send the fax.

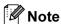

If you want to send a fax to more than one number, click **Add** after entering the first fax number. The destination fax numbers will be listed in the dialog box.

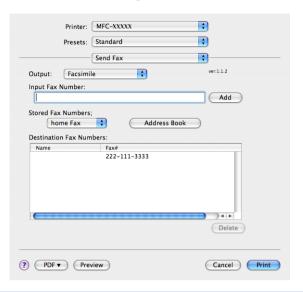

# Drag a vCard from the Mac $OS^{\otimes}$ X address Book application (For Mac $OS^{\otimes}$ X 10.2.x to 10.4.x)

You can address a fax number using a Vcard (an electronic business card) from the Mac OS<sup>®</sup> X **Address Book** application.

- 1 Click Address Book.
- 2 Drag a Vcard from the Mac OS® X Address Book application to the Destination Fax Numbers field.

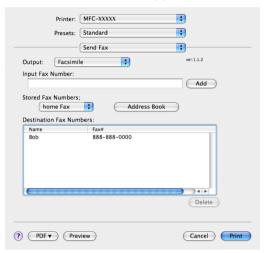

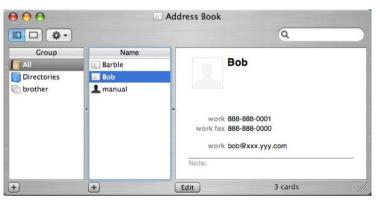

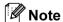

If both work and home fax numbers are stored in the Mac OS® X Address Book, choose **work fax** or **home fax** from the **Stored Fax Numbers** pop-up menu, and then drag a Vcard.

3 When you are finished addressing your fax, click **Print**.

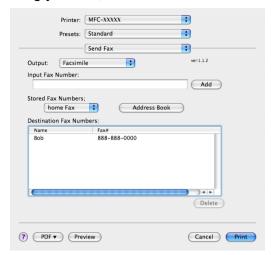

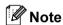

The Vcard used must contain a work fax or home fax number.

## Using Mac OS® X 10.5 Addresses panel

You can address a fax number using **Addresses** button.

1 Click Addresses.

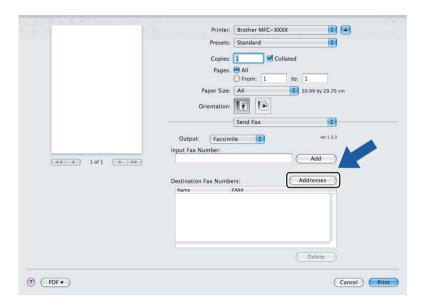

2 Choose fax number from **Addresses** panel and then click **To**.

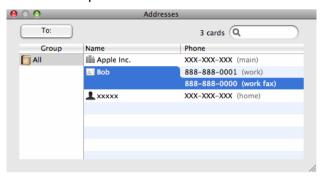

When you are finished addressing your fax, click Print.

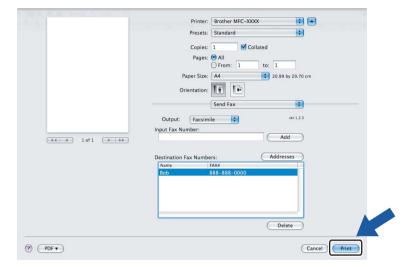

## Scanning

## Scanning from a Macintosh®

The Brother machine software includes a TWAIN Scanner driver for Macintosh<sup>®</sup>. You can use this Macintosh<sup>®</sup> TWAIN Scanner driver with any applications that support TWAIN specifications.

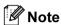

If you want to scan from a machine on a network, choose the networked machine in the Device Selector application located in **Macintosh HD/Library/Printers/Brother/Utilities** or from the **Model** pop-up menu of ControlCenter2.

#### Accessing the scanner

Run your Macintosh<sup>®</sup> TWAIN-compliant application. The first time you use the Brother TWAIN driver, set it as the default driver by choosing **Select Source** the menu option that lets you choose the scanner driver may vary depending on your application. For each document you scan after this, choose **Acquire Image Data** or **Start**. The menu option that lets you choose the Scanner driver may vary depending on your application.

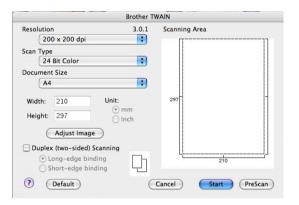

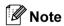

The method of choosing the default driver or scanning a document may vary depending on the application you are using.

## Scanning an image into your Macintosh®

You can scan a whole page, or scan a portion after pre-scanning the document.

#### Scanning a whole page

- 1 Put the document face up in the ADF, or face down on the scanner glass.
- 2 Adjust the following settings, if needed, in the Scanner Setup dialog box:
  - Resolution
  - Scan Type
  - **■** Document Size
  - Brightness
  - **■** Contrast
- 3 Click **Start**.
  When scanning has finished, the image appears in your graphics application.

#### Scanning a duplex document (MFC-9840CDW only)

- 1 Put the document face up in the ADF.
- Check Duplex (Two-sided) Scanning and choose Long-edge binding or Short-edge binding.

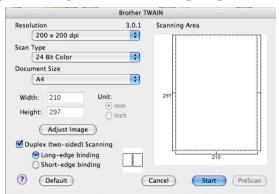

- 3 Adjust the following settings, if needed, in the Scanner Setup dialog box:
  - Resolution
  - Scan Type
  - **■** Document Size
  - Brightness
  - Contrast
- 4 Click Start.

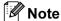

- You cannot adjust the scanning area.
- Duplex scan is supported by the MFC-9840CDW only.
- Duplex scan is not available for legal size paper.
- · Duplex scan is available from the ADF only.

#### Pre-Scanning an image

The **PreScan** button is used to preview and also lets you crop any unwanted areas from the image. When you are satisfied you are scanning the correct area, click the **Start** button in the Scanner Setup dialog box to scan the image.

- 1 Load your document.
- Click PreScan.

The whole image is scanned into your Macintosh® and appears in the **Scanning Area**.

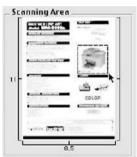

- 3 Drag the mouse pointer over the portion you want to scan.
- 4 Put the document in the ADF again.

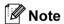

If you put the document on the scanner glass in **1**, skip this step.

- 5 Adjust the settings for **Resolution**, **Scan Type** (Greyscale), **Brightness**, **Contrast**, and **Size** in the Scanner Setup dialog box as needed.
- 6 Click **Start**.

  This time only the chosen area of the document appears in the application window.
- 7 You can refine the image in your editing software.

#### **Settings in the Scanner window**

#### Resolution

You can change the scanning resolution from the **Resolution** pop-up menu. Higher resolutions take more memory and transfer time, but produce a finer scanned image. The following table shows the resolutions you can choose and the available colors.

| Resolution        | Black & White/<br>Grey (Error Diffusion) | 8 bit colour | True Grey/24 bit colour |
|-------------------|------------------------------------------|--------------|-------------------------|
| 100 × 100 dpi     | Yes                                      | Yes          | Yes                     |
| 150 × 150 dpi     | Yes                                      | Yes          | Yes                     |
| 200 × 200 dpi     | Yes                                      | Yes          | Yes                     |
| 300 × 300 dpi     | Yes                                      | Yes          | Yes                     |
| 400 × 400 dpi     | Yes                                      | Yes          | Yes                     |
| 600 × 600 dpi     | Yes                                      | Yes          | Yes                     |
| 1200 × 1200 dpi   | Yes                                      | No           | Yes                     |
| 2400 × 2400 dpi   | Yes                                      | No           | Yes                     |
| 4800 × 4800 dpi   | Yes                                      | No           | Yes                     |
| 9600 × 9600 dpi   | Yes                                      | No           | Yes                     |
| 19200 × 19200 dpi | Yes                                      | No           | Yes                     |

#### Scan Type

#### ■ Black & White

Use for text or line art images.

#### ■ Grey (Error Diffusion)

Use for photographic images or graphics. (Error Diffusion is a method for creating simulated grey images without using true grey dots. Black dots are put in a specific pattern to give the grey appearance.)

#### ■ True Grey

Use for photographic images or graphics. This mode is more exact because it uses up to 256 shades of grey .

#### ■ 8 Bit Colour

Uses up to 256 colors to scan the image.

#### ■ 24 Bit Colour

Uses up to 16.8 million colors to scan the image.

Although using **24 Bit Colour** creates an image with the most accurate color reproduction, the image file size will be about three times larger than a file created using the **8 Bit Colour** option. It requires the most memory and has the longest transfer time.

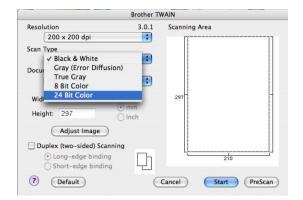

#### **Document size**

Choose one of the following document sizes:

- A4
- JIS B5
- Letter
- Legal
- A5
- Executive
- Business Card

To scan business cards, choose the **Business Card** size ( $90 \times 60$  mm), and then put the business card face down at the center of the scanner glass.

- Photo
- Index Card
- Photo L
- Photo 2L
- Postcard 1
- Postcard 2
- Custom (User adjustable from  $0.35 \times 0.35$  in. to  $8.5 \times 14$  in. or  $8.9 \times 8.9$  mm to  $215 \times 355$  mm.)

After you choose a custom size, you can adjust the scanning area. Click and hold the mouse button as you drag the mouse to crop the image.

Width: Enter the width of the custom size.

Height: Enter the height of the custom size.

#### Adjusting the Image

#### Brightness

Adjust the setting (-50 to 50) to get the best image. The default value is 0, representing an average, and is usually suitable for most images.

You can set the **Brightness** level by dragging the slide bar to the right or left to lighten or darken the image. You can also enter a value in the box to set the level.

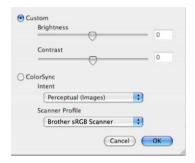

If the scanned image is too light, set a lower Brightness level and scan the document again.

If the image is too dark, set a higher **Brightness** level and scan the document again.

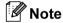

The Brightness setting is only available if you have set Scan Type to Black & White, Grey or True Grey.

#### ■ Contrast

You can increase or decrease the contrast level by moving the slide bar to the left or right. An increase emphasizes dark and light areas of the image, while a decrease reveals more detail in grey areas. You can also enter a value in the box to set the **Contrast**.

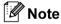

The Contrast setting is only available if you have set Scan Type to Grey or True Grey.

When scanning photographs or other images for use in a word processor or other graphics application, try different settings for the **Resolution**, **Colour Type**, **Brightness** and **Contrast** to see which setting best suits your needs.

# Using the Scan key (For USB cable users)

Note

If you use the **Scan** key on a network, see *Using the Scan key* on page 199.

You can use the (Scan) key on the control panel to scan documents directly into your word processing, graphics or E-mail applications or to a folder on your Macintosh®.

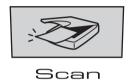

Before you can use the (Scan) key on the control panel, you have to install the Brother MFL-Pro Software Suite and connect the machine to your Macintosh<sup>®</sup>. If you installed the MFL-Pro Suite from the included CD-ROM, then the correct drivers and ControlCenter2 are installed. Scanning by the (Scan) key follows the configuration on the Device Button tab. (See SCAN on page 180.) For details about how to configure the ControlCenter2 buttons to launch the application of your choice using the (Scan) key, see Using ControlCenter2 on page 179.

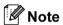

- If you want to scan a document using the duplex scanning feature, you need to put the document in the ADF and then choose 2sided (L) edge or 2sided (S) edge depending on your document layout.
- Choose your document layout from following table:

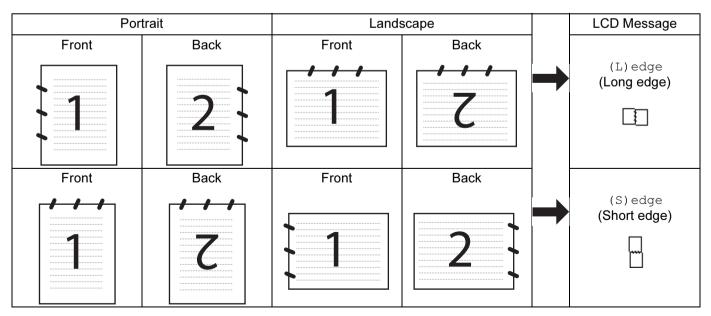

**Document Layout Table** 

- Duplex scan is supported by the MFC-9840CDW only.
- Duplex scan is available from the ADF only.
- Duplex scan is not available for legal size paper.

#### Scan to USB (Not available for DCP-9040CN and DCP-9042CDN)

You can scan black and white and color documents directly to a USB Flash Memory Drive. Black and white documents will be stored in the PDF (\*.PDF) or TIFF file formats (\*.TIF). Color documents may be stored in PDF (\*.PDF) or JPEG (\*.JPG) file formats. The default File names are based on the current date. You can change the color, quality and file name.

| Resolution      | File Format Options |  |
|-----------------|---------------------|--|
| Color 150 dpi   | JPEG / PDF          |  |
| Color 300 dpi   | JPEG / PDF          |  |
| Color 600 dpi   | JPEG / PDF          |  |
| B&W 200 dpi     | TIFF / PDF          |  |
| B&W 200x100 dpi | TIFF / PDF          |  |

#### For MFC-9440CN and MFC-9450CDN

- 1 Put a USB flash memory drive into your machine.
- 2 Load your document in the ADF or on the Scanner glass.
- 3 Press the (Scan) key.
- Press A or V to choose Scan to USB. Press OK.
- 6 Choose one of the options below.
  - To change the setting, choose Change Setting. Press OK and go to ⑥
  - To start scanning with the settings you set in the Function Menu (Menu, 5, 2), choose Start Scan. Press OK and go to ③.
- 6 Press **A** or **▼** to choose the quality you want. Press **OK**.
- Press ▲ or ▼ to choose the file type you want.
  Press OK.

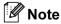

- If you choose color in the resolution setting, you cannot choose TIFF.
- If you choose monochrome in the resolution setting, you cannot choose JPEG.

8 The file name is set automatically. However, you can create a name of your choice using the dial pad. You can only change the first 6 digits of the file name.

Press **OK**.

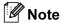

Press Clear/Back to delete the letters you entered.

9 Press Mono Start or Color Start to start scanning.

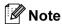

Scan type depends on the settings in the Function Menu or the setting set manually on the panel, **Mono Start** or **Color Start** do not change the settings.

## CAUTION

LCD shows Scanning while reading the data. DO NOT unplug the power cord or remove a USB flash memory drive from the machine while it is reading the data. You could lose your data or damage the card.

#### For MFC-9840CDW

- 1 Put a USB flash memory drive into your machine.
- Load your document in the ADF or on the Scanner glass.
- 3 Press the (Scan) key.
- Press A or V to choose Scan to USB. Press OK.
- Press A or ▼ to choose 1sided, 2sided (L)edge or 2sided (S)edge. Press OK.
- 6 Choose one of the options below.
  - To start scanning with the settings you set in the Function Menu (For MFC-9840CDW, Menu, 5, 2), choose Start Scan. Press OK and go to ①.
  - To change the setting, choose Change Setting. Press **OK** and go to **①**.
- Press ▲ or ▼ to choose the quality you want. Press OK.
- 8 Press ▲ or ▼ to choose the file type you want. Press OK.

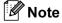

- If you choose color in the resolution setting, you cannot choose TIFF.
- If you choose monochrome in the resolution setting, you cannot choose JPEG.

The file name is set automatically. However, you can create a name of your choice using the dial pad. You can only change the first 6 digits of the file name.
Press OK.

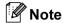

Press Clear/Back to delete the letters you entered.

Press Mono Start or Color Start to start scanning.

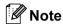

Scan type depends on the settings in the Function Menu or the setting set manually on the panel, **Mono Start** or **Color Start** do not change the settings.

## CAUTION

LCD shows Scanning while reading the data. DO NOT unplug the power cord or remove a USB flash memory drive from the machine while it is reading the data. You could lose your data or damage the card.

#### Changing the default setting

- 1 Press Menu, 5, 2, 1.
- Press A or ▼ to choose Color 150 dpi, Color 300 dpi, Color 600 dpi, B&W 200 dpi or B&W 200x100 dpi. Press OK.
- 3 Do one of the following:
  - For black and white file format:

Press ▲ or ▼ to choose TIFF or PDF.

Press OK.

■ For Color file format:

Press ▲ or ▼ to choose PDF or JPEG.

Press OK.

Press Stop/Exit.

#### Changing the default file name

- 1 Press Menu, 5, 2, 2.
- 2 Enter the file name (up to 6 characters.) Press **OK**.

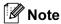

You cannot use a space for the first character.

3 Press Stop/Exit.

#### **Understanding the Error Messages**

Once you are familiar with the types of errors that can occur while you are using the Scan to USB, you can easily identify and troubleshoot any problems.

■ Protected Device

This message will appear if the protect switch of the USB flash memory drive is on.

■ Rename the File

This message will appear if there is already a file on the USB flash memory drive with the same name as the file you are trying to save.

■ Too Many Files

This message will appear if there are too many files stored on the USB flash memory drive.

■ Unusable Device

This message will appear if your USB flash memory drive is not supported by your Brother machine.

#### Scan to E-mail

You can scan either a black and white or color document into your E-mail application as a file attachment. You can change the scan configuration. (See *E-mail* on page 184.)

- 1 Load your document.
- 2 Press the (Scan) key.
- 3 Press ▲ or ▼ to choose Scan to E-mail.

Press **OK**.

If your machine is an MFC-9440CN, MFC-9450CDN, DCP-9040CN or DCP-9042CDN, go to Step **6**. If your machine is an MFC-9840CDW, go to Step **4**.

4 Press A or ▼ to choose 1sided, 2sided (L)edge or 2sided (S)edge.
Press OK.

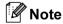

If you want to scan a document using the duplex scanning feature, you need to put the document in the ADF and then choose 2sided (L) edge or 2sided (S) edge depending on your document layout.

Press Mono Start or Color Start.
The machine starts scanning the document, creates a file attachment, and launches your E-mail application, displaying the new message waiting to be addressed.

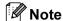

- Scan type depends on the settings on the Device Button tab, **Mono Start** or **Color Start** do not change the settings.
- If you want the scanned data in color, choose color in the scan type on the **Device Button** tab of the ControlCenter2 configuration. If you want the scanned data in black and white, choose black and white in the scan type on the **Device Button** tab of the ControlCenter2 configuration. (See *E-mail* on page 184.)

#### Scan to Image

You can scan a color picture into your graphics application for viewing and editing. You can change the scan configuration. (See *Image (example: Apple® PreView)* on page 182.)

- 1 Load your document.
- 2 Press the (Scan) key.
- Press **OK**.

  If your machine is an MFC-9440CN, MFC-9450CDN, DCP-9040CN or DCP-9042CDN, go to Step **6**.

  If your machine is an MFC-9840CDW, go to Step **4**.
- 4 Press A or V to choose 1sided, 2sided (L)edge or 2sided (S)edge.
  Press OK.

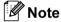

If you want to scan a document using the duplex scanning feature, you need to put the document in the ADF and then choose 2sided (L) edge or 2sided (S) edge depending on your document layout.

5 Press Mono Start or Color Start.
The machine starts the scanning process.

3 Press A or V to choose Scan to Image.

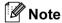

- Scan type depends on the settings on the Device Button tab, Mono Start or Color Start do not change the settings.
- If you want the scanned data in color, choose color in the scan type on the **Device Button** tab of the ControlCenter2 configuration. If you want the scanned data in black and white, choose black and white in the scan type on the **Device Button** tab of the ControlCenter2 configuration. (See *Image (example: Apple® PreView)* on page 182.)

#### Scan to OCR

If your document is text, you can have it converted by Presto!<sup>®</sup> PageManager<sup>®</sup> to an editable text file and then have the result displayed in your word processing application for viewing and editing. You can change the scan configuration. (See *OCR* (word processing application) on page 183.)

- 1 Load your document.
- 2 Press the (Scan) key.
- 3 Press A or ▼ to choose Scan to OCR.

Press **OK**.

If your machine is an MFC-9440CN, MFC-9450CDN, DCP-9040CN or DCP-9042CDN, go to Step **6**. If your machine is an MFC-9840CDW, go to Step **4**.

Press A or ▼ to choose 1sided, 2sided (L)edge or 2sided (S)edge. Press OK.

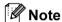

If you want to scan a document using the duplex scanning feature, put the document in the ADF and then choose 2sided (L)edge or 2sided (S)edge depending on your document layout.

5 Press Mono Start or Color Start.
The machine starts the scanning process.

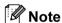

- Scan type depends on the settings on the Device Button tab, **Mono Start** or **Color Start** do not change the settings.
- You must have Presto!<sup>®</sup> PageManager<sup>®</sup> installed on your Macintosh<sup>®</sup> for the OCR feature to work from the **Scan** key or ControlCenter2. (See *Using Presto!*<sup>®</sup> *PageManager*<sup>®</sup> on page 176.)

#### Scan to File

You can scan a black and white or a color document into your PC and save it as a file in a folder of your choice. The file type and specific folder are based on the settings you have chosen in the Scan to File screen of ControlCenter2. (See *File* on page 186.)

- 1 Put the document face up in the ADF, or face down on the scanner glass.
- 2 Press (Scan).
- 3 Press A or ▼ to choose Scan to File.

Press **OK**.

If your machine is an MFC-9440CN, MFC-9450CDN, DCP-9040CN or DCP-9042CDN, go to Step **6**. If your machine is an MFC-9840CDW, go to Step **4**.

4 Press A or ▼ to choose 1sided, 2sided (L) edge or 2sided (S) edge. Press OK.

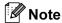

If you want to scan a document using the duplex scanning feature, you need to put the document in the ADF and then choose 2sided (L)edge or 2sided (S)edge depending on your document layout.

5

5 Press Mono Start or Color Start.

The machine starts the scanning process.

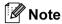

- Scan type depends on the settings on the Device Button tab, **Mono Start** or **Color Start** do not change the settings.
- If you want the scanned data in color, choose color in the scan type on the **Device Button** tab of the ControlCenter2 configuration. If you want the scanned data in black and white, choose black and white in the scan type on the **Device Button** tab of the ControlCenter2 configuration. (See *File* on page 186.)
- If you would like to change the file name of scanned documents, enter the file name in **File Name** section on the Device Button tab of the ControlCenter2 configuration.

## Using Presto!® PageManager®

Presto!<sup>®</sup> PageManager<sup>®</sup> is an application for managing the documents in your Macintosh<sup>®</sup>. Since it is compatible with most image editors and word processing programs, Presto!<sup>®</sup> PageManager<sup>®</sup> gives you unmatched control over your Macintosh<sup>®</sup> files. You can easily manage your documents, edit your E-mail and files and read documents with the OCR software built into Presto!<sup>®</sup> PageManager<sup>®</sup>.

If you use the machine as a scanner, we recommend that you install Presto!<sup>®</sup> PageManager<sup>®</sup>. To install Presto!<sup>®</sup> PageManager<sup>®</sup>, see *the Quick Setup Guide*.

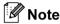

The complete NewSoft Presto!<sup>®</sup> PageManager<sup>®</sup> 7 User's Guide can be viewed from the **Help** icon in NewSoft Presto!<sup>®</sup> PageManager<sup>®</sup> 7.

#### **Features**

- OCR: In one step you can scan an image, recognize the text, and edit it with a word processor.
- Image Editing: Enhance, crop and rotate images, or open them with an image-editing program of your choice.
- Annotation: Add removable notes, stamps and drawings to images.
- Treeview Window: View and arrange your folder hierarchy for easy access.
- Thumbnail Window: View files as thumbnails for easy identification.

## System requirements for Presto!® PageManager®

- PowerPC processor
- Mac OS® X 10.2.4 or greater
- CD-ROM drive
- Hard disk drive with at least 400 MB of free disk space for installation

#### 9

### **NewSoft Technical Support**

For USA

Company name: NewSoft America Inc.

Postal Address: 4030 Clipper Court Fremont, CA 94538, U.S.A.

Telephone: 510-445-8616 Fax: 510-445-8601

E-mail Address: contactus@newsoftinc.com
URL: http://www.newsoftinc.com

For Canada

E-mail Address: contactus@newsoftinc.com (English)

Germany

Company name: SoftBay GmbH

Postal Address: Carlstraße 50, D-52531, Übach-Palenberg

Telephone: 0900 1 409640

(For callers from within Germany, this is not a toll-free call, Callers will be

charged at Euro 0.59 per minute)

E-mail Address: de.nsc@newsoft.eu.com
URL: http://de.newsoft.eu.com

UK

Company name: Avanguest UK

Postal Address: The Software Centre East Way, Lee Mill Industrial Estate Plymouth Devon.

PL21 9GE

Telephone: 44-01752-201148 Fax: 44-01752-894833

E-mail Address: uk.nsc@newsoft.eu.com URL: http://uk.newsoft.eu.com

**France** 

Company name: 5CA

Postal Address: Not Open
Telephone: 089-965-01-09

(For callers from within France, this is not a toll-free call, Callers will be

charged at € 1.35 + € 0.34 per minute)

E-mail Address: fr.nsc@newsoft.eu.com
URL: http://fr.newsoft.eu.com

#### Italy

Company name: 5CA

Postal Address: Not Open
Telephone: 0899399878

(For callers from within Italy, this is not a toll-free call, Caller will be charged at

Euro 0.80 per minute)

E-mail Address: it.nsc@newsoft.eu.com
URL: http://it.newsoft.eu.com

**Spain** 

Company name: 5CA

Postal Address: Not Open
Telephone: 0807505598

(For callers from within Spain only, this is not a toll-free call, Caller will be

charged at Euro 0.94 per minute)

E-mail Address: sp.nsc@newsoft.eu.com

Other countries

E-mail Address: tech@newsoft.eu.com (English)

## ControlCenter2

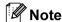

The features available to you in ControlCenter2 may vary depending on the model number of your machine.

## **Using ControlCenter2**

ControlCenter2 is a software utility that lets you quickly and easily access your often used applications. Using ControlCenter2 eliminates the need to manually launch specific applications. The icon will appear on the

menu bar. To open the ControlCenter2 window, click the licon and choose **Open**. ControlCenter2 has the following operations:

- 1 Scan directly to a file, E-mail, word processor or graphics application of your choice. (1)
- 2 Custom Scan buttons let you configure a button to meet your own application needs. (2)
- 3 Access the Copy features available via your Macintosh<sup>®</sup>. (3)
- 4 Access the settings available to configure your device. (4)
- 5 You can choose which machine ControlCenter2 will connect with from the **Model** pop-up menu. (5) You can also open the **Device Selector** window by choosing **Other...** from the **Model** pop-up menu.
- 6 You can also open the configuration window for each function by clicking the **Configuration** button. (6)

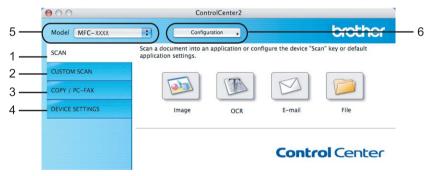

### Turning the AutoLoad feature off

If you do not want ControlCenter2 to run automatically each time you start your Macintosh®, do the following.

- 1 Click the ControlCenter2 icon in the menu bar and choose **Preferences**. The ControlCenter2 preference window appears.
- Uncheck Start ControlCenter on computer startup.

3 Click **OK** to close the window.

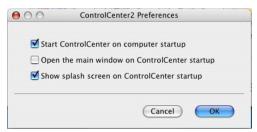

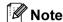

The ControlCenter2 application icon is in **Macintosh HD/Library/Printers/Brother/Utilities/ControlCenter**.

#### **SCAN**

There are four scan buttons for the **Scan to Image**, **Scan to OCR**, **Scan to E-mail** and **Scan to File** applications.

- Image (Default: Apple<sup>®</sup> PreView)

  Lets you scan a page directly into any graphic viewer/editor application. You can choose the destination application, such as Adobe<sup>®</sup> PhotoShop<sup>®</sup> or any kind of image editing application on your Macintosh<sup>®</sup>.
- OCR (Default: Apple® Text Edit)

  Lets you scan a page or document, automatically run the OCR application and put text (not a graphic image) into a word processing application. You can choose the target word processing application, such as Microsoft® Word or any word processing application on your Macintosh®. You must have Prestol®

as Microsoft<sup>®</sup> Word or any word processing application. You can choose the target word processing application, said as Microsoft<sup>®</sup> Word or any word processing application on your Macintosh<sup>®</sup>. You must have Presto!<sup>®</sup> PageManager<sup>®</sup> installed on your Macintosh<sup>®</sup>.

■ E-mail (Default: your default E-mail software)

Lets you scan a page or document directly into an E-mail application as a standard attachment. You can choose the file type and resolution for the attachment.

**■** File

Lets you scan directly to a disk file. You can change the file type and destination folder, as needed.

ControlCenter2 gives you the ability to configure the hardware **Scan** key on your machine and the ControlCenter2 Software button for each scan feature. To configure the hardware **Scan** key on your machine choose the **Device Button** (click each of the Control Center buttons while holding down the **Ctrl** key and choose **Device Button**.) in the configuration menu for each of the **SCAN** buttons. To configure the Software button in ControlCenter2, choose the **Software Button** tab (click each of the Control Center buttons while holding down the **Ctrl** key and choose **Software Button**.) in the configuration menu for each of the **SCAN** buttons.

#### **CUSTOM SCAN**

You can configure the button name and settings for each of these buttons to meet your specific needs by clicking a button while holding down the **Ctrl** key and following the configuration menus.

#### COPY / PC-FAX

COPY - Lets you use your Macintosh<sup>®</sup> and any printer driver for enhanced copy operations. You can scan a page on the machine and print the copies using any of the features of the machine's printer driver, or you can direct the copy output to any standard printer driver installed on your Macintosh<sup>®</sup> including network printers.

PC-FAX - Lets you scan a page or document and automatically send the image as a fax from the Macintosh<sup>®</sup>. (MFC-9440CN and MFC-9840CDW only)

You can configure your preferred settings on up to four buttons.

#### **DEVICE SETTINGS**

You can configure or check the machine settings.

- Remote Setup (MFC-9440CN and MFC-9840CDW only)

  Lets you open the Remote Setup Program. (Remote Setup on page 211.)
- Quick-Dial (MFC-9440CN and MFC-9840CDW only)
  Lets you open the Set Quick-Dial window of the Remote Setup. (*Remote Setup* on page 211.)
- Status Monitor

Allows you to open the Status Monitor Utility.

### **SCAN**

There are four buttons for the Scan to Image, Scan to OCR, Scan to E-mail and Scan to File applications.

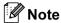

You can configure your machine's **Scan** key for each ControlCenter2 button in the **Device Button** tab.

To change the default settings, click the **Image** button while holding the **Ctrl** key and choose **Device Button**.

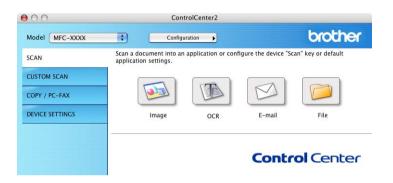

## Image (example: Apple® PreView)

The **Scan to Image** feature lets you scan an image directly into your graphics application for image editing. To change the default settings, click the button while holding down the **Ctrl** key and choose **Software Button**.

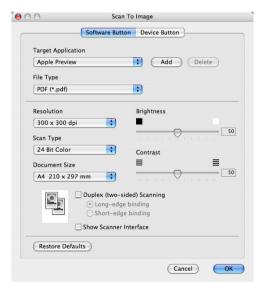

If you want to scan and then crop a portion of a page after pre-scanning the document, check the **Show Scanner Interface** box.

If you want to scan a duplex document, check **Duplex (two-sided) Scanning** and choose **Long-edge binding** or **Short-edge binding**. (**MFC-9840CDW** only)

Change the other settings, if needed.

To change the destination application, choose the destination application from the **Target Application** popup menu. You can add an application to the lists by clicking the **Add** button.

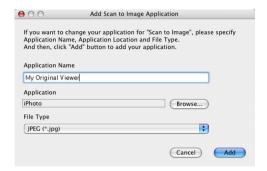

Enter the **Application Name** (up to 30 characters) and choose your preferred application by clicking the **Browse** button. Also choose the **File Type** from the pop-up menu.

You can delete an application that you have added. Just choose the **Application Name** and click the **Delete** button.

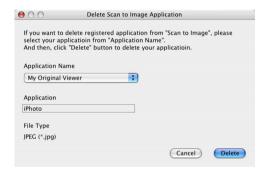

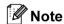

This function is also available for **Scan to E-mail** and **Scan to OCR**. The window may vary depending on the function.

## OCR (word processing application)

**Scan to OCR** converts the graphic page image data into text which can be edited by any word processing application. You can change the default word processing application.

To configure Scan to OCR, click the button while holding down the Ctrl key and choose Software Button.

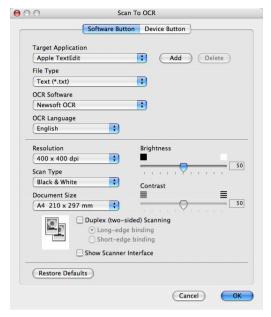

To change the word processing application, choose the destination word processing application from the **Target Application** pop-up menu. You can add an application to the list by clicking the **Add** button. To delete an application, click the **Delete** button.

If you want to scan and then crop a portion of a page after pre-scanning the document, check the **Show Scanner Interface** box.

If you want to scan a duplex document, check **Duplex (two-sided) Scanning** and choose **Long-edge binding** or **Short-edge binding**. (**MFC-9840CDW** only)

#### E-mail

The **Scan to E-mail** feature lets you scan a document to your default E-mail application, so you can send the scanned job as an attachment. To change the default E-mail application or attachment file type, click the button while holding down the **Ctrl** key and choose **Software Button**.

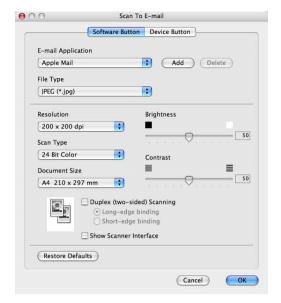

To change the E-mail application, choose your preferred E-mail application from the **E-mail Application** pop-up menu. You can add an application to the lists by clicking the **Add** button <sup>1</sup>. To delete an application, click the **Delete** button.

If you want to scan and then crop a portion of a page after pre-scanning the document, check the **Show Scanner Interface** box.

If you want to scan a duplex document, check **Duplex (two-sided) Scanning** and choose **Long-edge binding** or **Short-edge binding**. (MFC-9840CDW only)

## Supported file types

You can choose from the following list of file types for attachments or for saving to a folder.

Choose from the pop-up menu the type of file you want the scanned images to be saved in.

- Windows Bitmap (\*.bmp)
- JPEG (\*.jpg)
- TIFF Uncompressed (\*.tif)
- TIFF Compressed (\*.tif)
- TIFF Multi-Page Uncompressed (\*.tif)
- TIFF Multi-Page Compressed (\*.tif)
- Portable Network Graphics (\*.png)
- PDF (\*.pdf)

When you first start ControlCenter2 a default list of compatible E-mail applications will appear in the pop-up menu. If you are having trouble using a custom application with ControlCenter2 you should choose an application from the list.

#### File

The **Scan to File** button lets you scan an image to a folder on your hard disk in any file format. This lets you easily archive your paper documents. To configure the file type and folder, click the button while holding down the **Ctrl** key and choose **Software Button**.

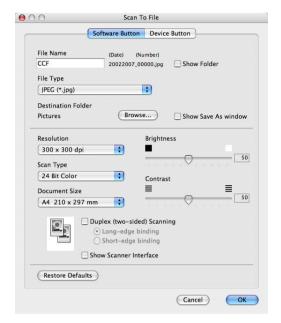

You can change the File Name. Enter the file name you want to use for the document (up to 100 characters) in the **File Name** box. File name will be the file name you registered, current date and sequential number.

Choose the file type for the saved image from the **File Type** pop-up menu. You can save the file to the default folder, or choose your preferred folder by clicking the **Browse** button.

To show where the scanned image is saved when scanning is finished, check **Show Folder** box. To specify the destination of the scanned image everytime, check **Show Save As window** box.

If you want to scan and then crop a portion of a page after pre-scanning the document, check the **Show Scanner Interface** box.

If you want to scan a duplex document, check **Duplex (two-sided) Scanning** and choose **Long-edge binding** or **Short-edge binding**. (**MFC-9840CDW** only)

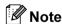

For supported file types, see Supported file types on page 185.

### **CUSTOM SCAN**

There are four buttons which you can configure to fit your scanning needs.

To customize a button, click the button while holding down the **Ctrl** key, and the configuration window appears. There are four scan functions: **Scan to Image**, **Scan to OCR**, **Scan to E-mail** and **Scan to File**.

#### ■ Scan to Image

Lets you scan a page directly into any image viewer/editor software. You can choose any image editor application on your Macintosh<sup>®</sup> as a destination.

#### ■ Scan to OCR

Converts scanned documents into editable text files. You can choose the destination application for the editable text. You must install Presto!<sup>®</sup> PageManager<sup>®</sup> for this feature.

#### ■ Scan to E-mail

Attaches the scanned images to an E-mail message. You can also choose the file attachment type and create a quick send list of E-mail addresses chosen from your E-mail address book.

#### ■ Scan to File

Lets you save a scanned image to any folder on a local or network hard disk. You can also choose the file type to be used.

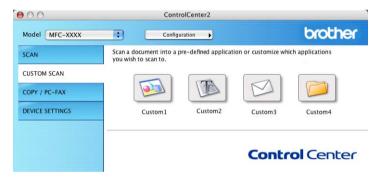

#### **User-defined button**

To customize a button, click the button while holding down the **Ctrl** key, and the configuration window appears. Follow these guidelines for button configuration.

### Scan to Image

#### ■ General tab

Enter a name in **Name for Custom** (up to 30 characters) to create the button name. Choose the type of scan from the **Scan Action** field.

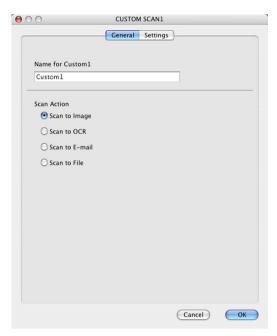

#### ■ Settings tab

Choose the Target Application, File Type, Resolution, Scan Type, Document Size, Duplex (two-sided) Scanning (if necessary), Brightness and Contrast settings.

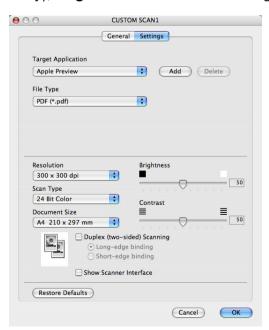

#### Scan to OCR

#### ■ General tab

Enter a name in **Name for Custom** (up to 30 characters) to create the button name. Choose the type of scan from the **Scan Action** field.

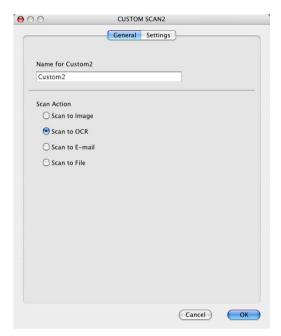

#### ■ Settings tab

Choose the Target Application, File Type, OCR Software, OCR Language, Resolution, Scan Type, Document Size, Duplex (two-sided) Scanning (if necessary), Show Scanner Interface, Brightness and Contrast settings.

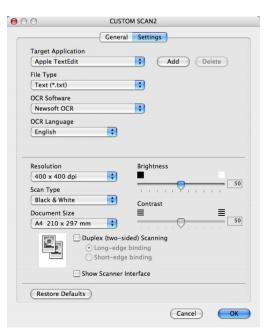

#### Scan to E-mail

#### ■ General tab

Enter a name in **Name for Custom** (up to 30 characters) to create the button name. Choose the type of scan from the **Scan Action** field.

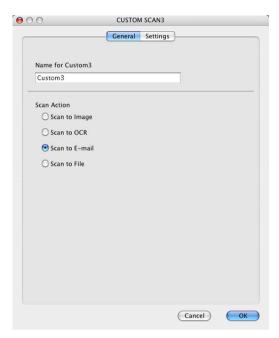

#### ■ Settings tab

Choose the E-mail Application, File Type, Resolution, Scan Type, Document Size,

Duplex (two-sided) Scanning (if necessary), Show Scanner Interface, Brightness and Contrast settings.

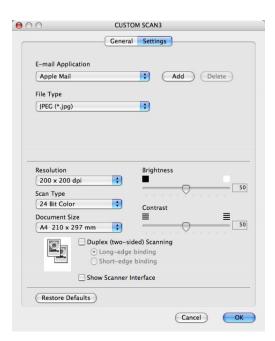

#### Scan to File

#### ■ General tab

Enter a name in **Name for Custom** (up to 30 characters) to create the button name. Choose the type of scan from the **Scan Action** field.

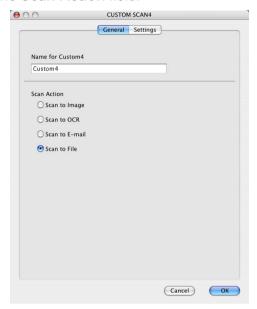

#### ■ Settings tab

Choose the file format from the **File Type** pop-up menu. Save the file to the default folder or choose your preferred folder by clicking the **Browse** button.

Choose the Resolution, Scan Type, Document Size, Duplex (two-sided) Scanning (if necessary), Show Scanner Interface, Brightness and Contrast settings and enter the file name if you want to change it.

If you want to specify the destination of the scanned image, check **Show Save As Window**. If you want to scan and then crop a portion of a page after pre-scanning the document, check the **Show Scanner Interface** box.

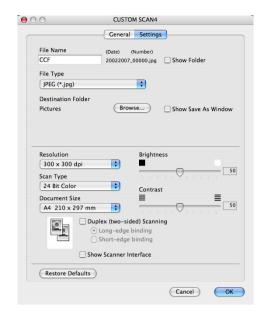

# COPY / PC-FAX (PC-FAX is MFC-9440CN and MFC-9840CDW only)

The **Copy1-Copy4** buttons can be customized to let you use advanced copy and fax functions such as N in 1 printing.

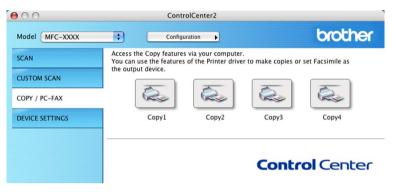

To use the **Copy** buttons, configure the printer driver by clicking the button while holding down the **Ctrl** key.

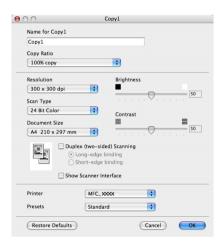

Enter a name in Name for Copy (up to 30 characters) and choose Copy Ratio.

Choose the Resolution, Scan Type, Document Size, Duplex (two-sided) Scanning (if necessary), Show Scanner Interface, Brightness and Contrast settings to be used.

Before finishing the **Copy** button configuration, set the **Printer**. Then choose your print settings from the **Presets** pop-up menu, then click **OK** to close the dialog box. By clicking the configured copy button, the print dialog box opens.

To copy, choose **Copies & Pages** from the pop-up menu.

To fax, choose **Send Fax** from the pop-up menu. (Sending a fax (MFC models only) on page 156.)

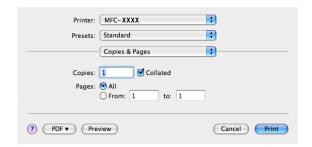

## **DEVICE SETTINGS**

You can configure the machine settings.

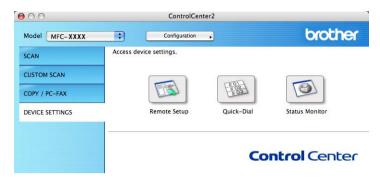

## Remote Setup (MFC models only)

The **Remote Setup** button lets you open the Remote Setup Program window to configure the machine setting menus.

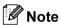

For details, see Remote Setup on page 211.

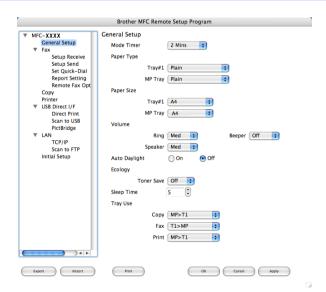

## Quick-Dial (MFC models only)

The **Quick-Dial** button lets you open the **Set Quick-Dial** window in the Remote Setup Program, so you can easily register or change the dial numbers on your Macintosh<sup>®</sup>.

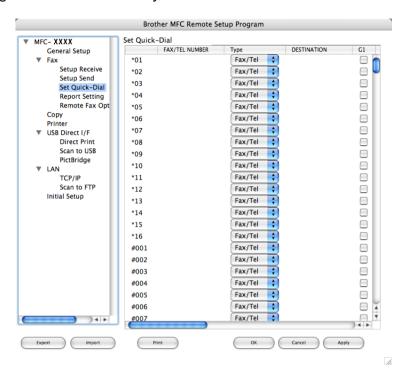

#### **Status Monitor**

The **Status Monitor** button allows you to monitor the status of one or more devices, allowing you to get immediate notification of errors such as a paper jam. (See *Status Monitor* on page 133.)

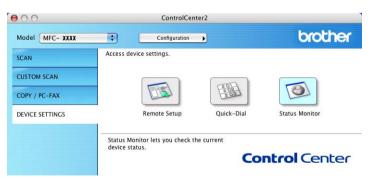

## 11

## **Network Scanning**

If you want to scan from the machine on a network, you must choose the networked machine in the Device Selector application located in **Macintosh HD/Library/Printers/Brother/Utilities** or from the **Model** pop-up menu in the main screen of ControlCenter2. If you already installed the MFL-Pro Suite Software following the network installation steps in the Quick Setup Guide then this selection should already be made.

To use the machine as a network scanner, the machine must be configured with a TCP/IP address. You can set or change the address settings from the control panel. (See *Control Panel Setup in the Network User's Guide*.)

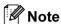

For network scanning, maximum 25 clients can be connected to one machine on a network. For example, if 30 clients try to connect at a time, 5 clients will not be shown on the LCD.

## **Before using Network Scanning**

#### Configuring network scanning

1 From Library, choose Printers, Brother, Utilities and DeviceSelector, and then double-click Device Selector.

The **Device Selector** window appears. This window can also be opened from ControlCenter2. For more information, see *Using ControlCenter2* on page 179.

Specify your machine by IP address or mDNS service Name. To change the IP address, enter the new IP address. You can also choose a machine from the list of available machines. Click **Browse** to show the list.

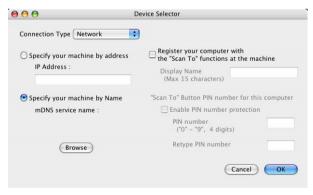

3 Click **OK**.

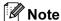

- To use 'Scan To' button features on the machine, click the check box for **Register your computer** with the "Scan To" functions at the machine. Then enter the name you want to be displayed on the machines LCD for your Macintosh<sup>®</sup>. You can use up to 15 characters.
- You can avoid receiving unwanted documents by setting a 4-digit Pin number. Enter your Pin number in
  the PIN number and Retype PIN number field. To send data to a computer protected by a Pin number,
  the LCD prompts you to enter the Pin number before the document can be scanned and sent to the
  machine. (See Using the Scan key on page 199.)

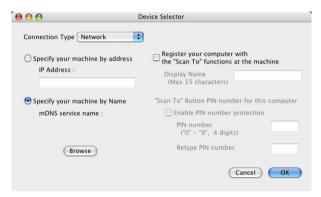

## **Using the Scan key**

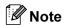

- If you want to scan a document using the duplex scanning feature, you need to put the document in the ADF and then choose 2sided (L) edge or 2sided (S) edge depending on your document layout.
- Choose your document layout from following table:

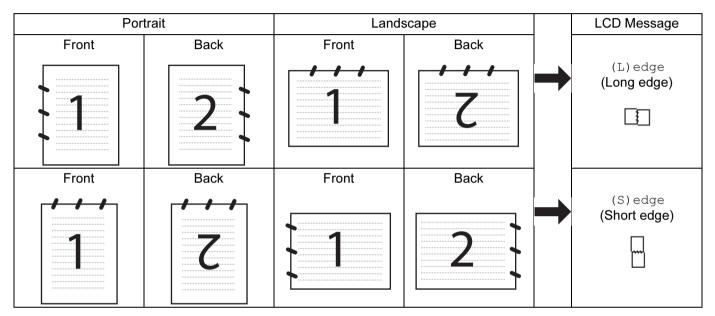

#### **Document Layout Table**

- Duplex scan is supported by the MFC-9840CDW only.
- · Duplex scan is available from the ADF only.
- Duplex scan is not available for legal size paper.

## Scan to E-mail (PC)

When you choose Scan to E-mail (Macintosh<sup>®</sup>), your document will be scanned and sent directly to the Macintosh<sup>®</sup> you designated on your network. ControlCenter2 will activate the default E-mail application on the designated Macintosh<sup>®</sup> for addressing to the recipient. You can scan a black and white or Color document and it will be sent with the E-mail from the Macintosh<sup>®</sup> as an attachment.

You can change the scan configuration. (See E-mail on page 184.)

- 1 Put the document face up in the ADF, or face down on the scanner glass.
- 2 Press (Scan).
- Press A or V to choose Scan to E-mail. Press OK.

If your machine is an MFC-9440CN, MFC-9450CDN, DCP-9040CN or DCP-9042CDN, go to Step **6**. If your machine is an MFC-9840CDW, go to Step **4**.

4 Press A or ▼ to choose 1sided, 2sided (L)edge or 2sided (S)edge. Press OK.

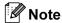

If you want to scan a document using the duplex scanning feature, you need to put the document in the ADF and then choose 2sided (L) edge or 2sided (S) edge depending on your document layout.

- 6 Press A or ▼ to choose PC. Press OK.
- 6 Press ▲ or ▼ to choose the destination Macintosh<sup>®</sup> you want to use for E-mailing your document. Press OK.

If the LCD prompts you to enter a Pin number, enter the 4-digit Pin number for the destination  $Macintosh^{@}$  on the control panel. Press **OK**.

Press Mono Start or Color Start.
The machine starts the scanning process.

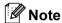

- Scan type depends on the settings on the Device Button tab, Mono Start or Color Start do not change the settings.
- If you want the scanned data in color, choose color in the scan type on the **Device Button** tab of the ControlCenter2 configuration. If you want the scanned data in black and white, choose black and white in the scan type on the **Device Button** tab of the ControlCenter2 configuration. (See *E-mail* on page 184.)

### Scan to E-mail (E-mail server) (For MFC-9840CDW)

When you choose Scan to E-mail (E-mail Server) you can scan a black and white or color document and send it directly on an E-mail address from the machine. You can choose PDF or TIFF for Black and White and PDF or JPEG for color.

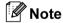

Scan to E-mail (E-mail server) requires SMTP/POP3 mail server support. (See the Network User's Guide on the CD-ROM.)

- 1 Put the document face up in the ADF, or face down on the scanner glass.
- 2 Press (Scan).
- 3 Press ▲ or ▼ to choose Scan to E-mail. Press OK.
- 4 Press A or V to choose 1sided, 2sided (L)edge or 2sided (S)edge. Press OK.

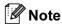

If you want to scan a document using the duplex scanning feature, you need to put the document in the ADF and then choose 2sided (L) edge or 2sided (S) edge depending on your document layout.

5 Press A or ▼ to choose your E-mail Server.

Press **OK**.

Go to Step 6 if you have set up only one E-mail Server.

- 6 Press ▲ or ▼ to choose Change Setting. Press OK.

  If you do not have to change the quality, press ▲ or ▼ to choose Enter Address. Press OK and then go to Step ⑩.
- 7 Press▲ or ▼ to choose Color 150 dpi, Color 300 dpi, Color 600 dpi, B&W 200 dpi or B&W 200x100 dpi. Press OK.

  If you choose Color 150 dpi, Color 300 dpi or Color 600 dpi, go to Step ⑧.
- 8 Press ▲ or ▼ to choose PDF or JPEG. Press **OK** and go to Step **⑩**.

If you choose B&W 200 dpi or B&W 200x100 dpi, go to Step 9.

- 9 Press A or ▼ to choose PDF or TIFF. Press OK and go to Step no.
- 10 The LCD prompts you to enter an address. Enter the destination E-mail address from the dial pad or use the One-Touch key or Speed-Dial number.
- 11 Press Mono Start or Color Start.

  The machine starts the scanning process.

#### **Using One-Touch or Speed-Dial number**

You can also scan a document directly to an address you registered in a One-Touch or Speed-Dial number. When you scan the document, the settings you registered with the One-Touch or Speed-Dial will be used for the quality and the file type. Only One-Touch or Speed Dials with an E-mail address registered can be used when you scan data using One-Touch or Speed-Dial. (I-fax address are not available for use.)

- 1 Put the document face up in the ADF, or face down on the scanner glass.
- 2 Press (Scan).
- 3 Choose One-Touch or Speed-Dial number.
- 4 Press **Mono Start** or **Color Start**.

  The machine starts the scanning process.

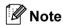

You can store the scan resolution (Scan Profile) for each E-mail address if you store the E-mail address in a One-Touch or Speed-Dial number. (See *Dialling and storing numbers in Chapter 8 of the User's Guide*.)

## Scan to Image

When you choose Scan to Image, your document will be scanned and sent directly to the Macintosh<sup>®</sup> you designated on your network. ControlCenter2 will activate the default graphics application on the designated Macintosh<sup>®</sup>. You can change the Scan configuration. (See *Image (example: Apple<sup>®</sup> PreView)* on page 182.)

- 1 Put the document face up in the ADF, or face down on the scanner glass.
- 2 Press (Scan).

- 3 Press A or V to choose Scan to Image.
  - Press OK.

If your machine is an MFC-9440CN, MFC-9450CDN, DCP-9040CN or DCP-9042CDN, go to Step **6**. If your machine is an MFC-9840CDW, go to Step **4**.

4 Press ▲ or ▼ to choose 1sided, 2sided (L) edge or 2sided (S) edge. Press OK.

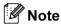

If you want to scan a document using the duplex scanning feature, you need to put the document in the ADF and then choose 2sided (L)edge or 2sided (S)edge depending on your document layout.

Fress A or ▼ to choose the destination Macintosh<sup>®</sup> you want to send to.
Press OK

If the LCD prompts you to enter a Pin number, enter the 4-digit Pin number for the destination Macintosh<sup>®</sup> on the control panel.

Press **OK** 

6 Press Mono Start or Color Start.
The machine starts the scanning process.

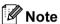

- Scan type depends on the settings on the Device Button tab, **Mono Start** or **Color Start** do not change the settings.
- If you want the scanned data in color, choose color in the scan type on the **Device Button** tab of the ControlCenter2 configuration. If you want the scanned data in black and white, choose black and white in the scan type on the **Device Button** tab of the ControlCenter2 configuration. (See *Image (example: Apple® PreView)* on page 182.)

#### Scan to OCR

When you choose Scan to OCR, your document will be scanned and sent directly to the Macintosh<sup>®</sup> you designated on your network. ControlCenter2 will activate the OCR software installed on your Macintosh<sup>®</sup> (Presto!<sup>®</sup> PageManager<sup>®</sup>) and convert your document into text for viewing and editing from a word processing application on the designated Macintosh<sup>®</sup>. You can change the Scan configuration. (See *OCR* (word processing application) on page 183.)

- 1 Put the document face up in the ADF, or face down on the scanner glass.
- Press (Scan).
- 3 Press A or V to choose Scan to OCR. Press OK.

If your machine is an MFC-9440CN, MFC-9450CDN, DCP-9040CN or DCP-9042CDN, go to Step **6**. If your machine is an MFC-9840CDW, go to Step **4**.

4 Press A or ▼ to choose 1sided, 2sided (L)edge or 2sided (S)edge. Press OK.

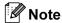

If you want to scan a document using the duplex scanning feature, you need to put the document in the ADF and then choose 2sided (L) edge or 2sided (S) edge depending on your document layout.

Fress ▲ or ▼ to choose the destination Macintosh<sup>®</sup> you want to send to. Press OK. If the LCD prompts you to enter a Pin number, enter the 4-digit Pin number for the destination Macintosh<sup>®</sup> on the control panel. Press OK.

6 Press Mono Start or Color Start.
The machine starts the scanning process.

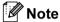

Scan type depends on the settings on the Device Button tab, **Mono Start** or **Color Start** do not change the settings.

#### Scan to File

When you choose Scan to File, you can scan a black and white or color document and send it directly to a Macintosh<sup>®</sup> you designate on your network. The file will be saved in the folder and file format that you have configured in ControlCenter2 on the designated Macintosh<sup>®</sup>. You can change the Scan configuration. (See *File* on page 186.)

- 1 Put the document face up in the ADF, or face down on the scanner glass.
- 2 Press 🔊 (Scan).
- 3 Press A or ▼ to choose Scan to File. Press OK.

If your machine is an MFC-9440CN, MFC-9450CDN, DCP-9040CN or DCP-9042CDN, go to Step **6**. If your machine is an MFC-9840CDW, go to Step **4**.

4 Press A or V to choose 1sided, 2sided (L) edge or 2sided (S) edge. Press OK.

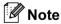

If you want to scan a document using the duplex scanning feature, you need to put the document in the ADF and then choose 2sided (L) edge or 2sided (S) edge depending on your document layout.

Press ▲ or ▼ to choose the destination Macintosh<sup>®</sup> you want to send to.

Press OK.

If the LCD prompts you to enter a Pin number, enter the 4-digit Pin number for the destination Macintosh<sup>®</sup> on the control panel.

Press **OK**.

6 Press Mono Start or Color Start.

The machine starts the scanning process.

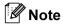

- Scan type depends on the settings on the Device Button tab, Mono Start or Color Start do not change the settings.
- If you want the scanned data in color, choose color in the scan type on the **Device Button** tab of the ControlCenter2 configuration. If you want the scanned data in black and white, choose black and white in the scan type on the **Device Button** tab of the ControlCenter2 configuration. (See *File* on page 186.)
- If you would like to change the file name of scanned documents, enter the file name in File Name section on the Device Button tab of the ControlCenter2 configuration.

#### Scan to FTP

When you choose **Scan to FTP**, you can scan a black and white or color document directly to an FTP server located locally on your network or on the internet.

The details required to use Scan to FTP can be entered manually at the control panel or by using Web Based Management to pre-configure and store the details in an FTP Profile.

For information on how to manually enter the Scan to FTP details, see *Scan to FTP Manual Method* on page 209. To use Web Based Management, type **http://xxx.xxx.xxx** (where xxx.xxx.xxx is the IP address of your machine) into your browser, and then you can configure or change the settings in the Administrator Settings. You can configure up to ten FTP server Profiles.

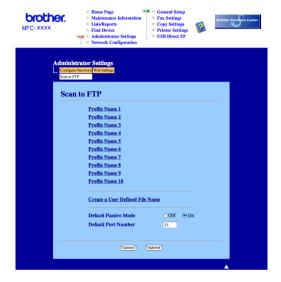

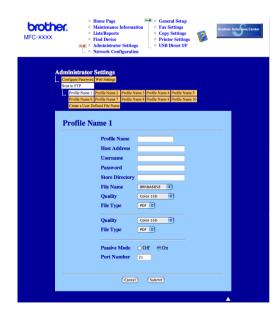

- 1 Enter the name that you want to use for the profile of the FTP server. This name will be displayed on the LCD of the machine and can be up to 15 characters.
- 2 The Host Address is the domain name of the FTP server. Enter the Host Address (for example ftp.example.com) (up to 60 characters) or the IP address (for example 192.23.56.189).
- 3 Enter the Username that has been registered with the FTP server for the machine (up to 32 characters).
- 4 Enter the Password for access to the FTP server for the Username that was registered (up to 32 characters).
- 5 Enter the destination folder where your document will be stored on the FTP server (for example /brother/abc/) (up to 60 characters).
- 6 Choose the file name you want to use for the scanned document. You can choose from seven present and two user defined File Names. The file name that will be used for your document will be the file name you selected plus the last 6 digits of the flatbed/ADF scanner counter plus the file extension (For example, Estimate098765.pdf). You can also manually enter a File Name up to 15 characters.
- 7 Choose the quality that the document will be scanned at from the pull-down list. You can choose Color 150, Color 300, Color 600, B&W 200 or B&W 200x100.
- 8 Choose the file type for the document from the pull-down list. You can choose PDF or JPEG for color documents and PDF or TIFF for B/W document.
- You can set Passive Mode to OFF or ON depending on your FTP server and network firewall configuration. By default this setting is ON. You can also change the port number used to access the FTP server. The default for this setting is port 21. In most cases these two settings can remain at default.

#### Creating a user defined File Name

In addition to the seven present file names you can store two user defined file names that can be used for creating an FTP Server Profile.

1 From the Scan to FTP screen in Web Based Management, choose Create a User Defined File Name.

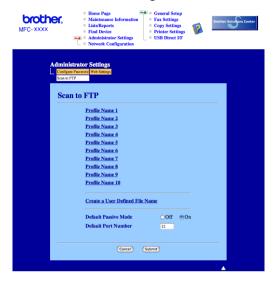

2 Enter a file name in one of the two user defined fields and click **Submit**. A maximum of 15 characters can be entered in each of the user defined name fields.

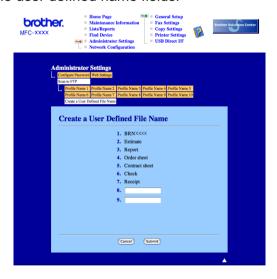

#### Scan to FTP using FTP Server Profiles

- 1 Put the document face up in the ADF, or face down on the scanner glass.
- 2 Press (Scan).
- 3 Press ▲ or ▼ to choose Scan to FTP. Press OK.

  If your machine is an MFC-9440CN, MFC-9450CDN, DCP-9040CN or DCP-9042CDN, go to Step ⑤.

  If your machine is an MFC-9840CDW, go to Step ④.
- 4 Press ▲ or ▼ to choose 1sided, 2sided (L) edge or 2sided (S) edge. Press OK to begin the scanning process.

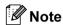

If you want to scan a document using the duplex scanning feature, you need to put the document in the ADF and then choose 2sided (L) edge or 2sided (S) edge depending on your document layout.

- 5 Press ▲ or ▼ to choose one of the FTP server profiles listed. Press OK.
  - If the Scan to FTP profile is complete, you will automatically go to Step ①.
  - If the Scan to FTP profile is not complete, for instance, the login account name and password are missing or the quality or file type are not chosen, you will be prompted to enter any missing information in the following steps.
- 6 Choose one of the options below:
  - Press ▲ or ▼ to choose Color 150 dpi, Color 300 dpi or Color 600 dpi. Press OK and go to ?
  - Press A or V to choose B&W 200 dpi or B&W 200x100 dpi. Press OK and go to 8.
- 7 Press A or ▼ to choose PDF or JPEG. Press OK.
- 8 Press ▲ or ▼ to choose PDF or TIFF. Press OK.
- Use the dial pad to enter the username. Press OK.
- Use the dial pad to enter the password. Press **OK**.
- 11 Do one of the following:
  - If you want to start scanning, press Mono Start or Color Start and go to Step 4.
  - If you want to change the file name, go to Step ⑫.
- Press ▲ or ▼ to choose a file name you want to use and press **OK**. Press **Mono Start** or **Color Start** and go to Step **②**.

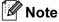

If you want to change the file name manually, go to step (8)

- Press ▲ or ▼ to choose <Manual>. Press OK.

  Enter the file name you want to use (up to 15 characters) and press OK.

  Press Start.
- 14 The LCD shows Connecting. When the connection to the FTP server is successful the machine starts the scanning process.

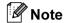

Scan type depends on the settings, Mono Start or Color Start do not change the settings.

#### Scan to FTP Manual Method

- 1 Put the document face up in the ADF, or face down on the scanner glass.
- 2 Press (Scan).
- OF Press A or ▼ to choose Scan to FTP.
  Press OK.
  If your machine is an MFC-9440CN, MFC-9450CDN, DCP-9040CN or DCP-9042CDN, go to
  - If your machine is an MFC-9440CN, MFC-9450CDN, DCP-9040CN or DCP-9042CDN, go to Step **6**. If your machine is an MFC-9840CDW, go to Step **4**.
- 4 Press ▲ or ▼ to choose 1sided, 2sided (L)edge or 2sided (S)edge. Press OK.

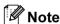

If you want to scan a document using the duplex scanning feature, you need to put the document in the ADF and then choose <code>2sided (L) edge or 2sided (S) edge depending on your document layout</code>.

- 5 Press A or V to choose <Manual>. Press OK.
- Note

If there is no FTP Profile configured, skip Step 6 and go to Step 6.

- 6 Use the dial pad to enter the FTP host address (for example ftp.example.com), (up to 60 characters) or the IP address (for example 192.23.56.189).

  Press **OK**.
- Use the dial pad to enter the destination folder (for example /brother/abc/, up to 60 characters).
  Press OK.
- 8 Press ▲ or ▼ to choose Enter Username or Change Setting. Press OK. If you choose Enter Username, go to Step ②.

  If you choose Change Setting, go to Step ③.
- Ohoose one of the options below.
  - Press ▲ or ▼ to choose Color 150 dpi, Color 300 dpi or Color 600 dpi. Press OK and go to ⑩.
  - Press A or V to choose B&W 200 dpi or B&W 200x100 dpi. Press OK and go to ①.

- Press ▲ or ▼ to choose PDF or JPEG. Press OK.
- 11 Press ▲ or ▼ to choose PDF or TIFF. Press OK.
- Use the dial pad to enter the username. Press **OK**.
- Use the dial pad to enter the password. Press OK.
- 14 Do one of the following:
  - If you want to start scanning, press Mono Start or Color Start and go to Step 1.
  - If you want to change the file name, go to Step **6**.
- Press ▲ or ▼ to choose a file name you want to use and press OK. Press Mono Start or Color Start and go to Step ⑦.

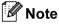

If you want to change the file name manually, go to step (6)

- Press ▲ or ▼ to choose <Manual>. Press OK.
  Enter the file name you want to use (up to 15 characters) and press OK.
  Press Mono Start or Color Start.
- The LCD shows Connecting. When the connection to the FTP server is successful the machine starts the scanning process.

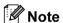

- If a timeout or any other error occurs, start the Scan to FTP process again from the beginning ①. If the user name is entered incorrectly then the LCD will show Authenticate Err, please start the process again from the beginning ①.
- Scan type depends on the settings, Mono Start or Color Start do not change the settings.

## Remote Setup

# Remote Setup (MFC models only)

The **Remote Setup** application lets you configure many machine settings from a Macintosh® application. When you access this application, the settings on your machine will be downloaded automatically to your Macintosh® and displayed on your Macintosh® screen. If you change the settings, you can upload them directly to the machine.

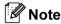

The Remote Setup application icon is in Macintosh HD/Library/Printers/Brother/Utilities.

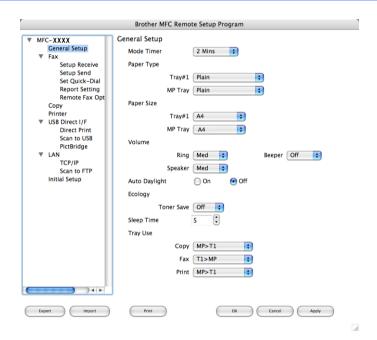

#### ■ OK

Lets you start uploading data to the machine and exit the Remote Setup application. If an error message is displayed, enter the correct data again and then click **OK**.

#### ■ Cancel

Lets you exit the Remote Setup application without uploading data to the machine.

#### Apply

Lets you upload data to the machine without exiting the Remote Setup application.

#### ■ Print

Lets you print the chosen items on the machine. You cannot print the data until it is uploaded to the machine. Click **Apply** to upload the new data to the machine and then click **Print**.

#### ■ Export

Lets you save the current configuration setting to a file.

#### **■** Import

Lets you read the setting from a file.

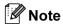

- To save a setting, highlight setting (for example, **Set Quick-Dial**) from the setting list then click **Export**. Each setting you export is saved as a single file.
- If you need to change the machine that was registered to your Macintosh® during the installation of MFL-Pro Suite (see the Quick Setup Guide), or if the network environment was changed, you need to specify the new machine. Open the **Device Selector** and choose the new machine. (For network users only)

# A Index

| A                                      |
|----------------------------------------|
| Accessories tab                        |
| В                                      |
| BR-Script 3 mode7, 128                 |
| C                                      |
| ControlCenter2 Macintosh®              |
| Windows <sup>®</sup> 63                |
| D                                      |
| Device options                         |
| TWAIN                                  |
| F                                      |
| FAX (PC-FAX)  Macintosh®  sending      |
| Windows®  address book                 |
| M                                      |
| Macintosh®135                          |
| N                                      |
| Network PC FAX  Macintosh® (Send only) |

| P                                                                                                    |          |
|----------------------------------------------------------------------------------------------------|----------|
| Presto! <sup>®</sup> PageManager <sup>®</sup> (Macintosh <sup>®</sup> )<br>Presto! <sup>®</sup> PageManager <sup>®</sup> (Windows <sup>®</sup> ) | 62       |
| Print quality                                                                                                    |          |
| Printer driver                                                                                                    |          |
| PS printer driver                                                                                                    | 29       |
| R                                                                                                    |          |
| Remote Setup                                                                                                    |          |
| Macintosh <sup>®</sup><br>Windows <sup>®</sup>                                                                                                   | 211      |
| Windows <sup>®</sup>                                                                                                    | 101      |
| S                                                                                                    |          |
| Scan                                                                                                    |          |
| Macintosh <sup>®</sup>                                                                                                    |          |
| into Macintosh <sup>®</sup>                                                                                                    | 163      |
| Network                                                                                                    |          |
| OCR                                                                                                    | 176      |
| OCR<br>Presto! <sup>®</sup> PageManager <sup>®</sup>                                                                                             | 174, 176 |
| Resolution                                                                                                    | 165      |
| Scan key                                                                                                    | 168      |
| TWAIN compliant                                                                                                    | 162      |
| Windows <sup>®</sup>                                                                                                    |          |
| into PC                                                                                                    | 37       |
| Network                                                                                                    | 86       |
| Resolution                                                                                                    | 41       |
| Scan key                                                                                                    | 54, 90   |
| TWAIN Compliant                                                                                                    | 36       |
| WIA Compliant                                                                                                    | 44       |
| Scan to FTP                                                                                                    |          |
| Macintosh <sup>®</sup>                                                                                                    |          |
| Windows <sup>®</sup>                                                                                                    | 95       |
|                                                                                                    |          |

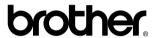

Visit us on the World Wide Web http://www.brother.com